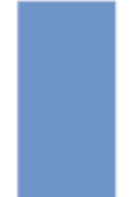

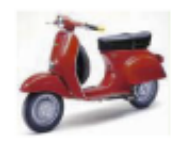

# paperChart ワークショップ

~今日から出来る電子麻酔記録~ 出来るようになるまで徹底的に教えます!

# paperChart ワークショップ

~今日から出来る雷子麻酔記録~

出来るようになるまで徹底的に教えます!

ご挨拶

paperChart は windows 上で作動するフリーの自動麻酔ソフトウエアです。このフリーウエアの 作者は神戸海星病院麻酔科医長(当時)の越川正嗣(えちかわ まさつぐ)先生であります。 大変残念なことに作者越川正嗣先生は2011年ご逝去されました。

越川先生は若かりし頃、NEC のフォートラン言語のコンパイラーの作成に関与されていたそう ですが、紆余曲折あって関西医大に入学され、医学の道を歩まれました。麻酔に関わった先生 であればご存知の "タッチャンを探せ"という有名な麻酔文献検索サイトを考案・構築され た先生であります。

越川先生がご逝去された直後より、日本各地の多くの paperChart ユーザーから麻酔 ML に先生 への哀悼はもちろんのこと、今後このソフトウエアを様々な形でサポートしていこうという声 が沸き上がってまいりました。その中で本ワークショップの講師でもあります埼玉医科大学岩 瀬良範先生が座長となり、同年の日本麻酔・集中治療テクノロジー学会で越川先生への追悼の 意をこめてシンポジウム"paperChart の遺志と未来"が開催されるにいたりました。また本ワ 一クショップの講師である岡山ろうさい病院麻酔科 齋藤智彦先生や JA 広島総合病 中尾正和先 生らが paperChart の管理サイト paperChart. net を立ち上げられました。このような経緯があ り、現在でも何の支障もなく多くの paperChart ユーザーは越川先生より多大な恩恵を受けてい るのです。

越川先生の口癖は

#### "どうぞ好き勝手にこのソフトを使い倒してお楽しみください"

でした。

多くの皆さんに使ってもらえることが先生の御希望であったと考えております。私たちは今 回のワークショップが越川先生の御遺志に沿うものと信じ、多くの皆様にこの素晴らしいソ フトウエアを知っていただきたいという思いから本ワークショップを企画いたしました。 どうそ皆様paperChartを使い倒していただけますようお願い申し上げます。

> paperChart ワークショップ世話人 明海大学歯学部 小長谷光

1

# paperChart とは

#### "おばちゃん看護師さんの挙動をみてこのソフトウエアの使い方を考えました。"

越川先生談

paperChart の優れている点は、操作方法や記入方法が紙のチャートに似ているという点です。麻酔の訓 練を受けていれば、だれでも操作・記入ができます。

その他優れている点は

- 1) 使用できるバイタルサインモニターの種類が多く、特定の会社に限定されていないこと
- 2) 拡張性にも優れており、大規模病院での導入実績も数多くあります。
- 3) もちろん歯科医院でも導入実績があり鎮静法の麻酔記録管理として使用できることが魅力
- 4) マニュアルが充実しており、全国には多くのユーザーがいて互いにサポートする体制が整っている などです。

本ワークショップは2部構成で行われます。

1部はpaperChartの概要についてご説明したのち、paperChartをご存じない方を対象としてPCと実際の モニターを接続する方法をやさしく解説します。歯科医院での導入に興味のある方、スタンドアローン で明日から使用してみたいと考えている方に最適なコースです。Windows PCの電源を入れられれば参加 可能です。

2部はアドバンストコースになります。1部で設定したPCとモニターを使用し、それらをネットワークで つなぎ参加者皆さんで模擬手術室管理システムを構築します。またバイタルサインモニターの他にもシ リンジポンプなど様々な機器を接続してみます。またすでにpaperChartユーザーで使用方法などについ て疑問がある方に対してエキスパートがお答えします。

予定インストラクター:斎藤智彦(岡山ろうさい病院) · 岩瀬良範(埼玉医科大学) · 鈴木史人(国立病院機構あき た病院〕 ・今村敏克(明海大学) ・内田茂則(明海大学) ・小林克江(明海大学) ・牧野兼三(明海大学) ・髙木沙央 理 (明海大学) · 大野由夏 (明海大学) · 小長谷光 (明海大学)

- 第 1 部講師 岩瀬良範/大野由夏/今村敏克
	- ① paperChartその概要と展望
	- ② PC を立ち上げてモニターと接続してみよう
	- ③ paperChartを動かしてみよう
- 第2部講師 齋藤智彦 (岡山ろうさい病院) /岩瀬良範(埼玉医科大学)/牧野兼三 (明海大学) /今村敏克 (明海大学)
	- ① 複数の端末 (複数の手術室) で使用するには (セントラルモニターとして使うには)
	- ② 周辺機器(麻酔器・シリンジポンプ・検査機器など)と接続するためには
	- 3 paperChartのカスタマイズ
	- (4) その他

#### 講師略歴

#### ■斎藤智彦

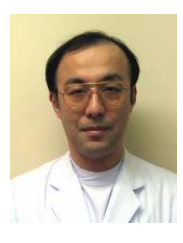

#### 岡山ろうさい病院麻酔科

paperChart研究会・paperChart.net 管理人、全国のユーザーをまとめ上げているリーダー、いく つかのプログラミング言語を操るエンジニアでもある。

岡山大学医療情報部 非常勤講師、日本麻酔科学会 専門医、日本麻酔・集中治療テクノロ ジー学会 評議員

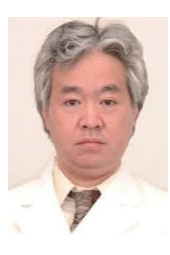

### ■岩瀬良範

埼玉医科大学病院麻酔科教授

麻酔指導医、情報処理技術者(第二種)。日本麻酔集中治療テクノロジー学会評議員、日本麻 酔科学会社会保険専門部会員。2012 年から同院で paperChart を本格稼働させ、現在までに 約3万例の麻酔記録の管理に携わっている

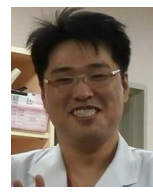

■鈴木史人

国立病院機構あきた病院歯科科長 paperChart を国立病院機構あきた病院歯科に導入した実績を持つ.

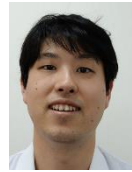

明海大学歯学部病態診断治療学講座歯科麻酔学分野非常勤講師 電子工作のエキスパート.プログラミングその他何でもこなす実力派.paperChart を1人で明海 大学に導入した実績を持つ 日本麻酔・集中治療テクノロジー学会会員.

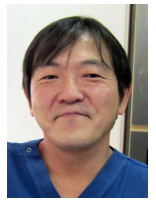

#### ■ 牧野兼三

明海大学歯学部社会健康科学講座障がい者歯科学分野講師 paperChart を明海大学障害者・地域医療連携センターに導入した実績を持つ.

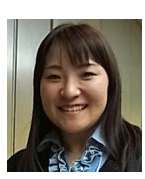

■ 小林克江 明海大学歯学部社会健康科学講座

障がい者歯科学分野助教

paperChart の一般的なユーザー

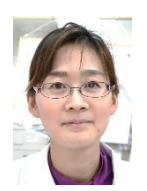

■髙木沙央理 明海大学歯学部病態診断治療学講座 歯科麻酔学分野講師 paperChart の一般的なユーザー

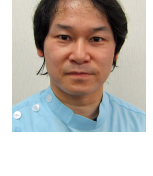

■内田茂則

明海大学歯学部病態診断治療学講座 歯科麻酔学分野助教 paperChart の一般的なユーザー

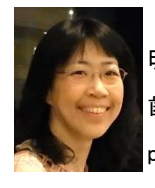

■大野由夏 明海大学歯学部病態診断治療学講座 歯科麻酔学分野准教授 paperChart の一般的なユーザー

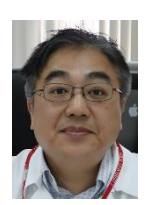

#### ■小長谷光

明海大学歯学部病態治療学講座歯科麻酔学分野教授 paperchart.net 世話人、東京医科歯科大学歯学部歯科麻酔外来・中央手術室・病棟のシステ ムに paperChart を導入した実績を持つ 日本麻酔・集中治療テクノロジー学会 会員.

■今村敏克(高橋敏克)

麻酔記録電子化へのラストチャンス

――パソコンさえあれば実現できます――

埼玉医科大学病院麻酔科 岩瀬良範 岡山ろうさい病院麻酔科 斎藤智彦(Vinp 制作)

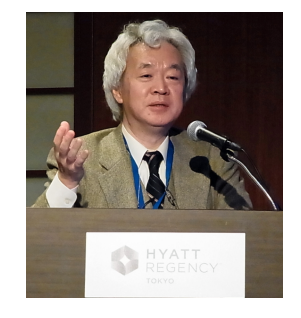

本ワークショップに参加させて頂いて、参加者の皆様から感じ

ることは、「自動麻酔記録は導入したいけれど、費用や技術が困難」という現実です。もち ろん、モニター機器にパソコンを接続してセットアップするには、熱意とエネルギーは必要 です。

しかし、バイタルサイン(HR、NIBP、SpO2、EtCO2、体温など)を自分で入力すれば、 モニター機器との接続やセットアップは不要になります。そうです。あなたのパソコンが、 そのまま「麻酔記録装置」になるのです。

 こんなウソみたいな話は会場で説明しますが、少なくともソフトウェアだけは、あなたの ノートパソコンにダウンロードしておいて下さい。ダウンロードは、この抄録の QR コード や paperChart ワークショップのダウンロードサイトからできます。携帯電話やスマホの QR コードリーダーで読み取って、自分の Windows パソコン(XP,7,8,10)にメールしてダウ ンロードして下さい。

 ダウンロードしたファイルは、解凍して実行すればそのまま使用することができます。い わゆるインストール作業はありません。すべてのファイルはダウンロードしたフォルダ内 に記録されるので、不要の際にはこのフォルダを消去するだけです。このファイルは、各種 モニター機器とのインターフェースと詳細設定を除く paperChart のほぼすべてが含まれ ています。

大切な作業は、paperChart の BIN フォルダから NV.exe を起動し、「モニタ開始」ボタ ンを押すだけです。「バイタルサインを入力するソフト」(Vinp)が起動し、バイタルサイン を入力します。データ入力は、導入が落ち着いてから一括して行うことも、リアルタイムで 入力することも可能です。リアルタイムの場合は、入力のタイミングを音で知らせることも できます。

薬物投与や様々な麻酔管理の記録は、これまでの paperChart と全く変わりません。本ソ フトを用いて詳細で美しく正確な麻酔記録を作成して頂くことが、我々の願いです。

こうして paperChart によって作成された電子的な麻酔記録には、数多くの利点がありま す。

1.お望みの麻酔記録の様式に印刷することができる。

2.薬物投与集計や時刻およびコメントなどは、薬剤師や事務方に有用。

3.記録された症例がそのままデータベースとして蓄積される。

4.すべての記録値は CSV ファイルとしてダウンロード可能。

5.JSA 台帳への転送機能を使えば、そのまま JSAPIMS に送り出せる。

 モニターと接続しないで麻酔記録を作成できるソフトは、現状では今回公開のソフトだ けでしょう。このチャンスを是非とも活かして頂きたいと思います。

(paperChart は故越川正嗣先生製作のソフトウェア群です。)

---Memo-----

 $--$ Memo-----

---Memo-----

岡山ろうさい病院麻酔科 斎藤 智彦

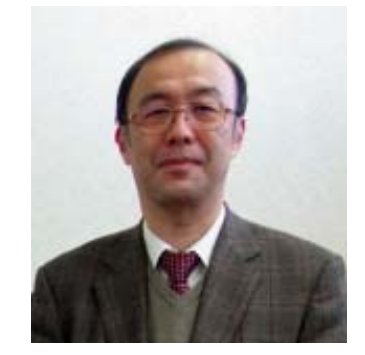

#### 新規デバイスへの対応

- 1. すでに動作実績のあるもの
	- クーデックシリンジポンプ CSP-110
	- JMS シリンジポンプ SP-520 / SP-120
	- 日本光電麻酔器 LeonPlus
- 2. 現在開発中のもの
	- GE 麻酔器 Carestation / Avance,
	- アイエムアイ TOF カフ
	- アルゴンメディカル LiDCO
	- フィリップス MRI 対応モニター Expression シリーズ
- 3. バージョンアップ予定のもの
	- ◆ クーデックシリンジポンプ CSP-120 への対応
- 4. 検討中のもの
	- テルモ スマートポンプ / TE-3xx シリーズシリンジポンプ
	- マシモ Masimo Root (SedLine, O3mojule)
	- 手動バイタル入力プログラム

#### paperChart.net / paperChart 研究会

paperChart の最新情報は,

- 1. paperchart.net のホームページ・・・ほとんど更新していません m( )m
- 2. paperChart-ml メーリングリスト ···最近はほとんど情報が交換されていません
- 3.ユーザや日本麻酔・集中治療テクノロジー学会メンバー有志のブログ ユーザも公式にサポートしてくれる情報を望んでいるし,管理人もなるべく多くのユーザ・施 設に情報を公開したいと考えている.

未対応デバイスに対応するデータ収集モジュールプログラムの作成に関して,

- ① 要望の受け入れ
- ② 開発したプログラムの公開
- ③ 有志によるプログラムテスト
- などを行うには,公式な研究会の設立が必要と考える.

#### 法人化について

- 1. 事務的な業務に関して paperChart 利用に関するノウハウの公開,動作状況,よくある質問への回答など各種情報の 整理.
- 2. 導入している施設への対応 病院にシステムを導入する際,個人が開発したソフトウェアと,法人が管理するソフトウェア では導入の敷居の高さが違う.
- 3. 各企業との秘密保持契約において 新しいデバイスに対するモジュールの開発には,デバイスの通信プロトコル開示請求に際し秘 密保持契約が必要な場合が多く,その契約相手には法人格が求められることが多い. 法人として契約を結ぶことで、法人内のメンバーはデバイスの開発・デバッグ・修正に必要な 情報を共有することが可能.
- 4. ワークショップ・研究会での企業協賛 法人化することで,企業からの協賛が得やすく,講師やスタッフなどの経費をまかなうことが 可能.

#### 導入サポート業者について

paperChart 自体は無償ですが、導入サポート(必要な機器、サーバなどのハードウェアの準備, 初期設定や施設毎のカスタマイズ,保守等)を有償で行う業者が数社あります.必要に応じて相談 することができます.

---Memo-----

「コピペ」でできるpaperChartへの症例情報取り込み

明海大学病態診断治療学講座歯科麻酔学分野 鹿の森デンタルクリニック 髙橋(今村) 敏克

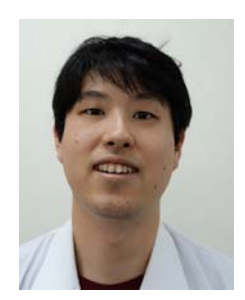

診療中は患者さんへの医療行為に集中できることはとても重要なことです。見やすく、 再利用可能な麻酔記録を、少ない労力で正確に作成できるpaperChartは、素晴らしいツー ルです。

麻酔記録は、3つのパートに分けることができます。

(1)基本的な患者情報や術前診察の情報など処置前に判明している情報

(2)処置中リアルタイムで発生するバイタルサインや処置に関する情報

(3)処置完了後のまとめや集計の情報

(2)、(3)に関しては、今回のワークショップの主題の様に一部を手入力することもでき ますし、また、大半を自動化することもできます。

(1)に関しては、処置と並行して手入力することも可能ですが、簡単な準備をしておけ ばワンタッチで麻酔記録に取り込むことができます。事前の準備にはエクセルがあれば便 利ですが、Windowsに標準で添付されている「メモ帳」でも対応可能です。

応用すれば、部門システムやカルテ、レセコンからデータを取り込むこともできますが、 本ワークショップでは誰でもできる基本の部分を解説したいと思います。「コピペ」で症 例情報を準備して、全身管理や手術に集中できる体制を整えましょう。

(paperChartは故越川正嗣先生製作のソフトウェア群です)

---Memo-----

物品の確認

モニター1台、ポンプ1台 PC1 台 (マウス) USB シリアル変換器 (2 つまたは3つ) シリアルケーブル (2本または3本)

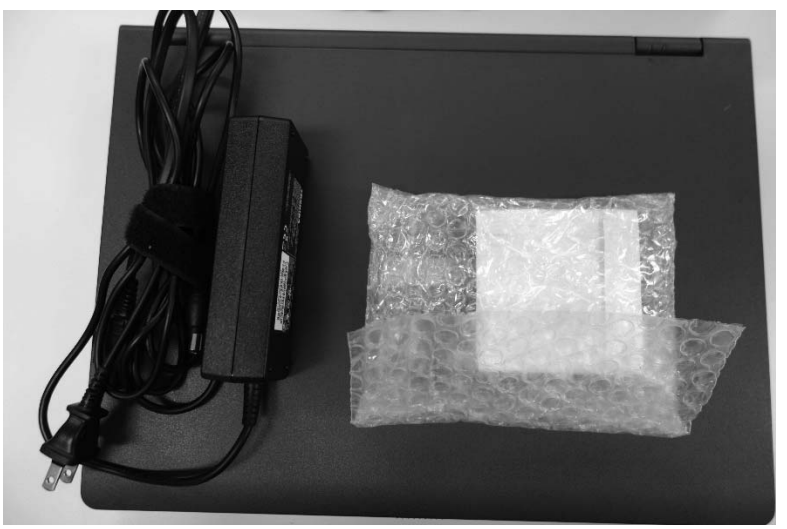

PC の電源をいれてみる

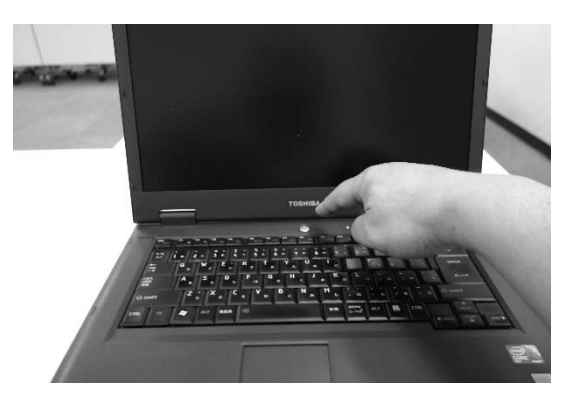

#### ▶ ぺーパーチャートをインターネットよりダウンロードする

### インターネットで paper Chart と検索してみてください

オリジナルページ (越川先生の立ちあげたサイト・息子さんが管理されている?) paperChart.net のサイ

トなどがあります。本日はすでにダウンロードされたものがデスクトップにあります。

http://paperchart.net/ech/ http://paperchart.net/ **444 - 0 x** -<br>| 日数原製品部ソフトウェア × **NHH** - D x Th paperChart.net - paper x  $\leftarrow \rightarrow C$  D paperchart.net/e  $\circ$  0 =  $\leftarrow \rightarrow$  C  $\Box$  paperchart.net  $\Diamond$   $\circ$  = <del>で</del> → U Dependian Cheureury<br>※ アカ」 <u>コ</u>ァルファメールブラチナ… w 英加辞典 weblis辞書 ## webmail Direct ## ■#第第に戻る■  $\overline{a}$   $\overline{a}$  =  $\overline{a}$ : アプリ △ アルファメールプラチナー w 美和鮮美 w NoSF書 22 Webmail Direct 品 ■掲示機に戻る■ G もっと見る  $\cap$   $=$   $\circ$ 電子麻酔記録 フリーソフトウェア paperChart.net paperChart | Paper Crial Line<br>|・ paper Chart プログ<br>| ダウンロード<br>|・ 超介メッセージ<br>|・ 利用物設一覧 paperChart.net ダウンロードページ ここは自動麻酔記録ソフトウェア paperChart の情報交換サイトです ここは8回30mmm288ファイフェアーpoperCrisityのMinisスタフィーと?<br>poperChart は、神戸重要関係群科 結川正義 先生が分担しになられた自動部分結果グラトウェアです。 麻酔<br>自然の正確で内容された paperChart は,非常に使いやすく。全国にも多くのユーザーがあられると思います。<br>う機能しました.<br>う機能しました. ハートモニカからバイタルサインなどを自動的に取り込み。そこに各種記号(麻酔開始。挿管など)。<br>薬剤の使用記録。患者属性データ(患者性名、ID、病名。術名など)を付加して<br>麻酔チャートを作り上げるためのソフトウェアです。  $FAO$ パージョンアップトパガの修正 (2011年6月) つ機能しましに。<br>まだまだ、作り始めたばかりのサイトです。さまざまな方々からのご意見を参考に、 より使いやすいサイトが構 (従来の一覧表作成機能(FMosenを廃し、機能アップしたCaseView(Cv.ese)を作りました。<br>(従来の一覧表作成機能(FMosenを廃し、機能アップしたCaseView(Cv.ese)を作りました。<br>「集計表」も作れるようにしました。計算速度もアップしました。 並でみればと考えております。 策できればと考えております。<br>当サイトの箇理は 現在 両周山医療センター麻酔料 豪藤が行っておりますが、プログサイトは 広島総合病院麻酔<br>43 中尾先生。東京医科西科大学歯学師歯科麻酔科 小長谷先生にもご協力いただいております。 ||※同じの「FRBS」を、このことに、日本に応じてアウムのし、<br>|薬剤||腹度予測医現在時刻よりさらに未来まで表示するようにしました。<br>|持続接与を止めた場合と続けた場合の濃度予測医30/60/120分(切替可)未来まで表示します。 森福路等などは次に潜える場所で、最合成産業予測を30%のパックタイプはコリネ来まで表示。<br>本**京内の様なの様からな様へ特や、また、また、また、またこと**のこのタイプはコリネ来まで表示。<br>本京内線を20機能の後、の時に、特や、また、また、またになりいただけます。<br>本京規範はない方が、デットと印刷時のスプト機も増やせるようにしました。<br>国内の一つときため、なららい方もBNクロント機の内容は実用していただくようも始めんだしま<br>日に、当たちの メインの情報は、こちら(ブログサイト)をご覧ください、また 当サイトへのご意見。メーリングリストへの参加<br>は、admin@paperchart.net までお願いします。 いただくようお楽れいいたします。 Copyright @ 2011 September-November, paperChart.net All Rights Reserved. |KiskStartにおる再設定は不要です。<br>|「放定は今のままでCoseVewだけ使いたいにお考えの方は、上記BINフォ||ガ全ての<br>|更新に加えてパッケージ中のADMcvrest.tx位お使いのPCのADMワォルダの中に<br>|定動はBINFOvessをタブルクルクしてください。<br>|起動はBINFOvessをタブルクルクしてください。 1 シリアルケーブル2.jpg **↓ すべてのダウンロードを表示 × ▲ すべてのダウンロードを表示 ×** 

#### ペーパーチャートをインストールする

特別なインストールは必要ありません。ホルダーごと、どこかにおいていただければ結構です。 本日はわかりやすくデスクトップにおいてみました。マイドキュメントなどにおいてもよいと思います。 (本日はデスクトプップ画面においてください)

#### ●paperChart を動かしてみよう

▲麻酔記録をクリックして記録開始

▲ "モニター開始"ボタンを押してみる

▲薬剤を投与してみましょう

▲輸液を投与しましょう

▲尿量を測定してみよう

↓ご注意

Windows8 以降でpaperChartの中のボタンを押すと下記のような画面が出てくることがありま

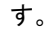

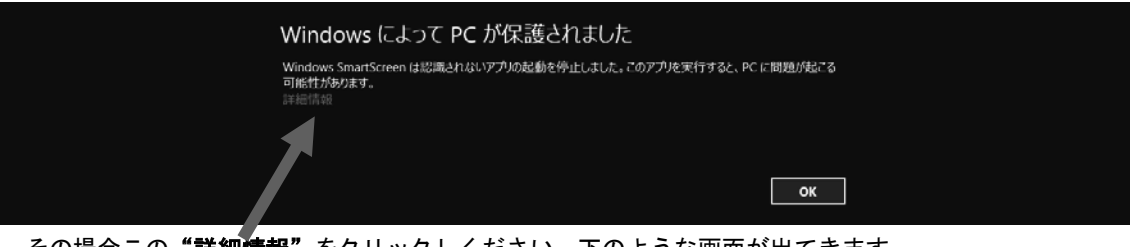

その場合この"詳細情報"をクリックしください。下のような画面が出てきます。

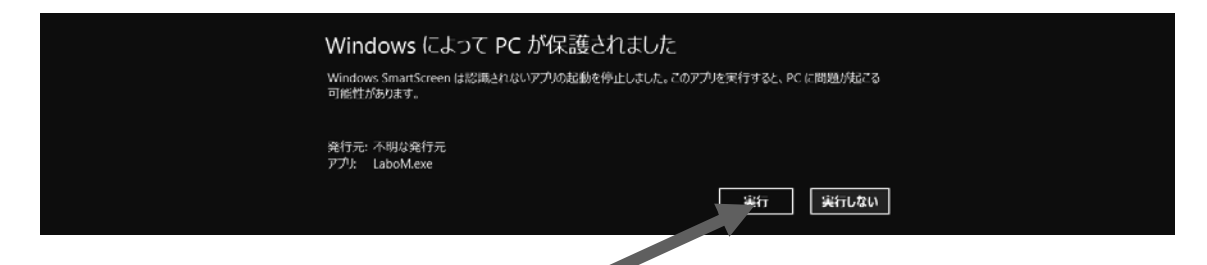

"実行"をクリックするとプログラムが実行ざれます。それ以後はこの画面が表示されなく なります。すなわち初めの1回だけ表示されるだけです。

Windows SmartScreen の中で設定することが可能ですが、結局いちいち設定することになる のでたぶんこの方が早いようにおもいます。

http://qa.support.sony.jp/solution/S1209070041490/ など参考にして

Windows SmartScreen を無効にすることも可能です。

### ● バイタルサインモニターからデーターを取得してみよう

#### USB シリアル変換ケーブルを設定してみよう!

**↓ USB シリアル変換ケーブルを取り出す。** 

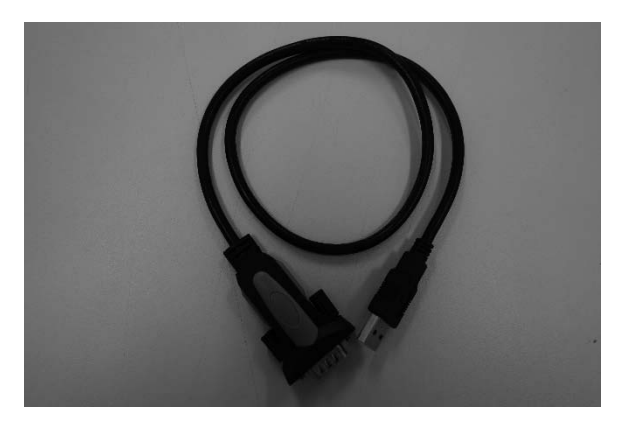

▲ ドライバーをインストールする

この機器を使用する場合いくかの方法があります。Windows 7 以上ではインターネットに接続しておくと 勝手にドライバーをダウンロードしてくれるようです。

(勝手にというのはシリアル変換器を USB ボートに差し込むと自動的にインストールしてくれるという意 味です)

一部はインストール CD を入れておく必要があるものがあります。

今回使用する USB シリアル変換器は秋月電子通商通販センターで買い求めたものです。FT232 USB-シリア ル変換ケーブル VE488 という製品です。別にこれである必要はありません。ただし廉価品(今回使用する もの廉価品です)は絶縁状態が悪いため電気メスを使用すると一時的にハングアップしてしまうことがあ ります。

今回はインターネットに接続していると仮定して作業を進めますのでこのステップは省略します。

#### ▲ デバイスマネージャーを開く

1 画面左下のスタートボタンを押します

② メニューが出てきますので "コンピューター"を選び"右クリック"してください

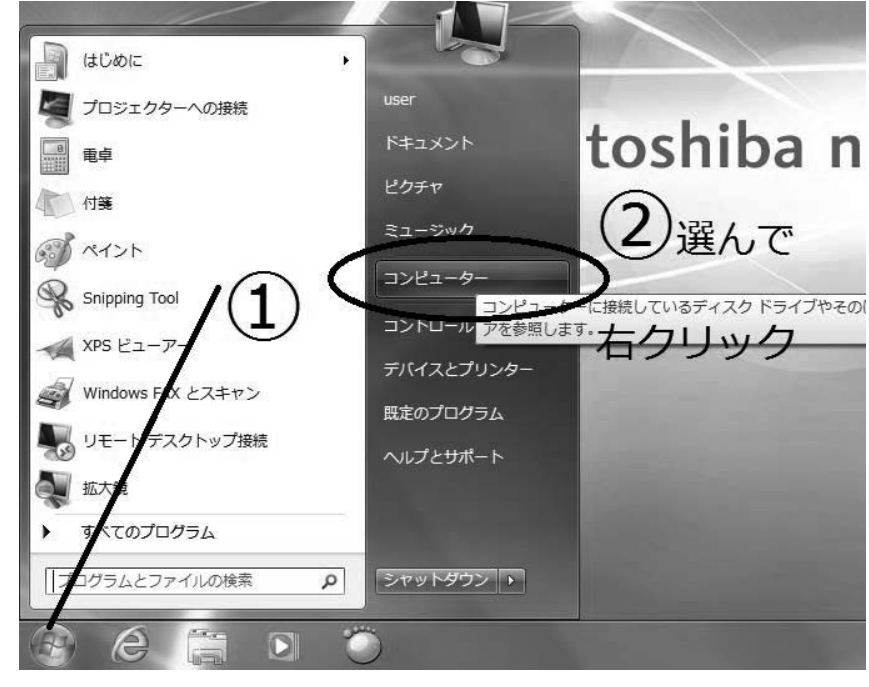

3 "プロパティ"を選び、クリックしてください

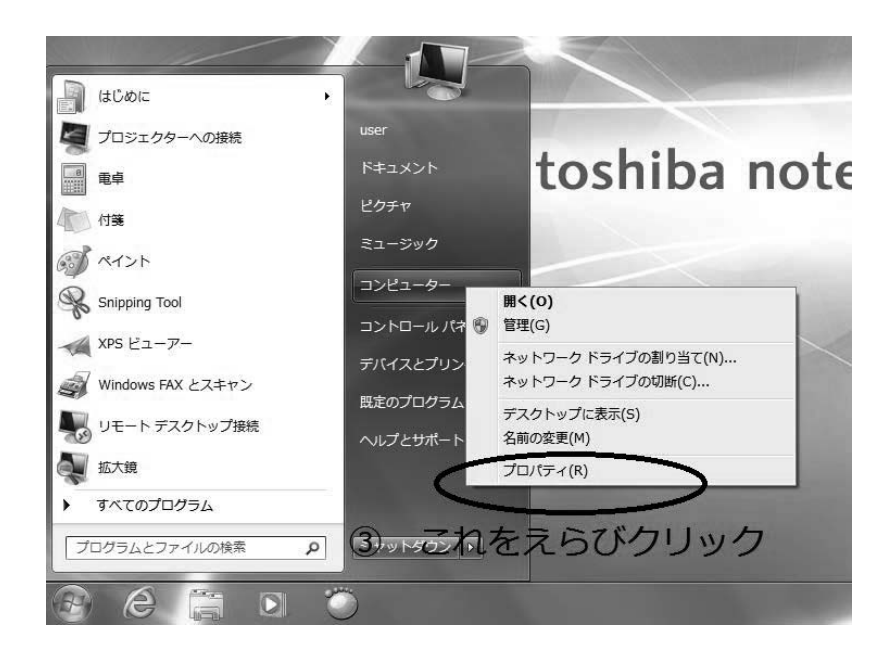

 $\circled{4}$ 

デバイスマネージャーをクリック

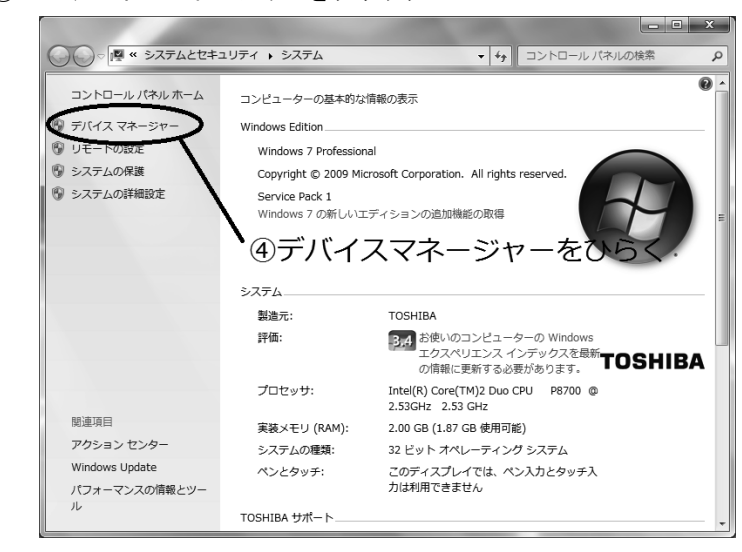

5 デバイスマネージャー画面が開きます

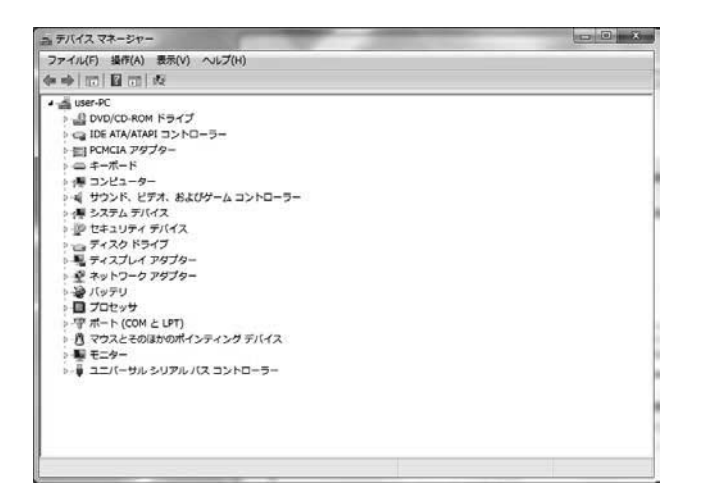

6 ポート (COM と LPT) "の矢印をクリック

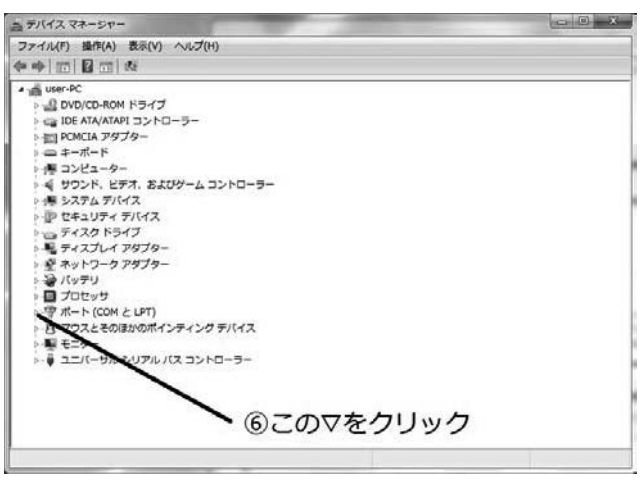

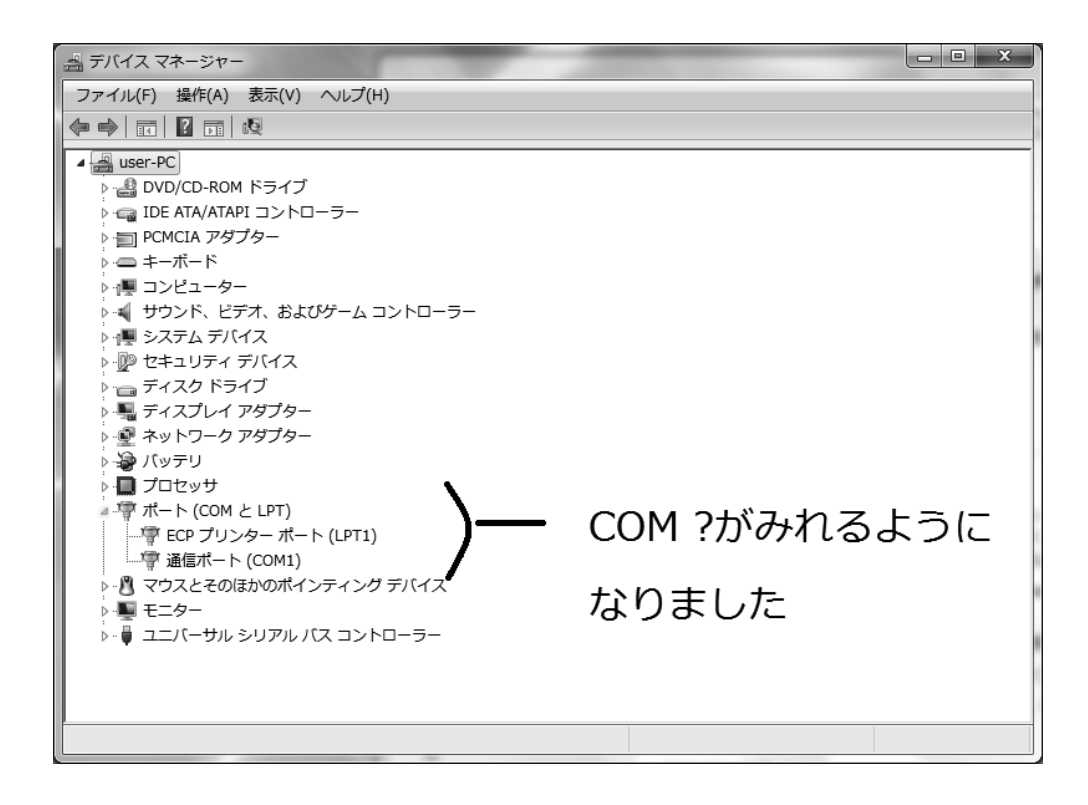

#### ▲ ポート番号を確認する

#### いよいよ USB シリアル変換器を PC に挿入します。

挿入すると自動的に認識されます。その時 COM ポートが何番になるのか確認しましょう!!

#### USB ポートに USB シリアル変換器を挿します。

この時指定の場所に挿入するようにしてください。一度設定(挿入)した場合外さない方がよいです。 別の場所にさしてしまうと先ほどのデバイスマネージャーのポートのところに表示された COM ポートの 番号が代わってしまう可能性が高いです。あとでモニター機器を接続する際にこの番号が必要になりま す。

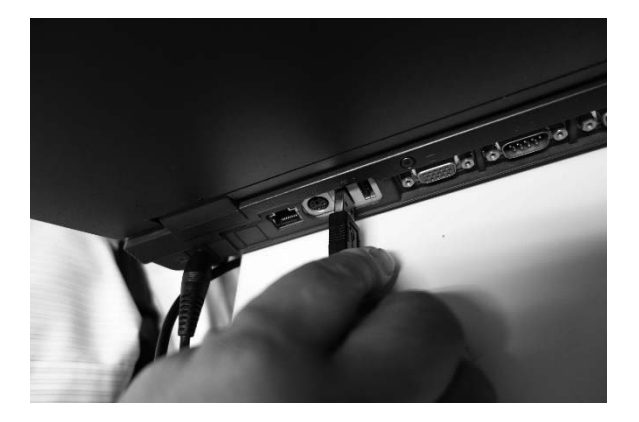

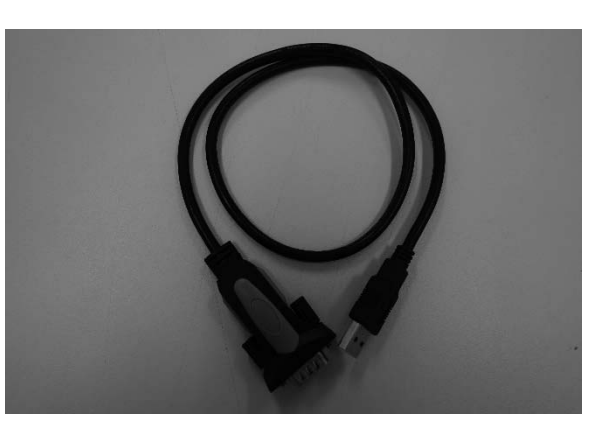

この場合 COM3 設定されました。この3という数字をメモしておきましょう。可能であ れは USB シリアル変換ケーブルにテープで COM 番号をマークしておくとよいでしょ

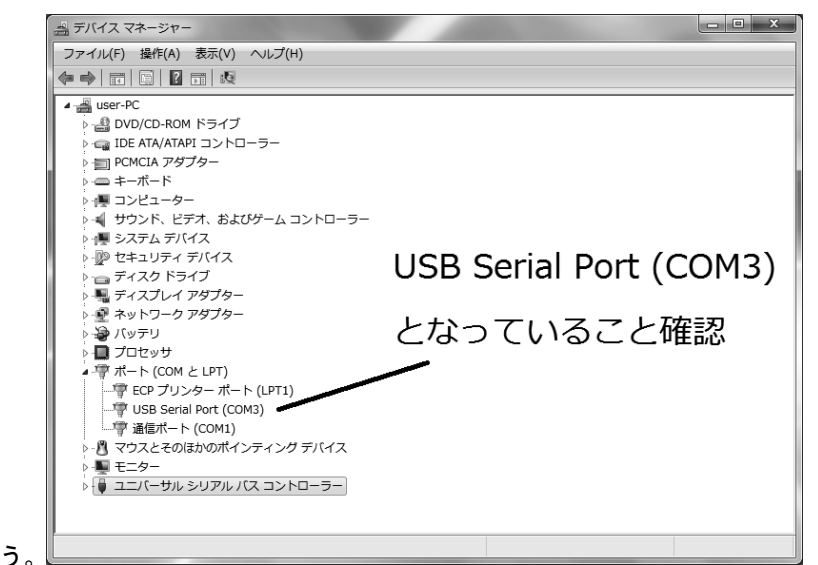

# 同じようにしてもう2本つないでおきましょう。 COM 番号とケーブルの番号を間違えないようにマークしておいてください。

- シリアルケーブルとは(参考)
- **◇このような形状のケーブルをシリアルケーブルといいます。使用するモニターのメーカーによってそ** のメーカーの指定のものでないと使用できないものがあります。

市販のシリアルケーブル

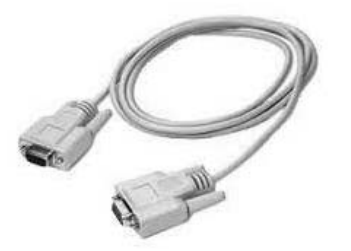

◆ストレートケーブルとクロスケーブル

コネクターの形状は写真のような9ピンのものがほとんどです。RS232C ケーブルという名前で販売さ れています。量販店も買えなくはないようですが、最近購入が難しいようです。ネット通販を探せば安 いものが手に入ります。

見た目にはわかりませんがシリアルケーブルには2種類のケーブルがあります。ストレートケーブルと クロスケーブルは一部結線を交差させています。

どのケーブルを使用したらよいのかは各メーカーの方にお聞きください。

(実は paperChart のホームページに掲載されているものには間違いがあります) ❖シリアルケーブルのコネクター形状

シリアルケーブルにはオスとメス型のコネクターがあります。USB シリアル変換ケーブル側は常にオス です。またシリアルボード (PC 側にすでについているもの) もオスです。したがってここには常にメ ス型のコネクターが接続されます。

- 問題はこの先です。
- …──<br>① モニター機器側のシリアル接続コネクターの形状がモニターごとに異なっていること。オ スなのか?

② ストレートケーブルか?クロスケーブルか?<br>③ コネクター部分がネジ止めされる場合、受け側にネジがついているのか、ケーブル側につ いているのか?場合により、コネクター形状はオス・メスで一致しているのに両方にネジ 受けがあるためコネクトできない といったことがあるためコネクター形状を確認してください。

- モニターの設定を行ってみよう!!
- ▲ モニターのメーカーを確認しよう

#### 現在使用しているモニターのメーカーを確認しておいてください

▲ ポンプのメーカーを確認しよう

シリンジポンプのメーカーと型番を確認してください。

本日用意しているのは

- テルモ 352
- $\overline{\tau}$   $\mu$   $\overline{=}$  371
- 大研医器 CSP-110
- ▲ モニターとシリアルケーブルをつなぐ
	- モニター類にシリアルケーブルを接続します。
	- 汎用の市販のケーブルが装着できるもの テルモ シリンジポンプ 351 371 (クロスケーブル オス・メス) エドワーズ ビジレオ・EV1000 (クロスケーブル オス・メス) ★ドレーゲル PrimusIE (ストレートケーブル オス・メス) ★BISモニター (ストレートケーブル オス・メス) 通常のストレートケーブルはメス・メスとなっているのでジェンダーチェンジャーが必要

● 専用のケーブルが必要なモニター類 日本光電社製モニター (機種によってことなります) オムロンコーリン BP-608EV accumilVシリーズ ドレーゲル Kappa 大研医器 シリンジポンプ (CSP-110)

**↓ シリアルケーブルと USB シリアル変換ケーブルをつなぐ** シリアルケーブルと USB シリアル変換ケーブルをコネクトします。

実際はどのケーブルにつないでも良いのですが、わかりにくくなるのでここでは取りあえ

#### ずー番番号の小さいものを選んでおきましょう

何番のケーブルにつないだか? ご確認をお願いします

#### ● paperChart 側の設定をしてモニターにつないでみよう!

 **KS (キックスタート) をクリックしてみよう** 

キックスタート (KS) お手軽設定があります。まずこれを使ってみましょう!

1) デスクトップにおいてある "paperChart オリジナル" とかいてあるホルダーをクリックして ください。

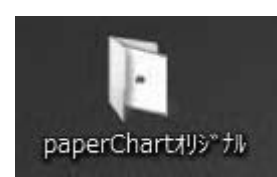

2) KS というバイクのアイコンをクリックします。

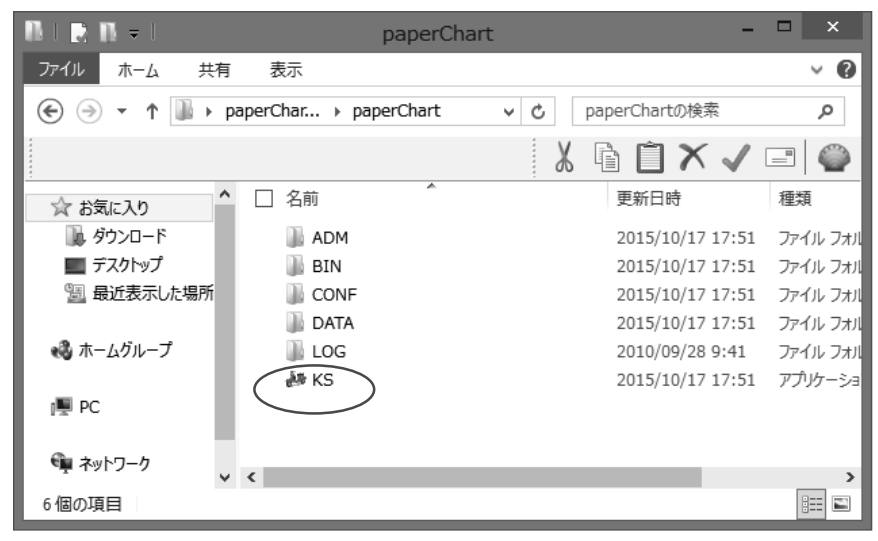

3) Kick Start 画面が現れます。

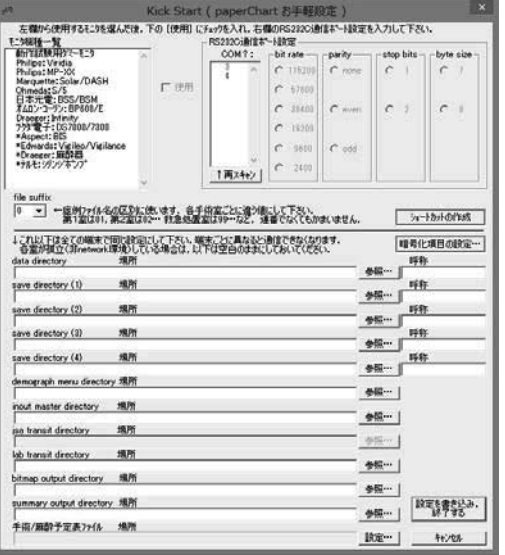

4) "file suffix"の番号を設定します。これは手術室の部屋番号またはユニット番号と考えてくだ さい。単独で使用する場合はなんでも良いのですが、ネットワーク化して使用する場合たとえば複 数の手術室で使用する場合や別の場所からその手術室のデーターを監視したい場合などは決めてお くことが必要です。本日のワークショップでは後ですべての端末をネットワーク化しますのでここで 番号を設定していただきます。それぞれ決められた番号を設定してください。下では01 を例として 選択しました。

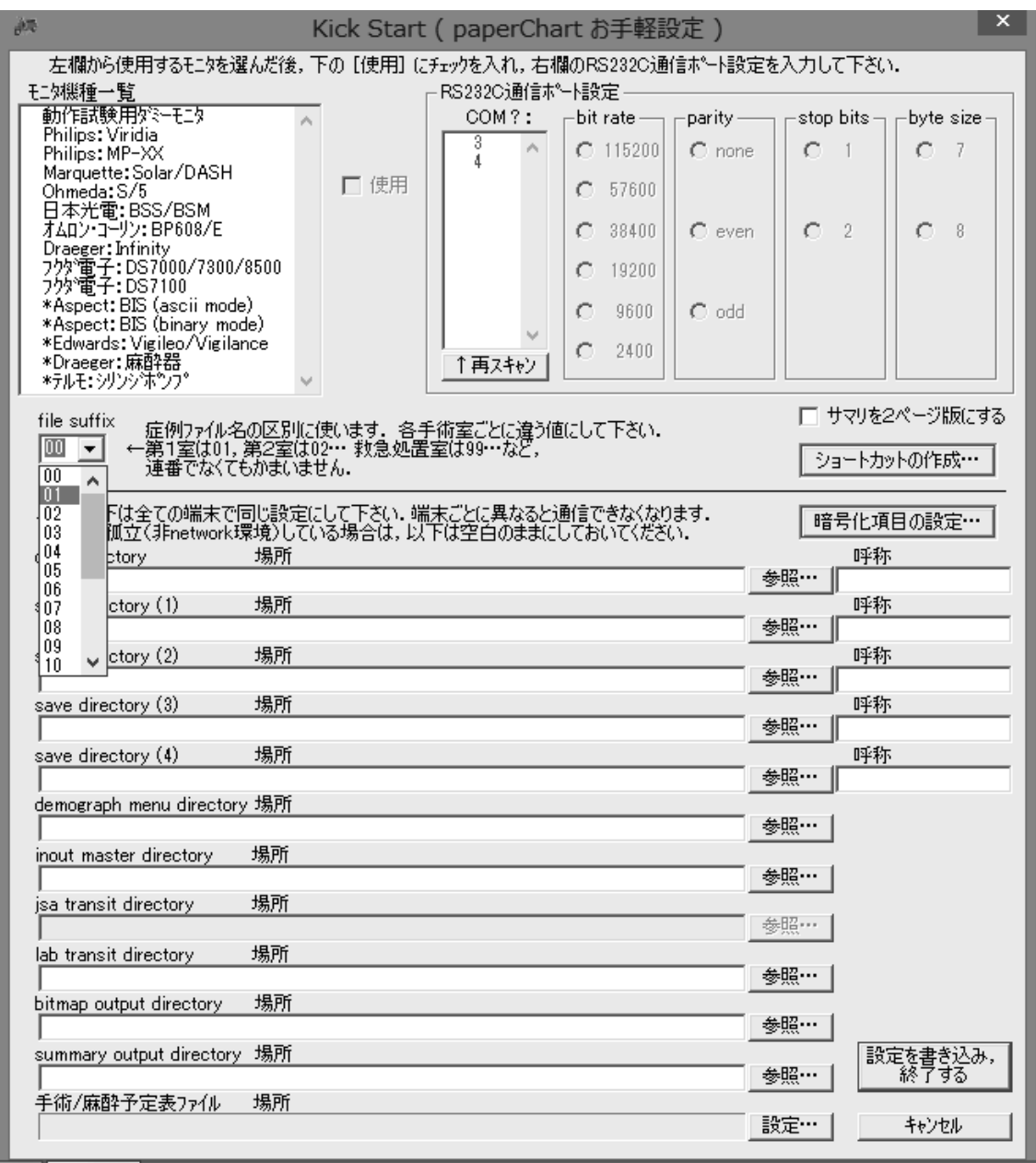

また左上の青く塗られている部分は "動作確認用モニター"といい、paperChart がモニター機器につながれて いないときバイタルサインを疑似的に作り出す部品です。先ほどの paper Chart の使い方で使用方法を練習した際 に出てきたバイタルサインはこの部品が勝手に作成したものです。この部品は paperChart を自分の好きなように ࠋࡍ࡛㒊ရ࡞౽ኚ࡛ࡢࡿࡁ࡛⏝࡚ࡋ⏝ࢺࢫࢸࡶ࡚ࡃ࡞ࡀ࡞ࡘჾᶵ࣮ࢱࢽࣔ࠸ࡓࡋࢪࣥࣞ

- 5) 接続するモニターの設定と COM ポート番号の設定。
- ① 該当するモニター(たとえば〇〇電気の VVV-20XX など)を左上の欄から選んでください。

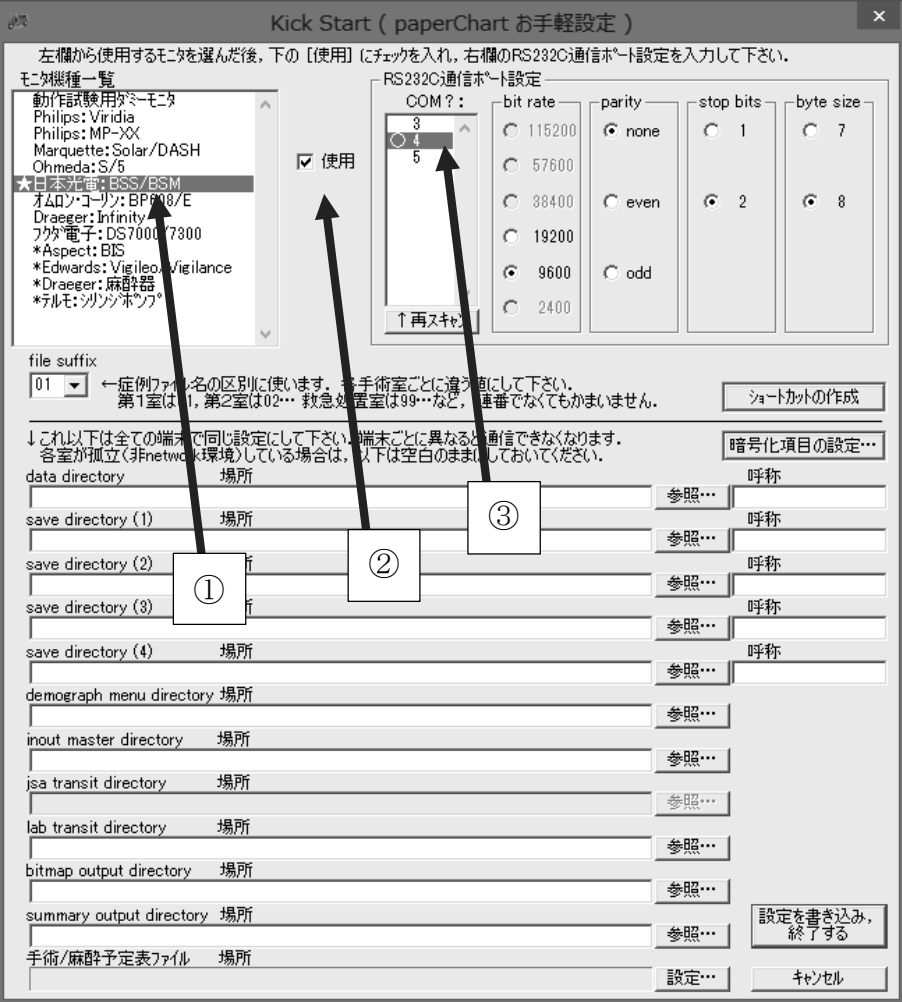

ここでは例として " 日本光電: BSS/BSM" を選択しました。

- ② "使用"にチェックを入れます。
- 3 先ほど設定したシリアルケーブルの番号を確認して(何番のケーブルになっているか確認)そ の番号を選択します。
- 4 その後ショートカットの作成ボタンを押してください。

6) ショートカットの作成ボタンを押すと下の画面が現れますので

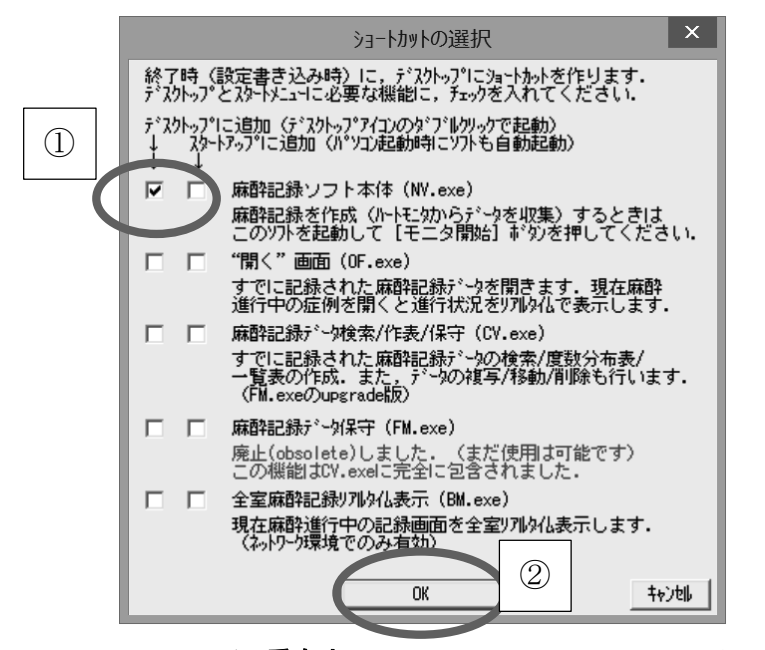

取りあえず一番左上(麻酔記録ソフト本体 (NV. exe) デスケトップに追加)にチェックをいれOKを 押してください。

7) これでとりあえずの設定は終わりましたのでこの画面で最後に"設定書き込み、終了する"ボタ ンを押すとデスクトップに"麻酔記録"のアイコンができています。

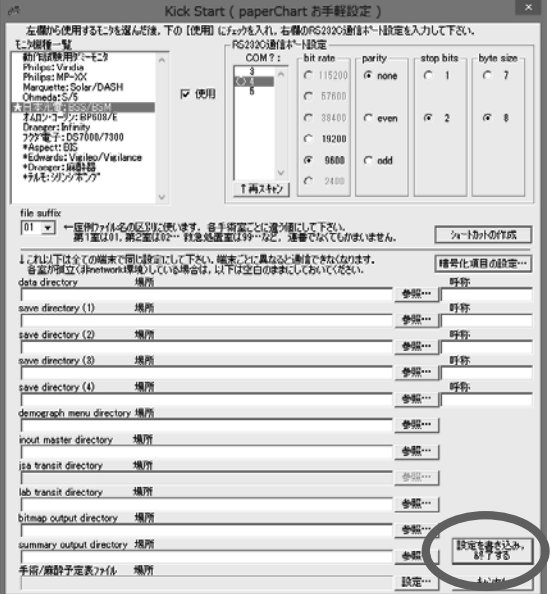

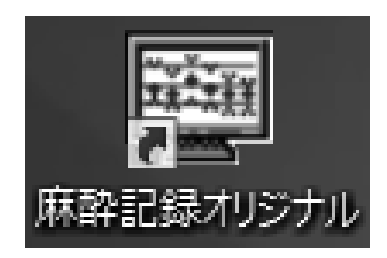

本来は"麻酔記録"というアイコンが自動的にできるのですが今回はすでにこのようなアイコン

(麻酔記録オリジナル) が用意されています。

ポンプだけはあとで設定を行います。

# これで機器の準備はできました!!!

# このアイコンをクリックして記録を開始しましょう!

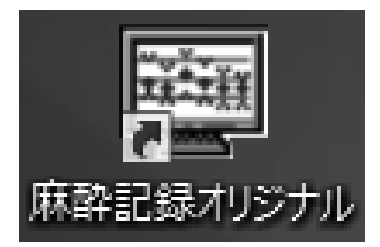

**↓ 先ほどのkick start のアイコンに戻ります。KS をクリックしてください** 

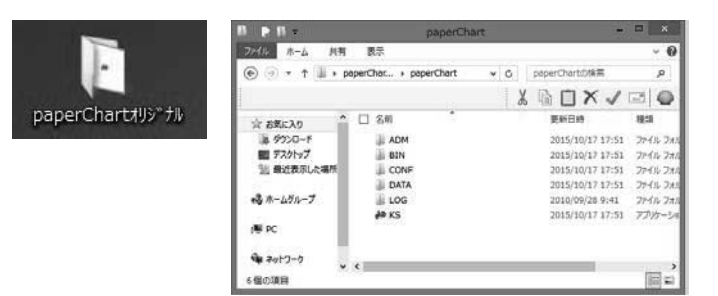

ここで

- 1) "テルモシリンジポンプ"を選択して
- 2) "使用" にチェックを入れて、
- 3) "設定書き込み、終了する"を押します。

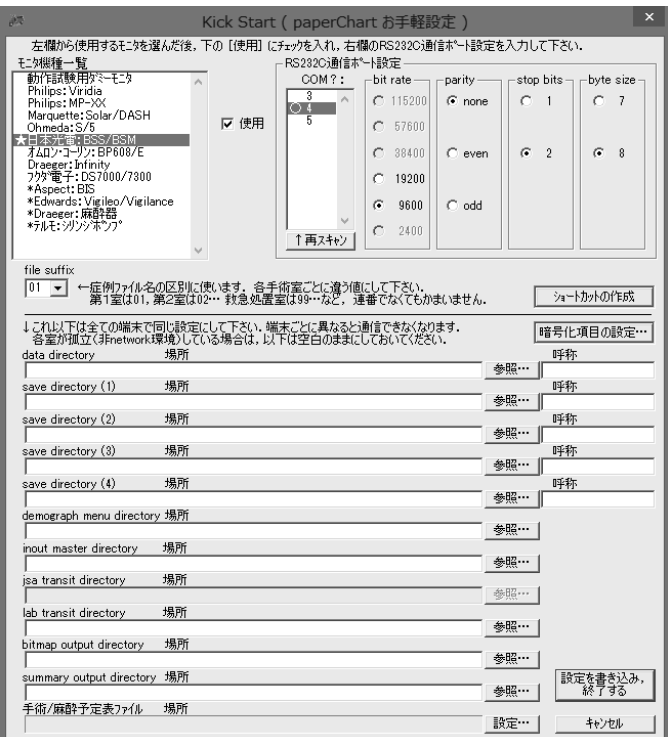

#### "paper Chart オリジナル"ホルダーをクリックします。 di.

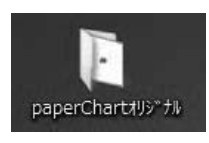

4.

"BIN"というホルダーをクリックします

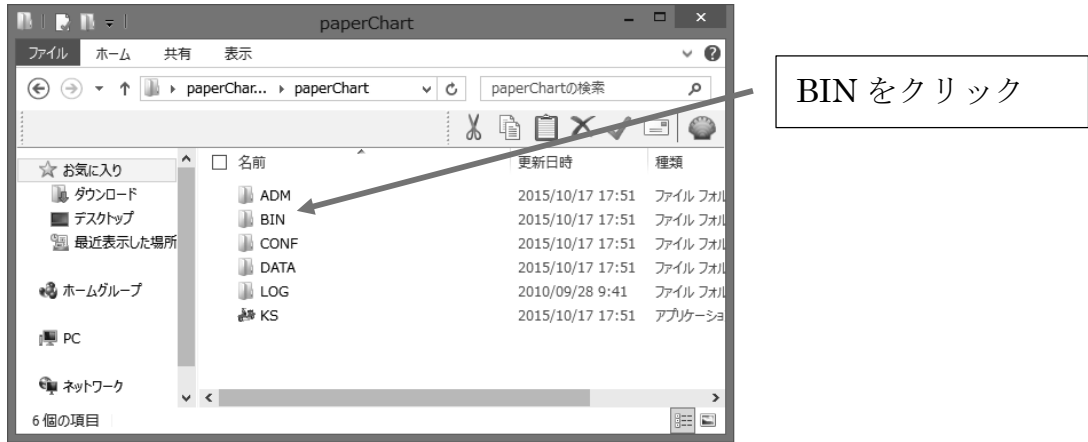

"monitors"というホルダーをさらにクリックします。 4.

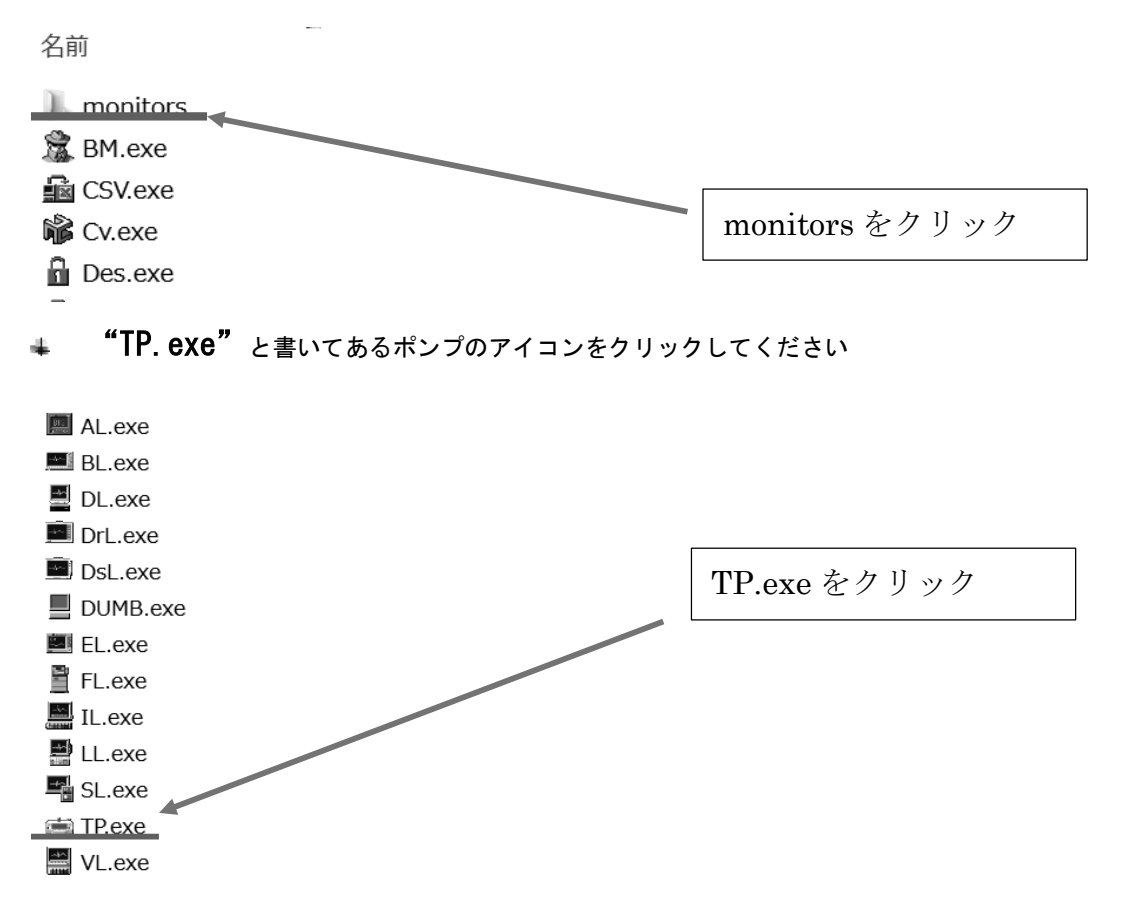

## ↓ シリンジポンプとシリアルケーブルをつないでみましょう。

番号の確認を忘れないようにしてください。

㸽ࡍ࡛DC2ఱࡣ㸧ࢺ࣮࣏ 20&㸦ྕ␒ࣝࣈ࣮ࢣࡢࣉ࣏ࣥࡿ࠸࡛࠸࡞ࡘࡀࡓ࡞࠶

# ▲ ケーブルの番号と同じ番号を選びましょう

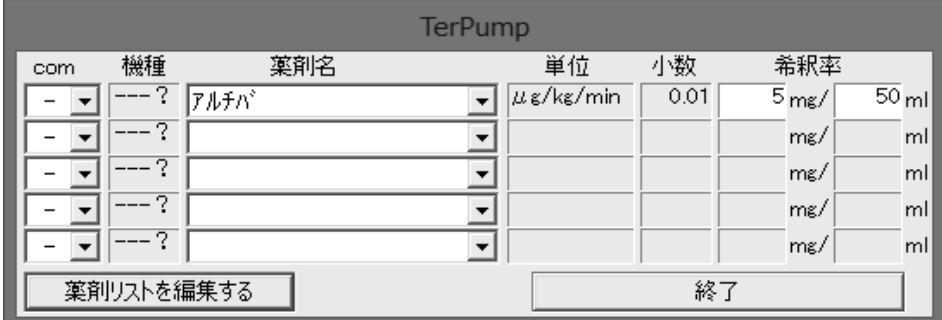

同じ番号を選びます。設定されている COM ポートの番号だけが表示されます。

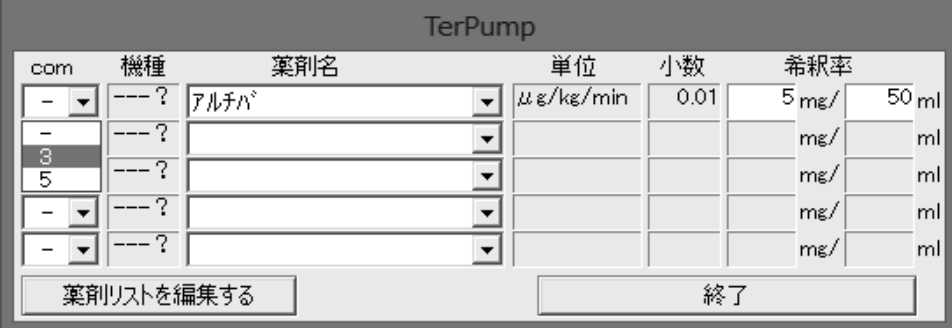

正しく選択できたらしばらく待ちます。するとつないでいるポンプが自動的に選択されます。 口が出れば OK です

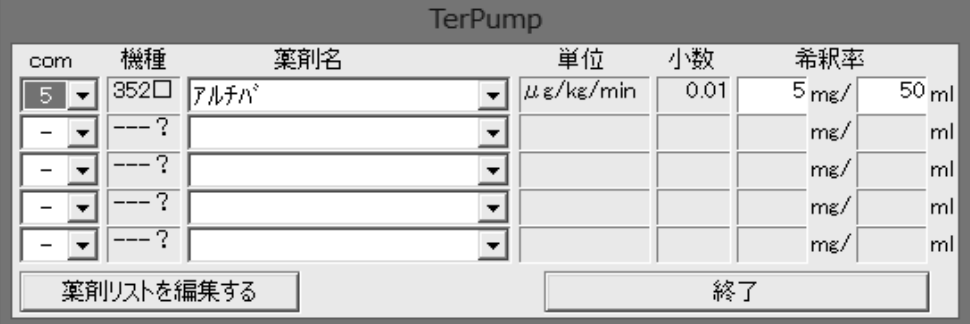

これでセット終了です。

あとはまた例の"麻酔記録オリジナル"をクリックします。  $\frac{1}{2}$ 

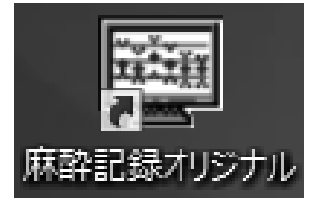

# ← 実際の使用方法は WS で説明します。

その他の機械のセッティングは同じように行えばよいのです。<br>ご覧いただいたようにテルモのシリンジポンプだけ手順が少し違うだけです。<br>簡単にセットできましたか?

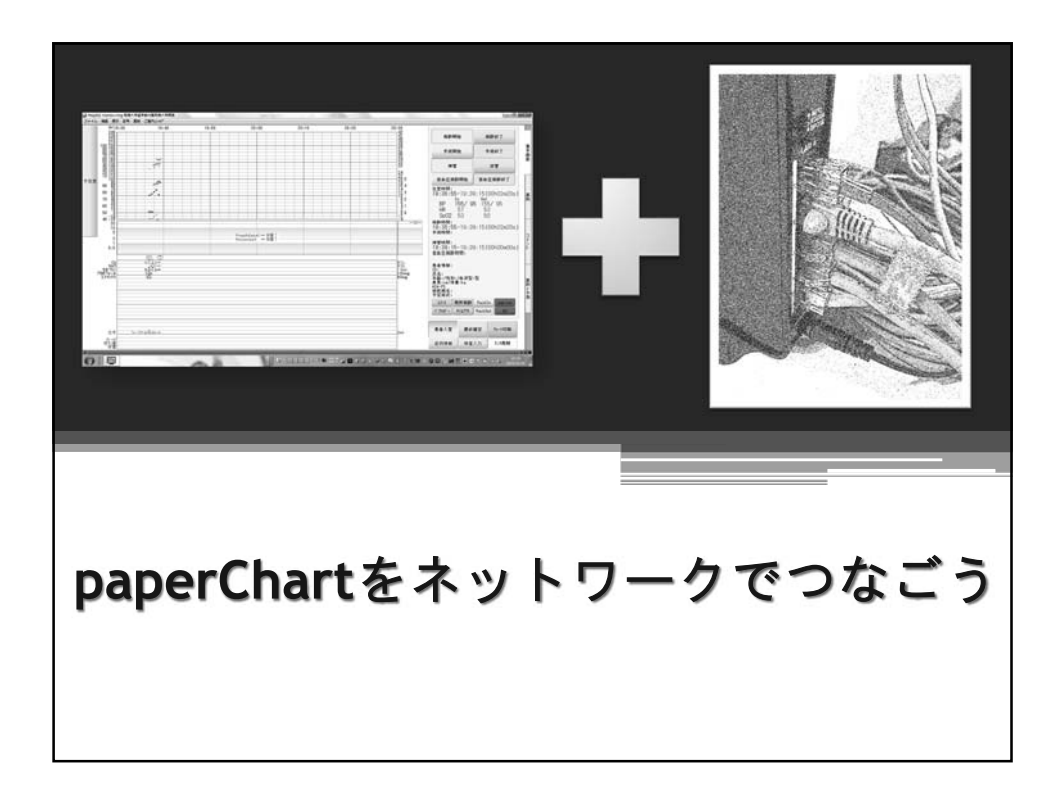

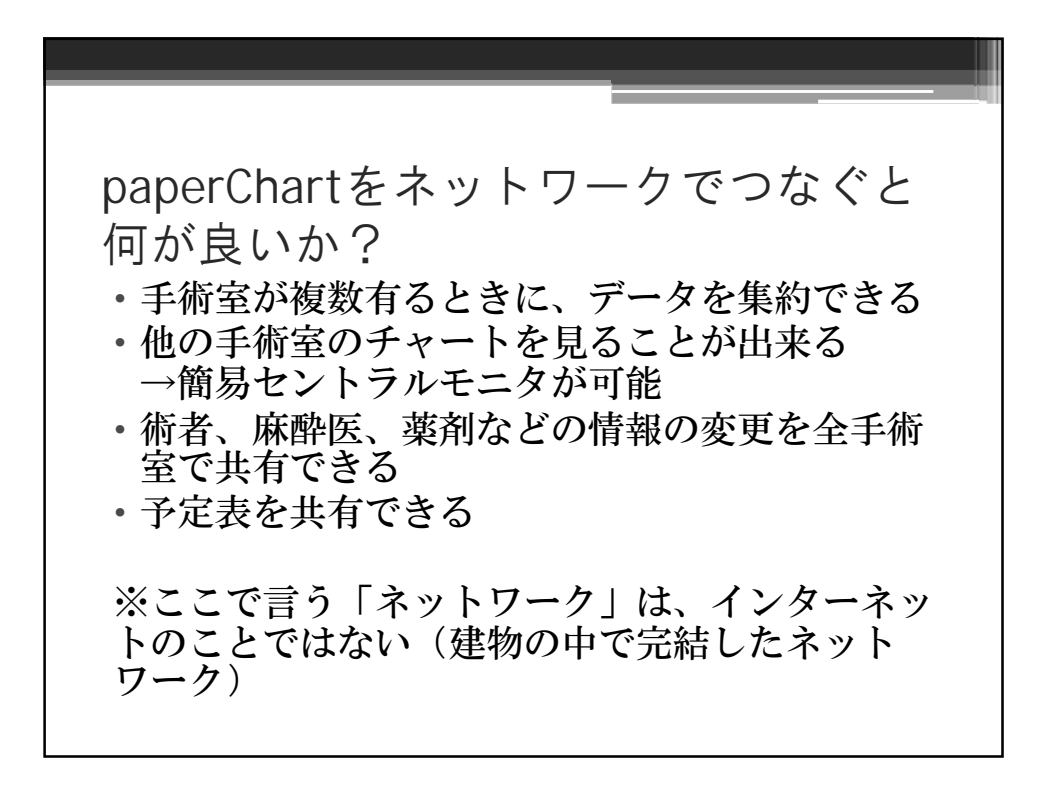

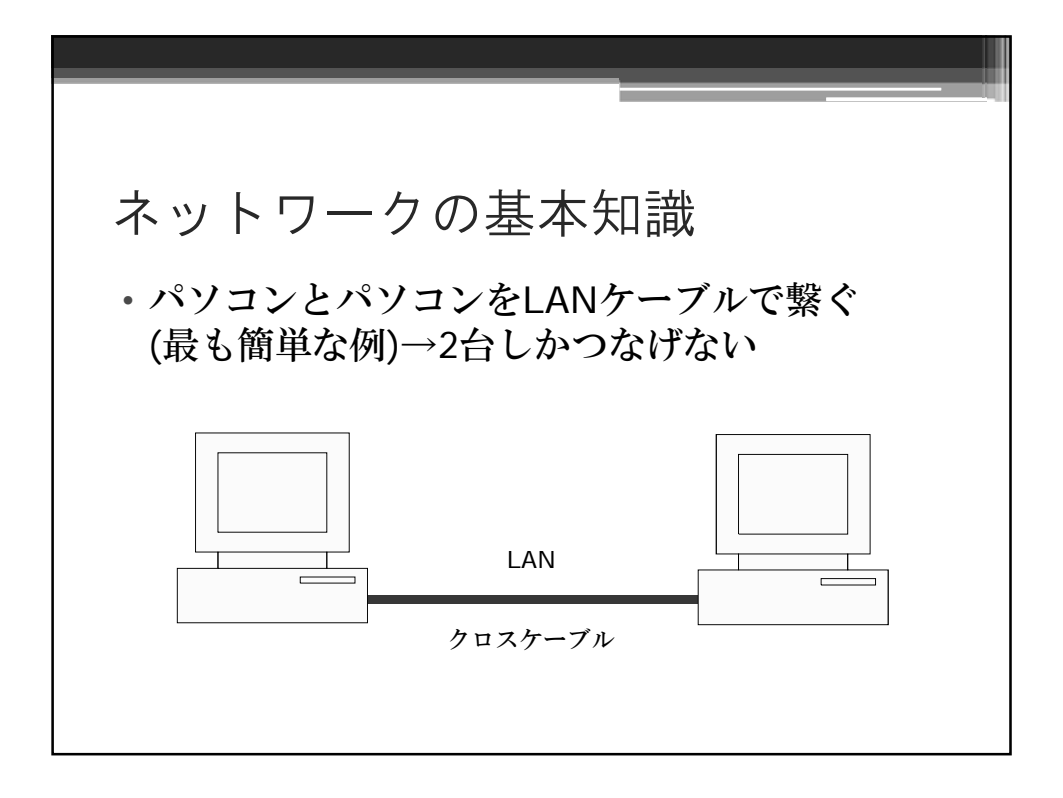

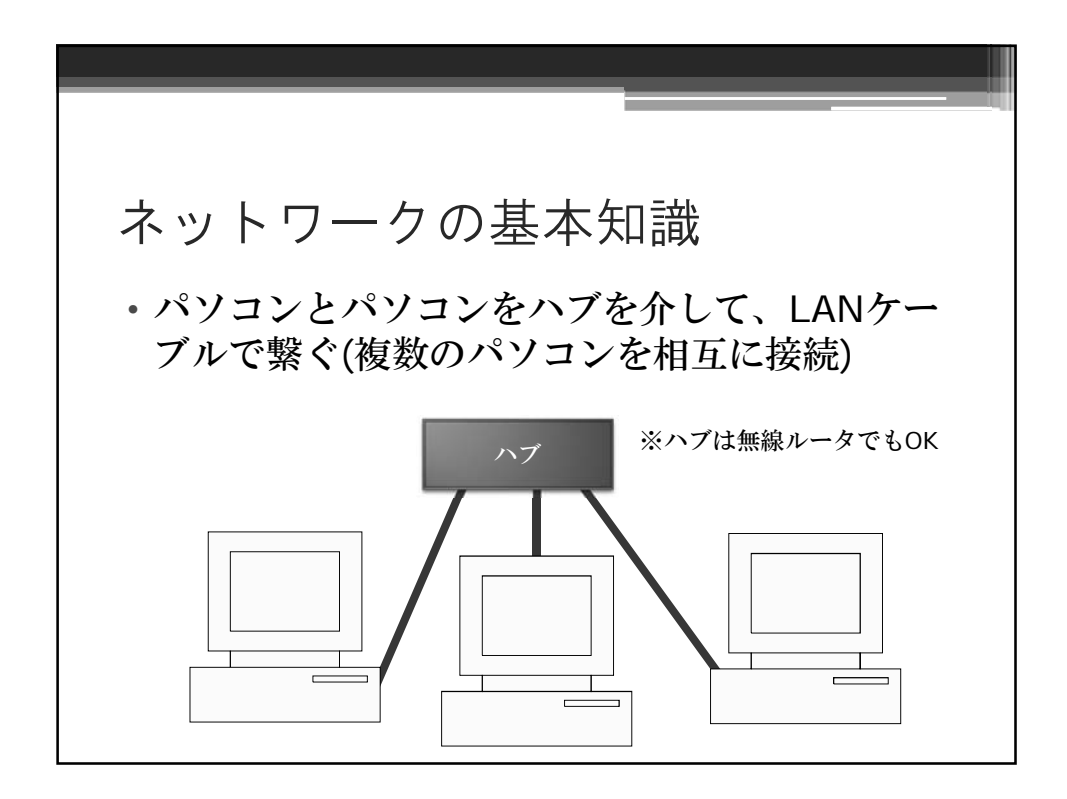

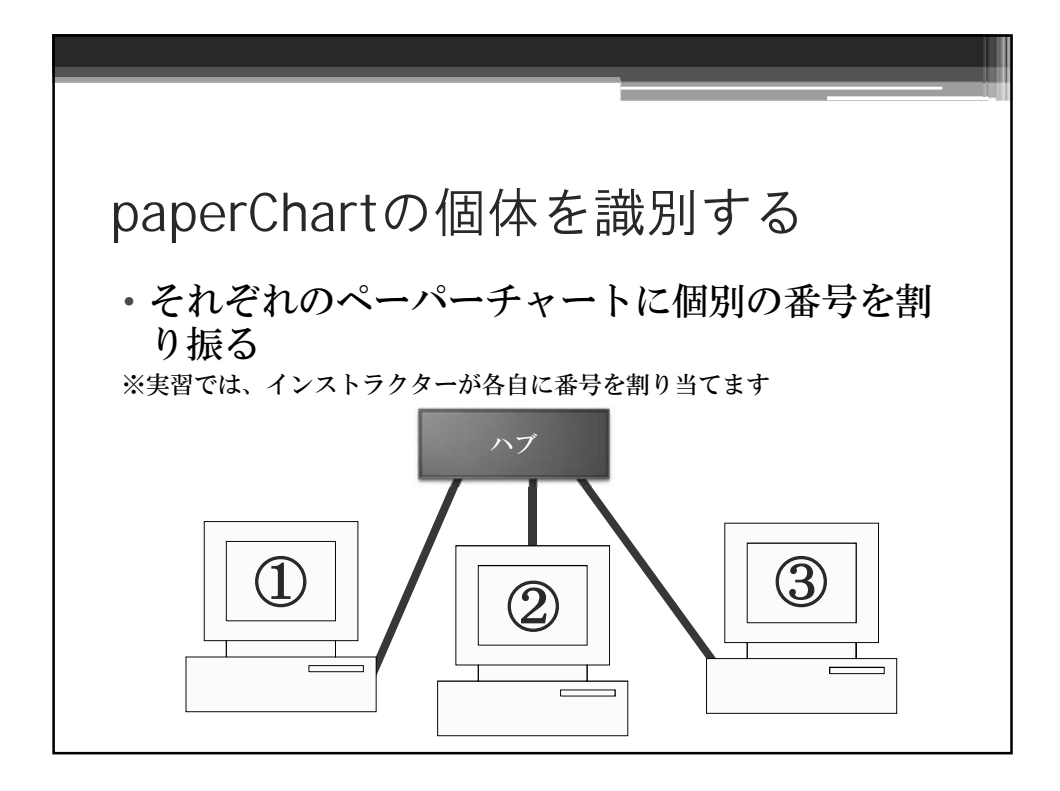

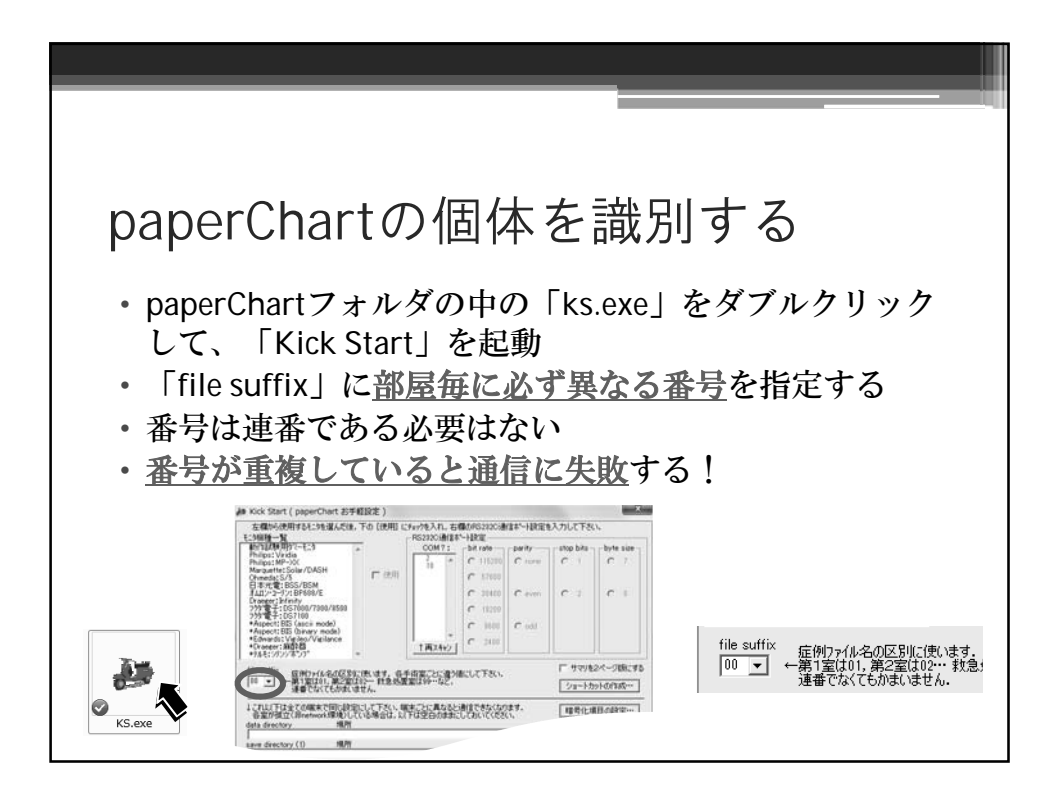

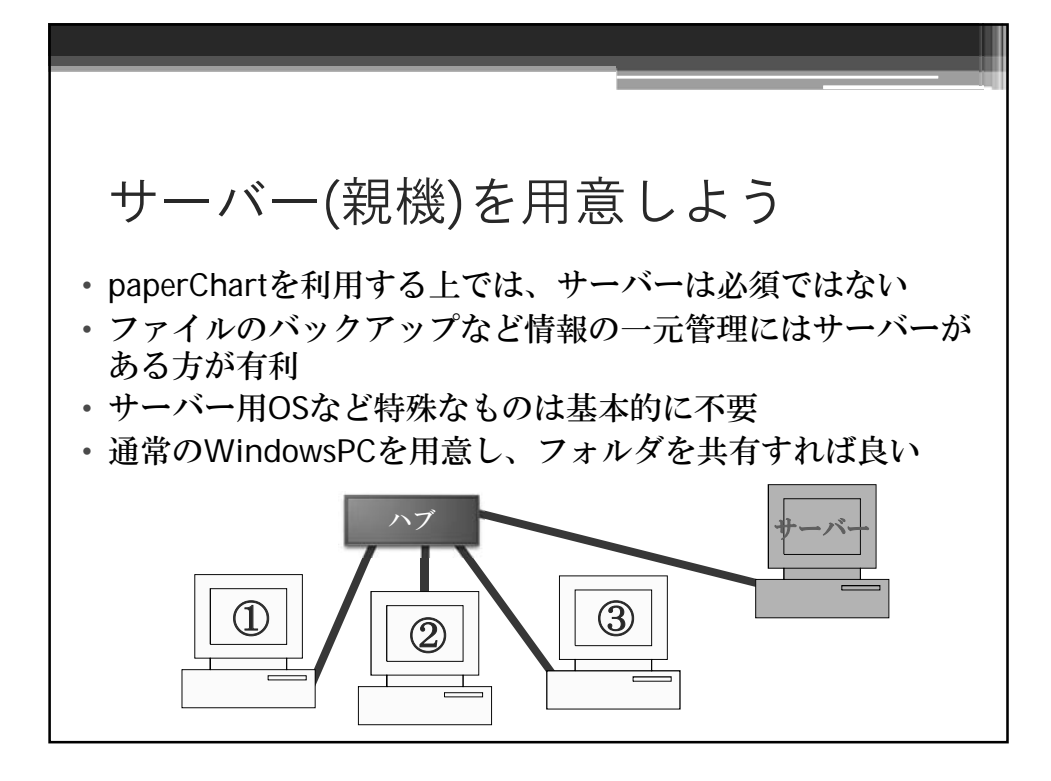

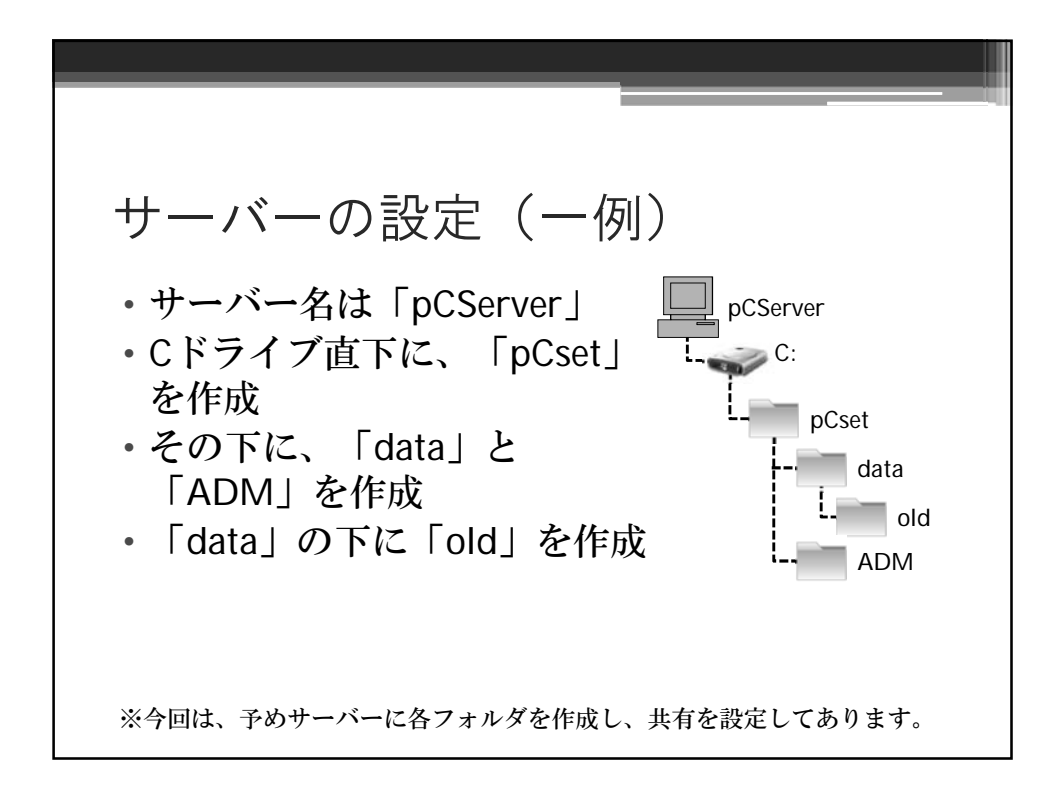
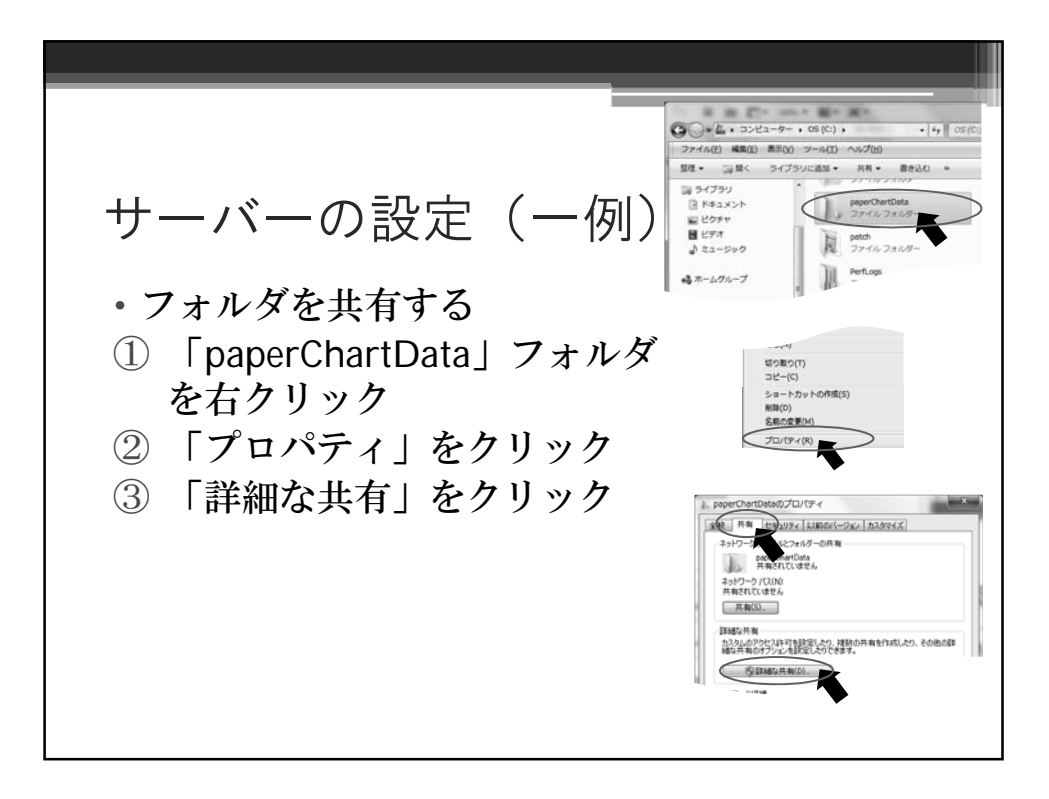

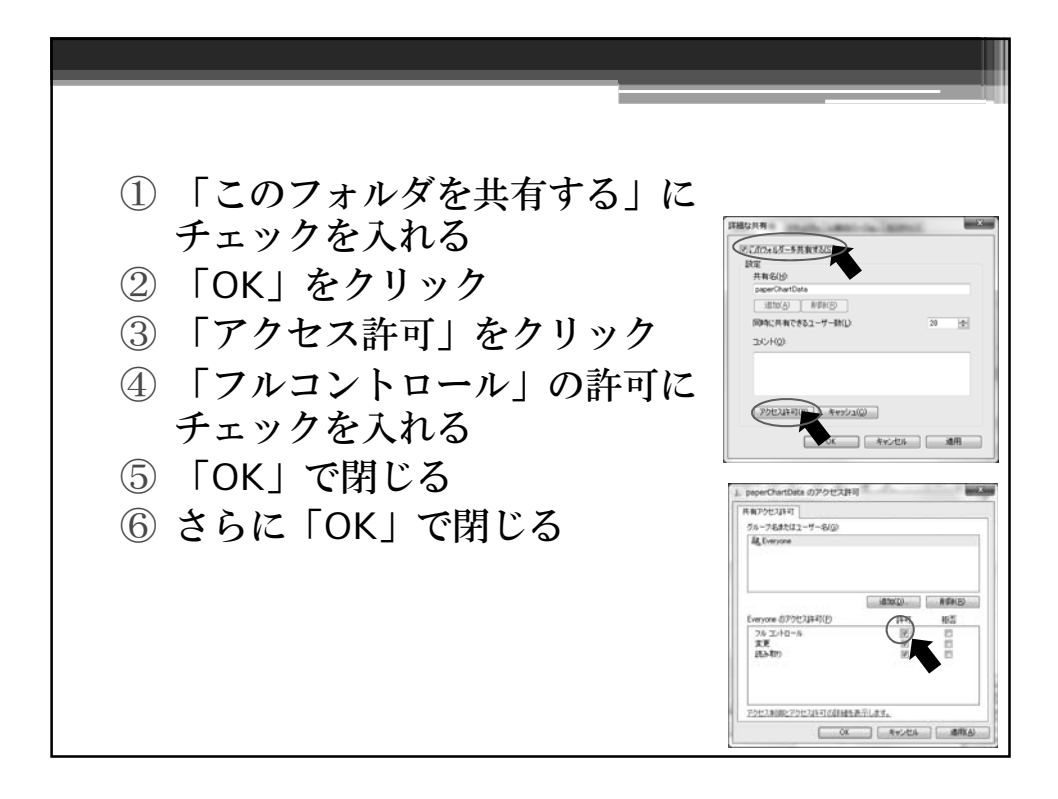

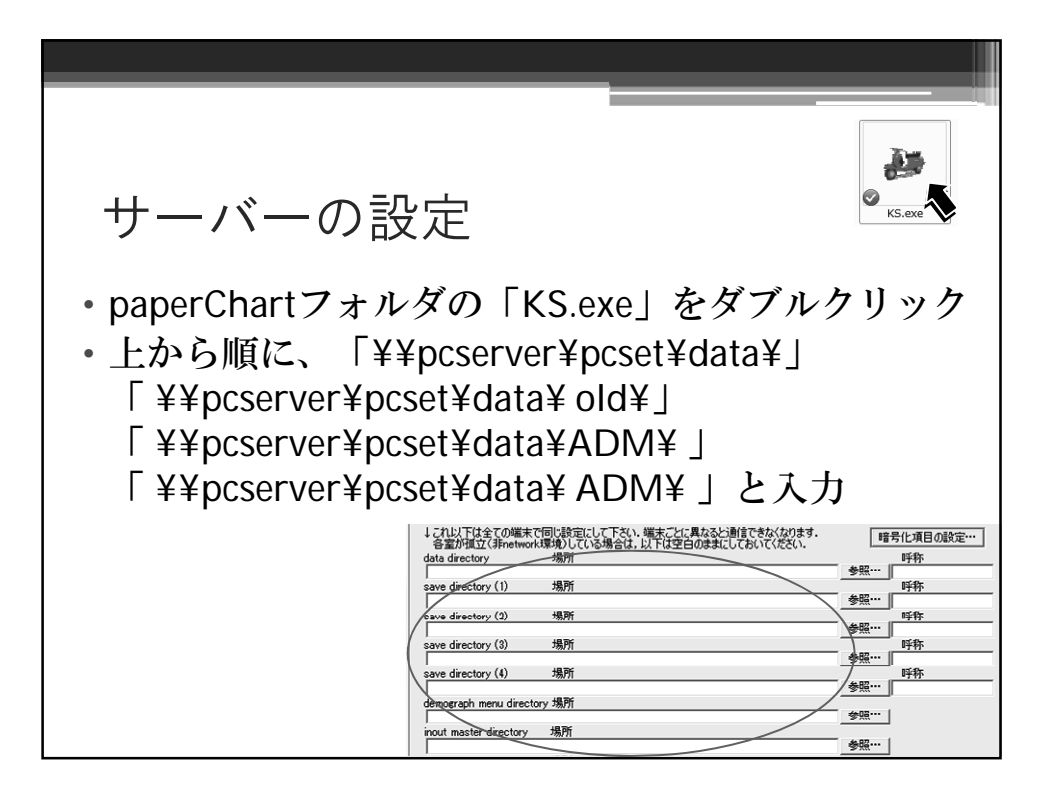

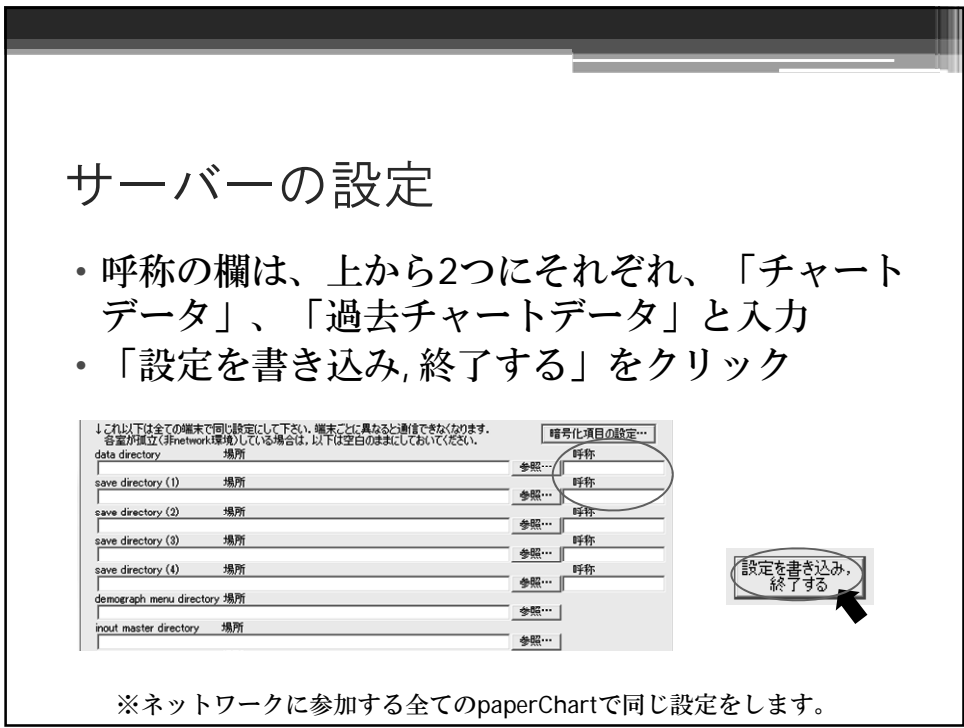

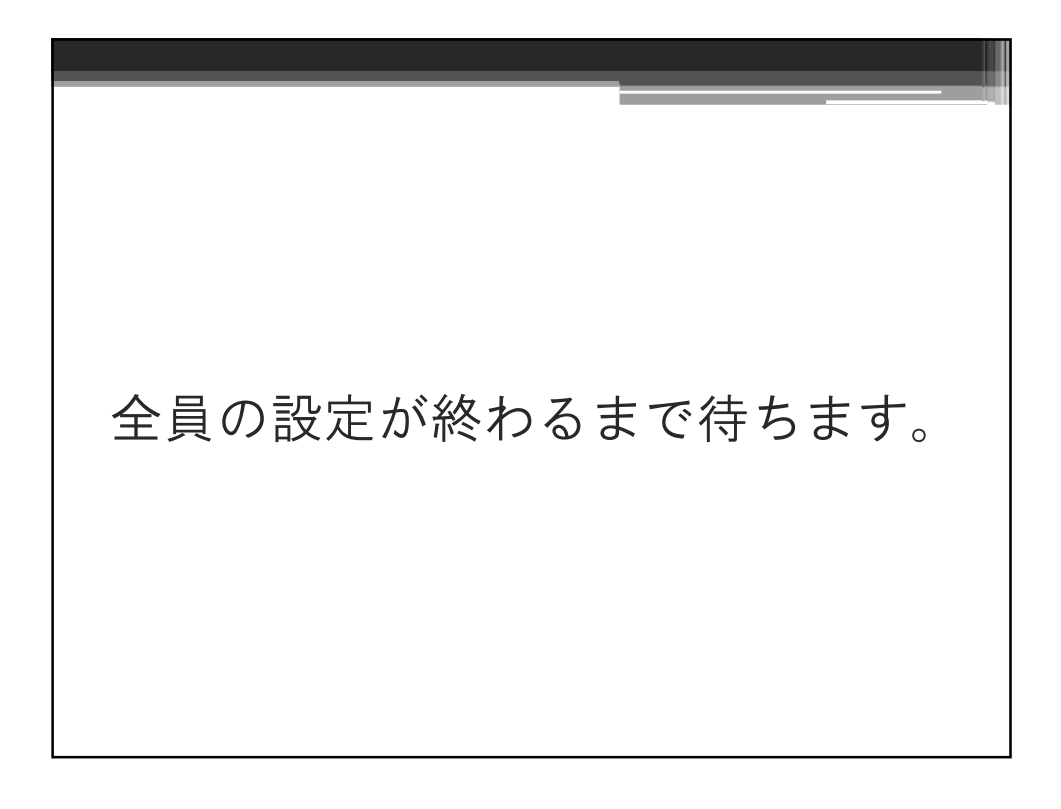

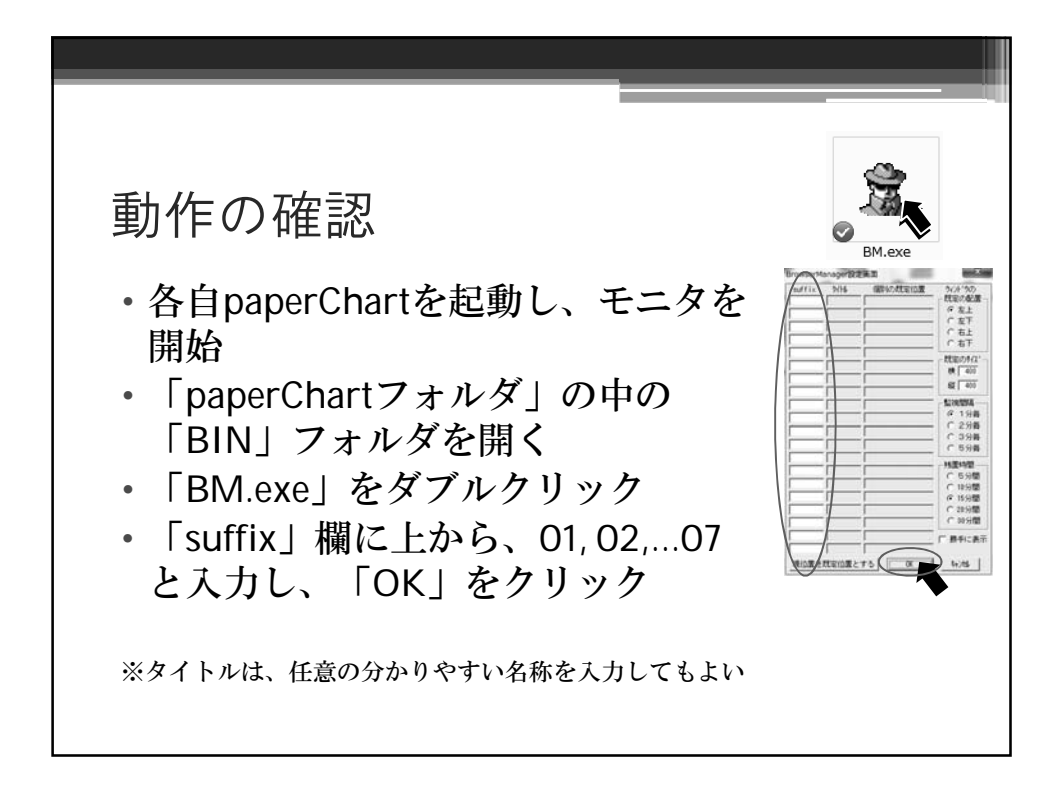

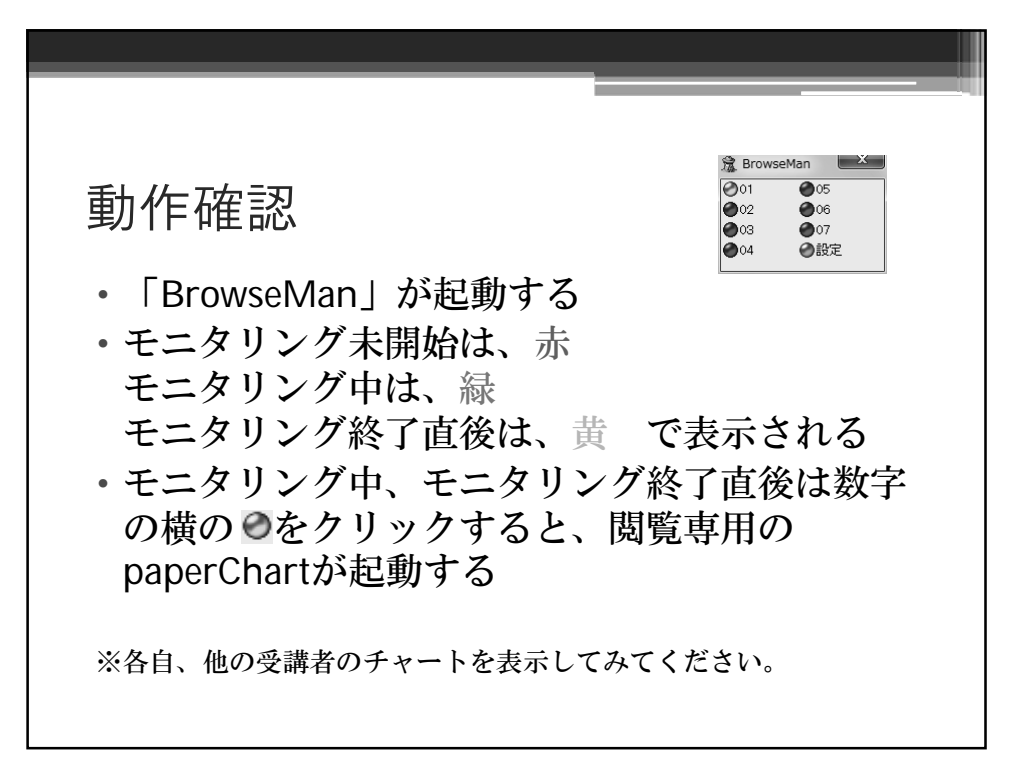

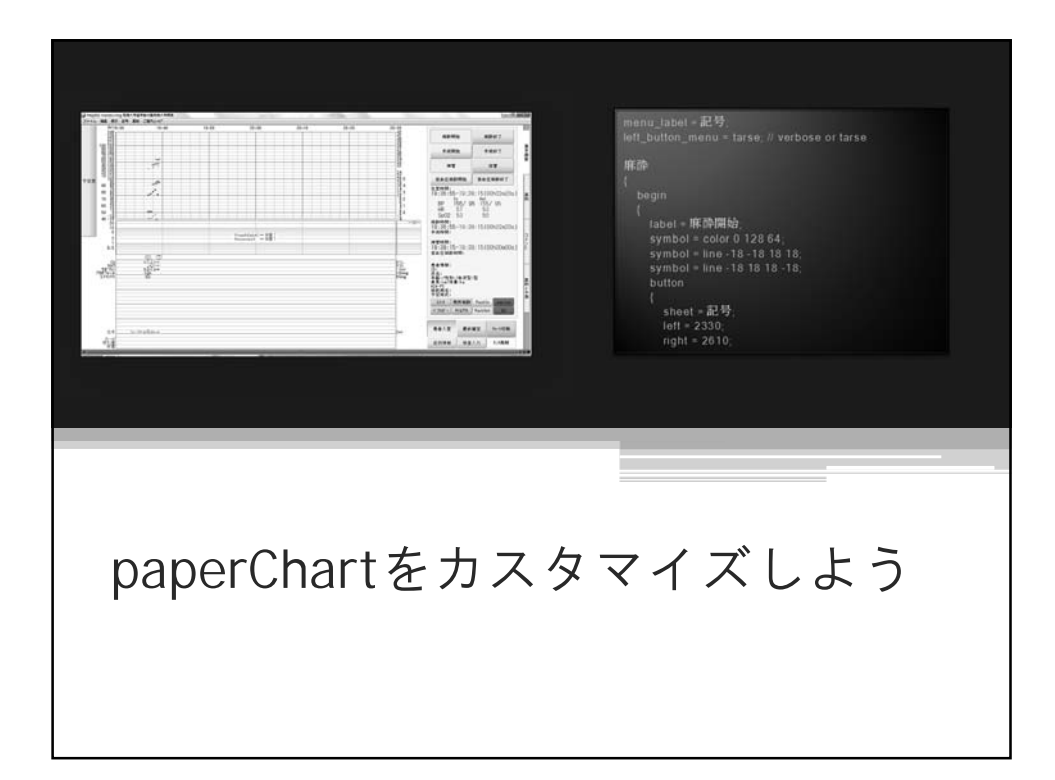

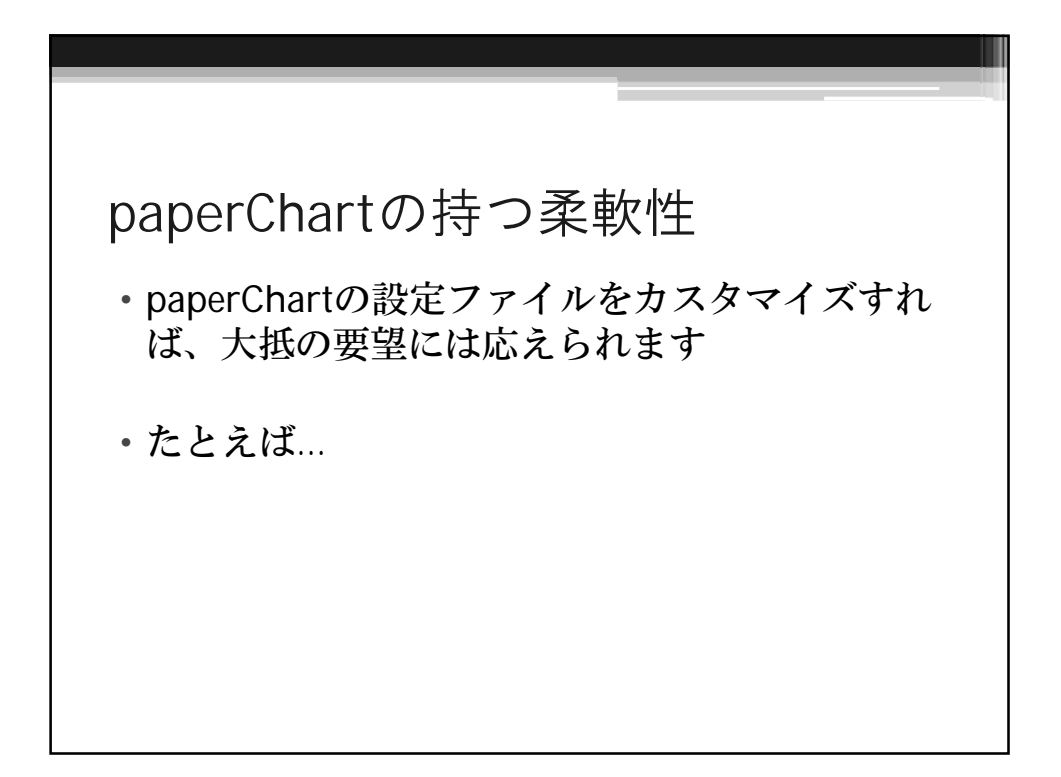

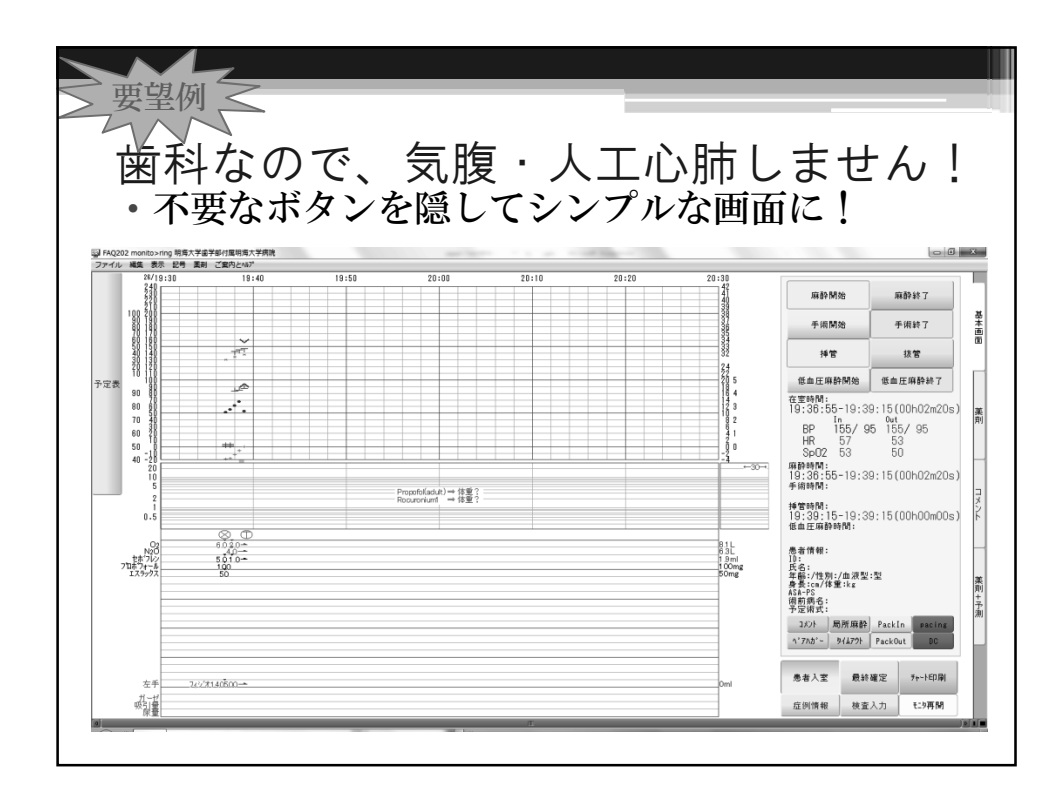

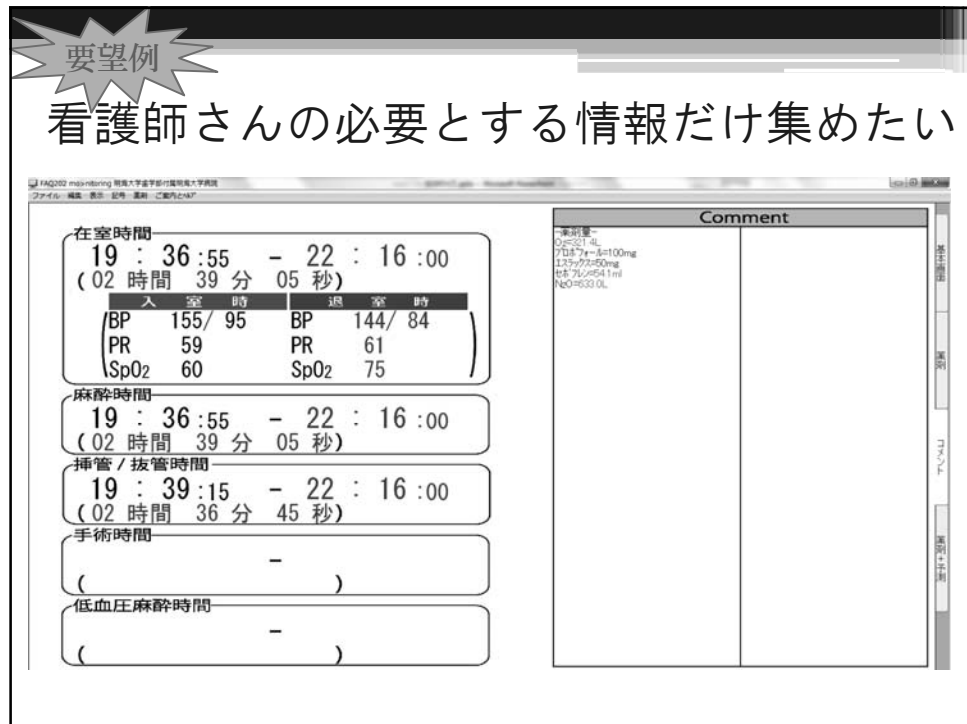

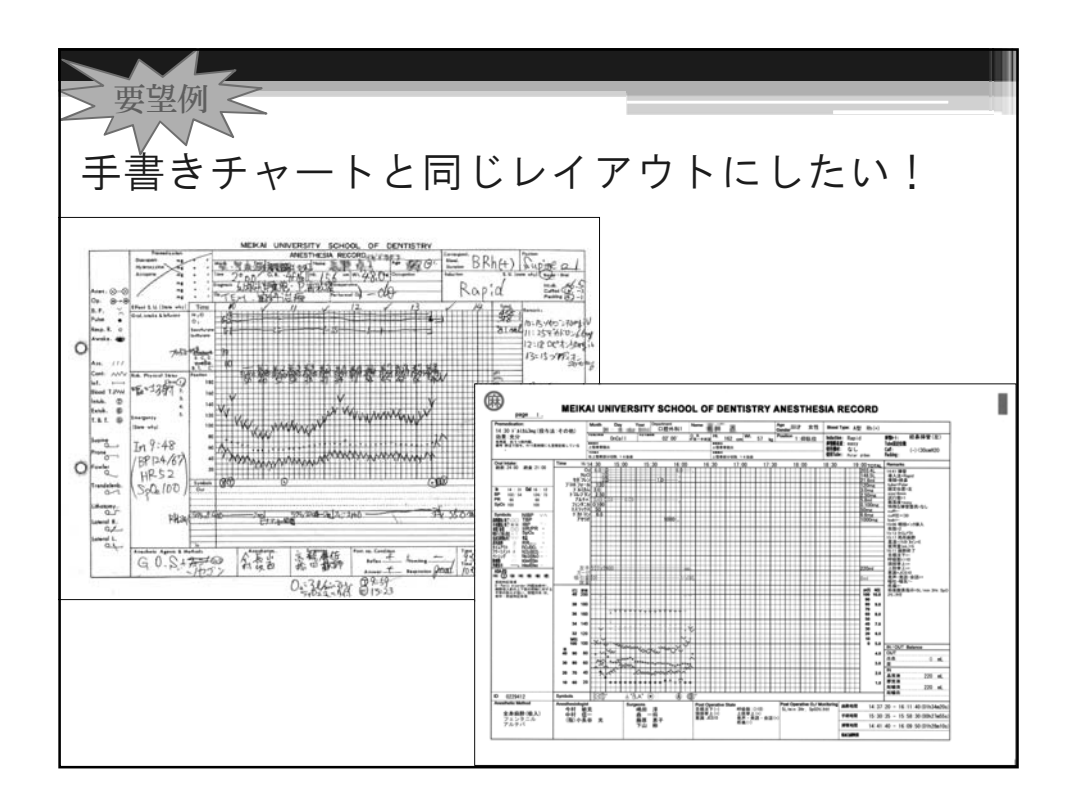

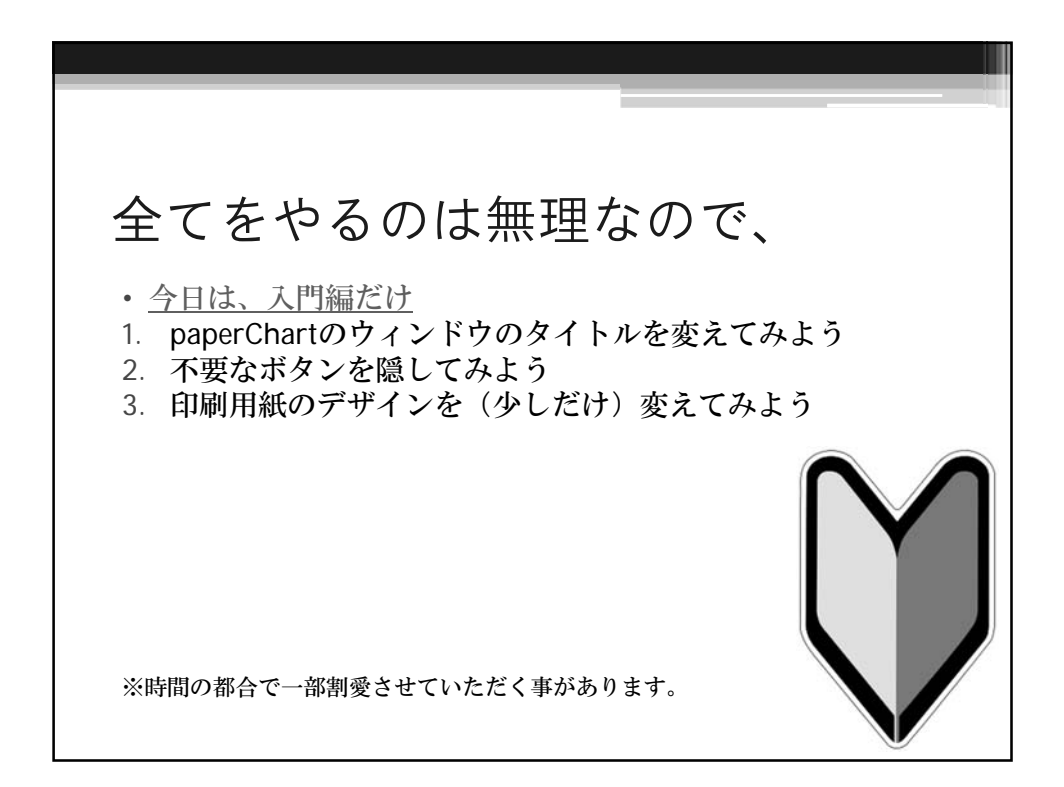

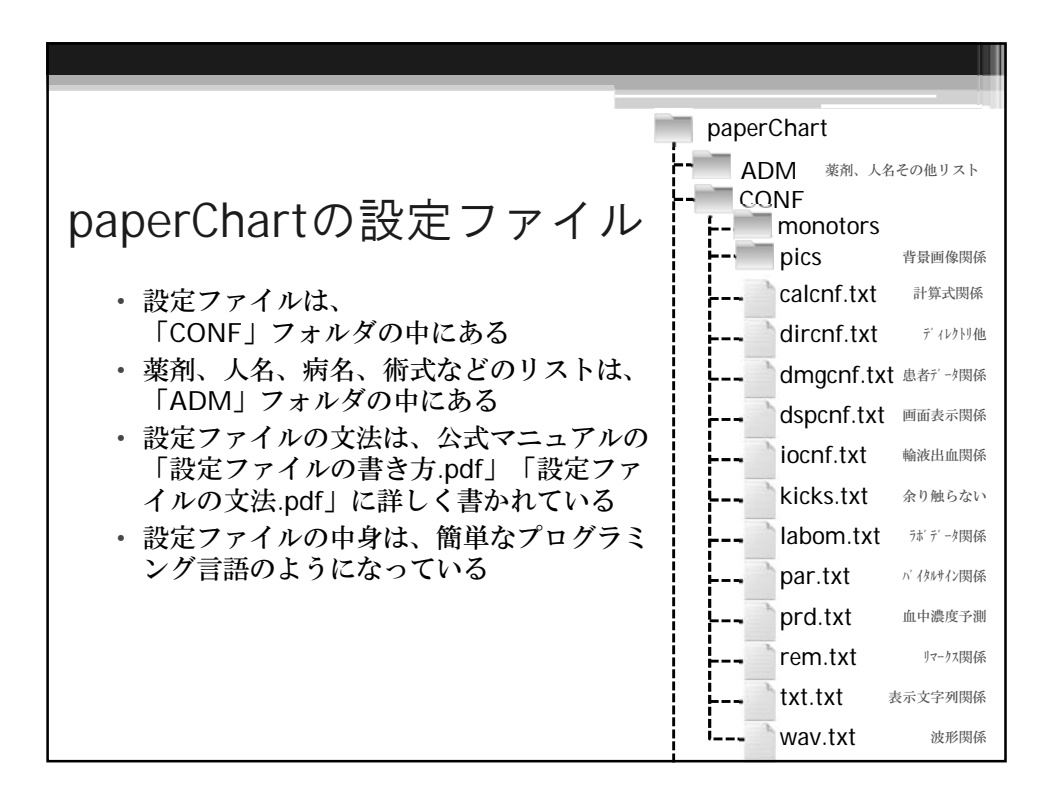

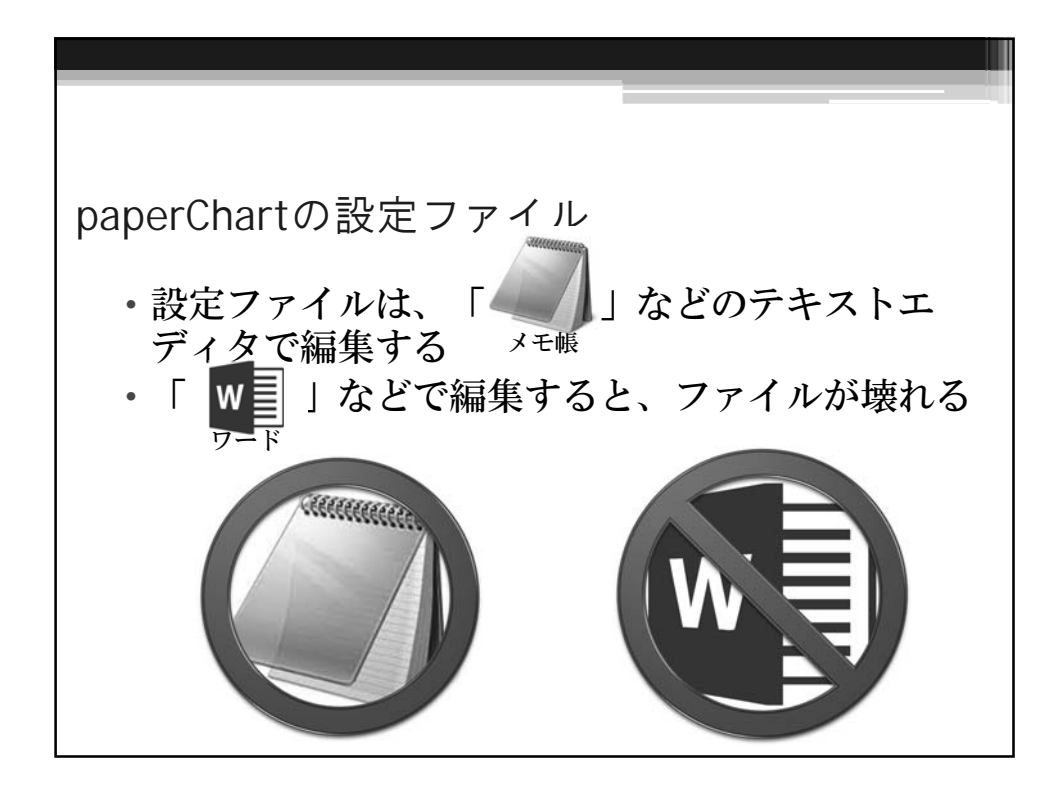

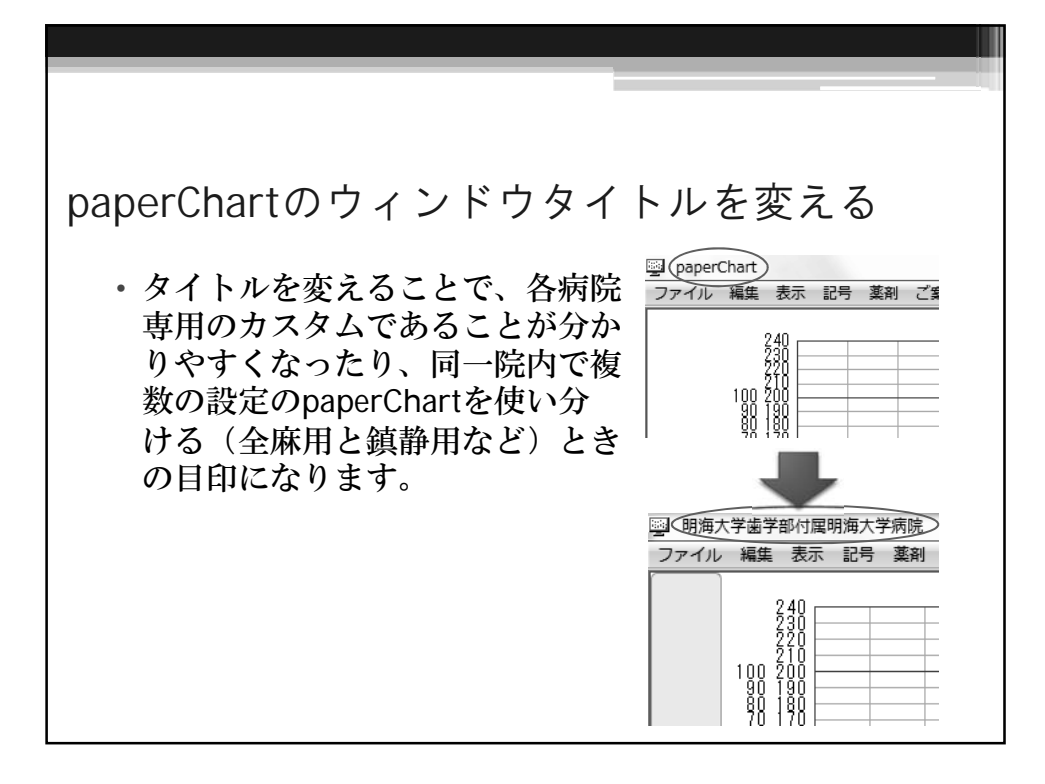

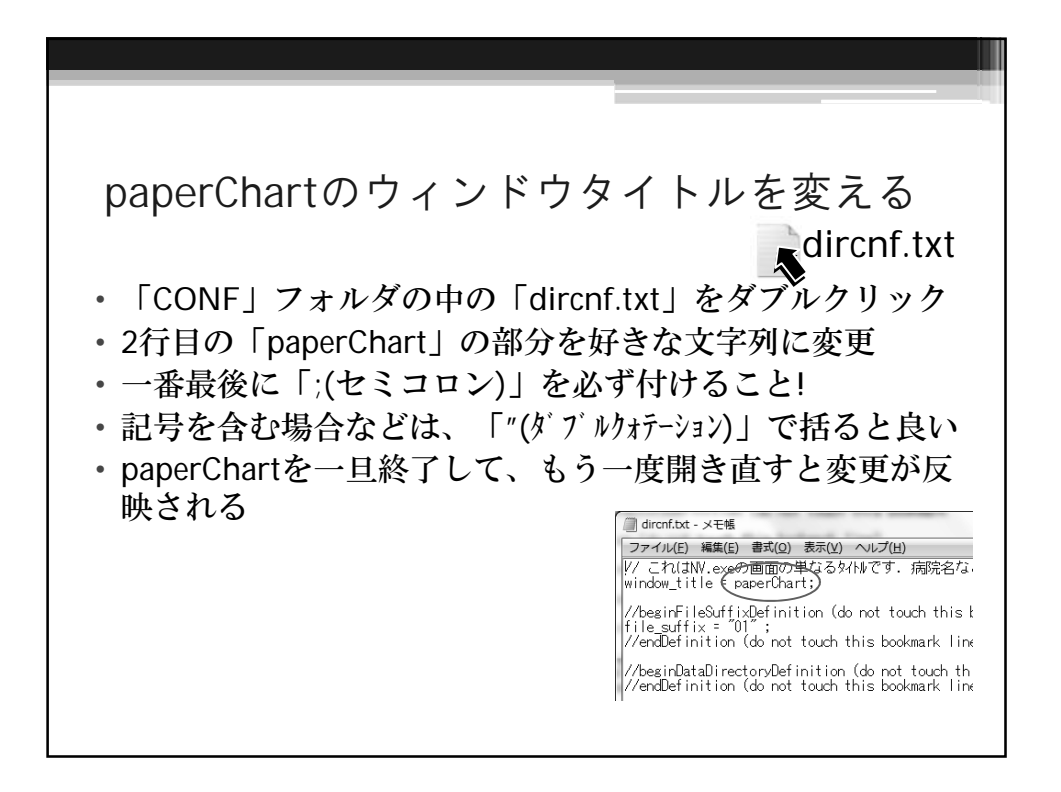

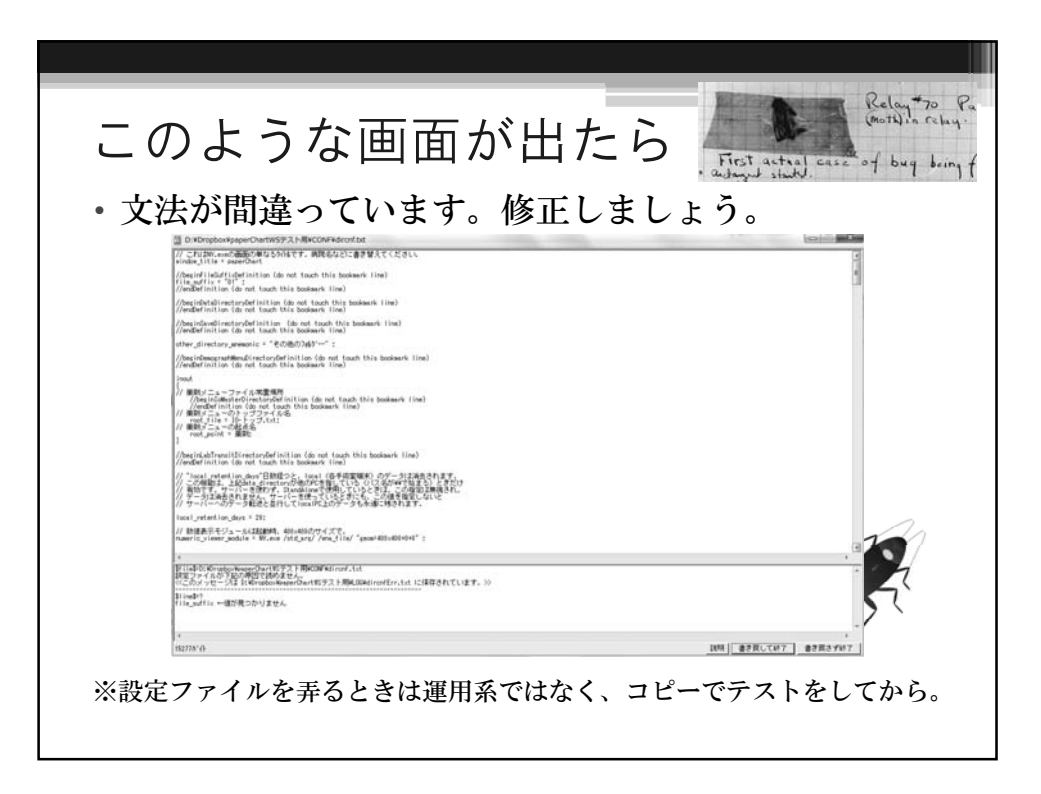

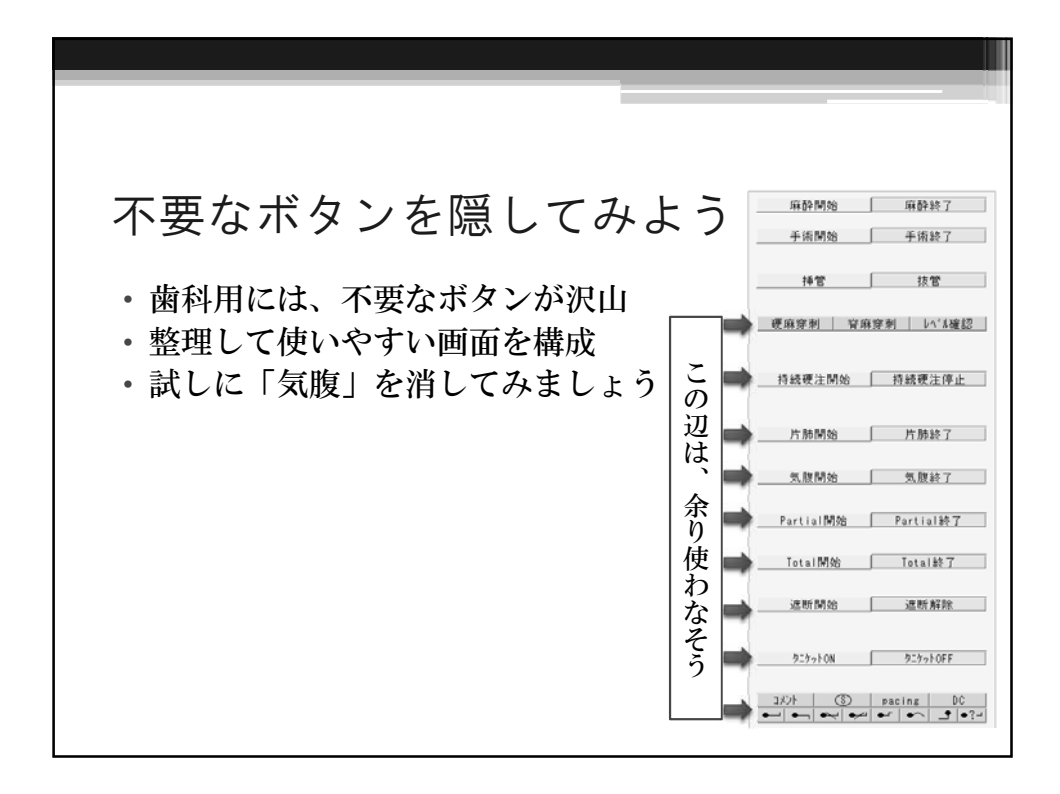

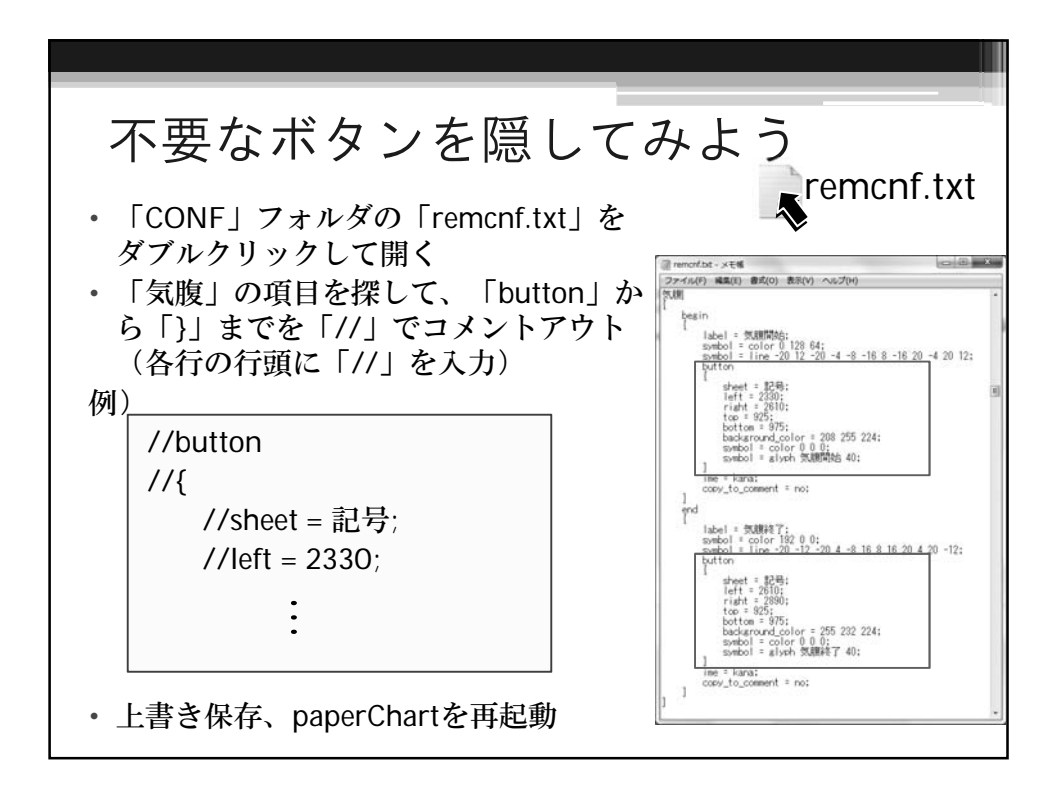

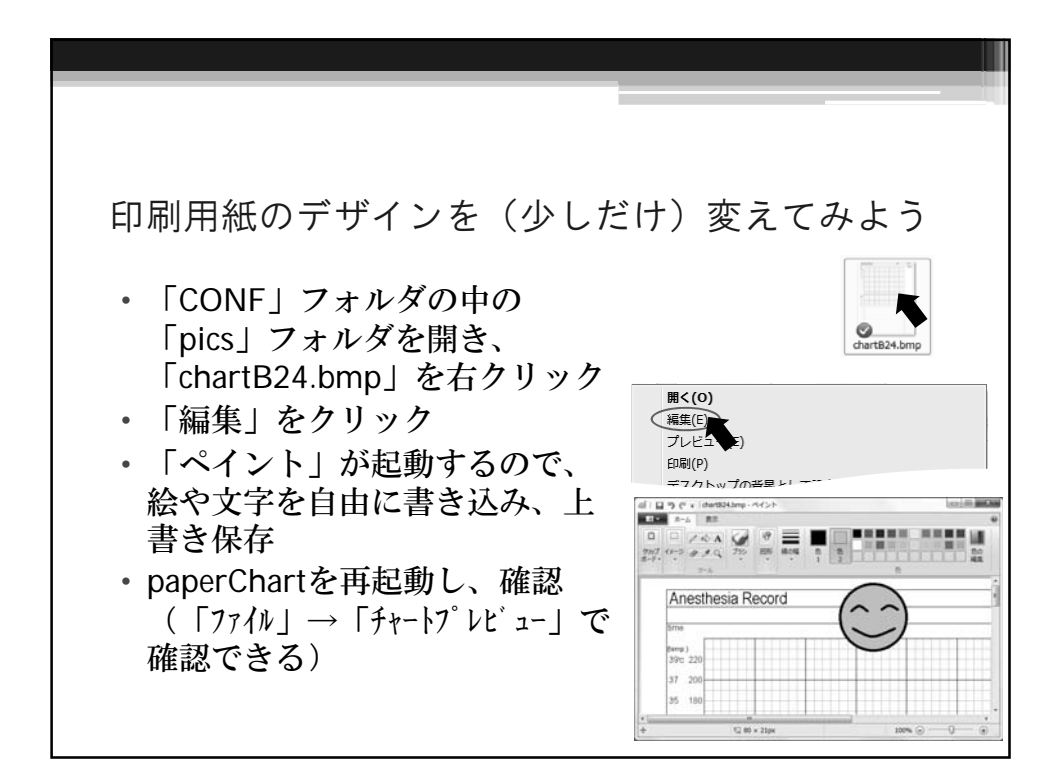

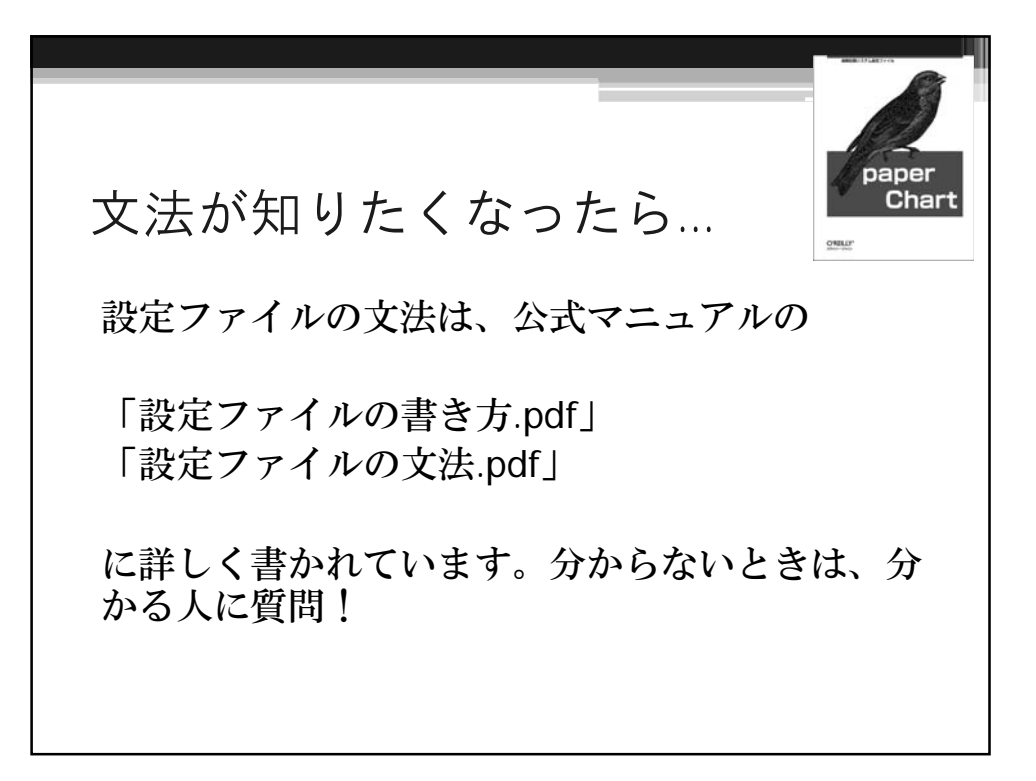

## インターフェイスのカスタマイズ

ペーパーチャートは設定ファイルを書き換えることによってインターフェイスを変更でき ます。デフォルトは下のようなインターフェイスですが、

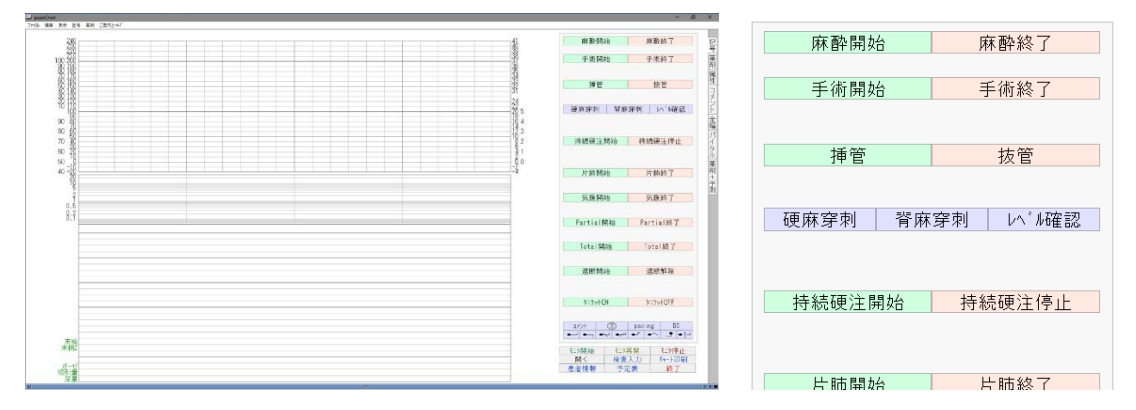

↓こんなふうに自分が使いやすい画面に変更できます。

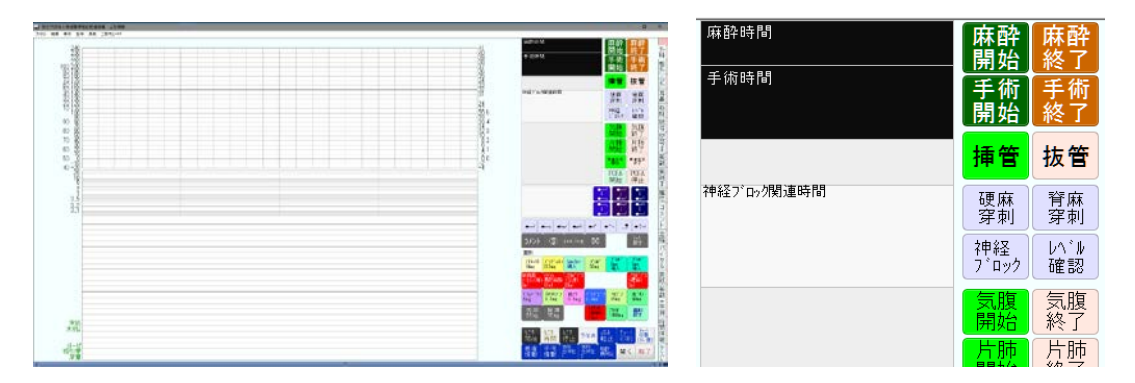

↑これは山梨病院の三谷茂樹先生からいただいたペーパーチャートですが、各科ごとにタブ を作成し、それぞれの麻酔に特化したインターフェイスを作ることができます。

## タブを増やしてみよう。

 $paper Chart \rightarrow CONF \rightarrow dspent$ 

ここでいじるのは設定ファイルの「dspcnf」です。

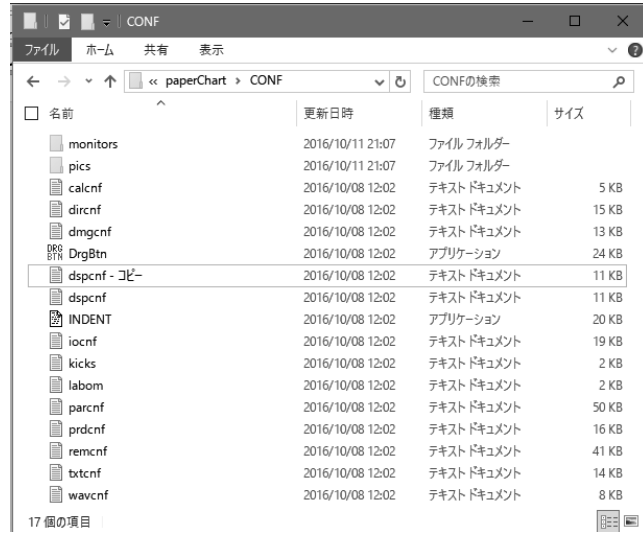

|■■いじるまえにコピーを作成します。

Sheet 記号と同じレイアウトで Sheet 鎮静を作成してみます。

```
// sheetは最大24面まで
|sheet<br>|{
     name = 記号;
     screen_number = 0;tab = yes;<br>menu = yes;
\overline{\phantom{a}}| sheet<br>| {
     name = 薬剤;
     screen_number = 0;tab = yes;<br>menu = yes;
|}
| sheet<br>|{
     name = 属性;
     screen_number = 0;tab = yes;<br>menu = yes;
|}
| sheet<br>|{
     name = コメント;
```
記号の前に「鎮静」を作成してみます。

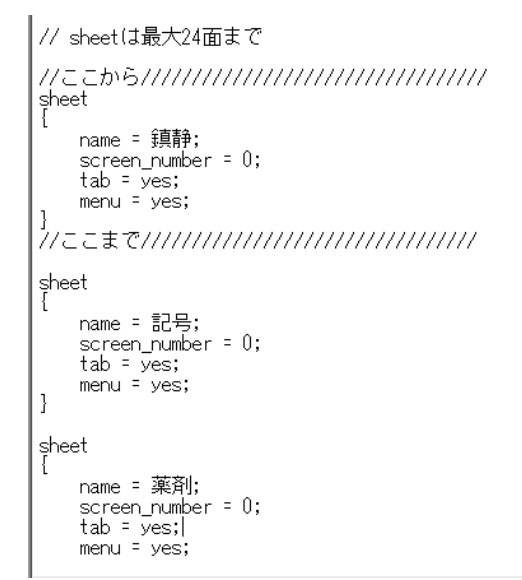

「ここからここまで」を書き加えると

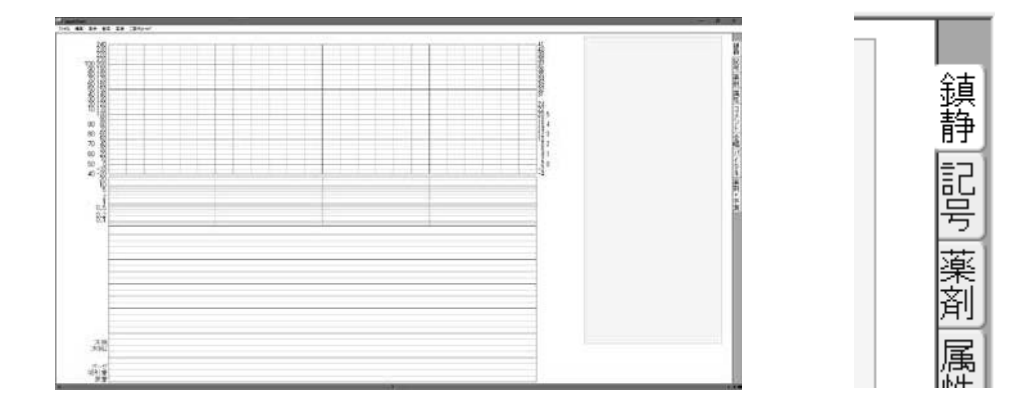

「記号」タブの上に「鎮静」タブができました。

## モニター開始ボタンをつけてみましょう

paperChart→CONF→dircnf

今度は「dircnf」これを書き換えていきます。

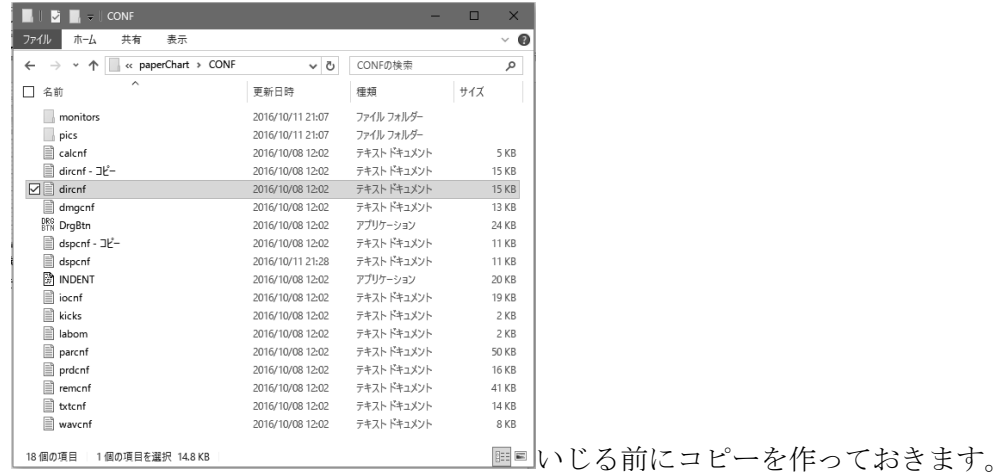

Sheet 記号にあるモニター開始ボタンを流用します。

```
|//第5行<br>|// top = 1940;<br>|// bottom = 1990;
command<br>{
         new<br>{
                   //beginCommandNewDefinition (do not touch this bookmark line)<br>//endDefinition (do not touch this bookmark line)
                   button
                           sheet = 記号 薬剤 属性 コメント ;<br>left = 2310;<br>right = 2508;<br>top = 1790;<br>bottom = 1840;<br>background_color = 240 240 240;<br>symbol = color 0 104 64;<br>symbol = glyph モニタ開始 40;
                   \overline{\phantom{a}}\, \,append
                   אימי<br>//beginCommandAppendDefinition (do not touch this bookmark line)<br>//endDefinition (do not touch this bookmark line)<br>button
                            sheet = 記号 薬剤 属性 コメント ;
```
このボタンを Sheet 鎮静にもつけてみます。

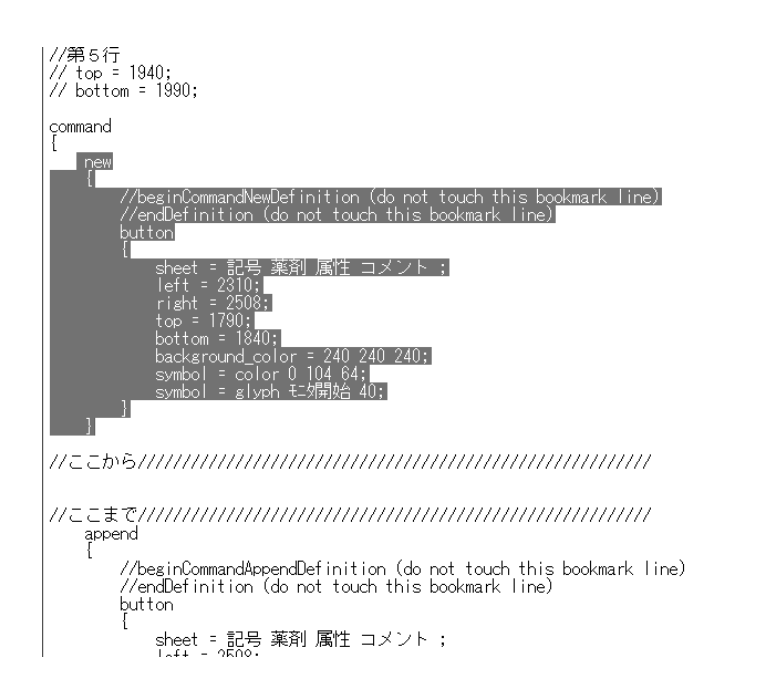

コピペして sheet 名を鎮静にします。

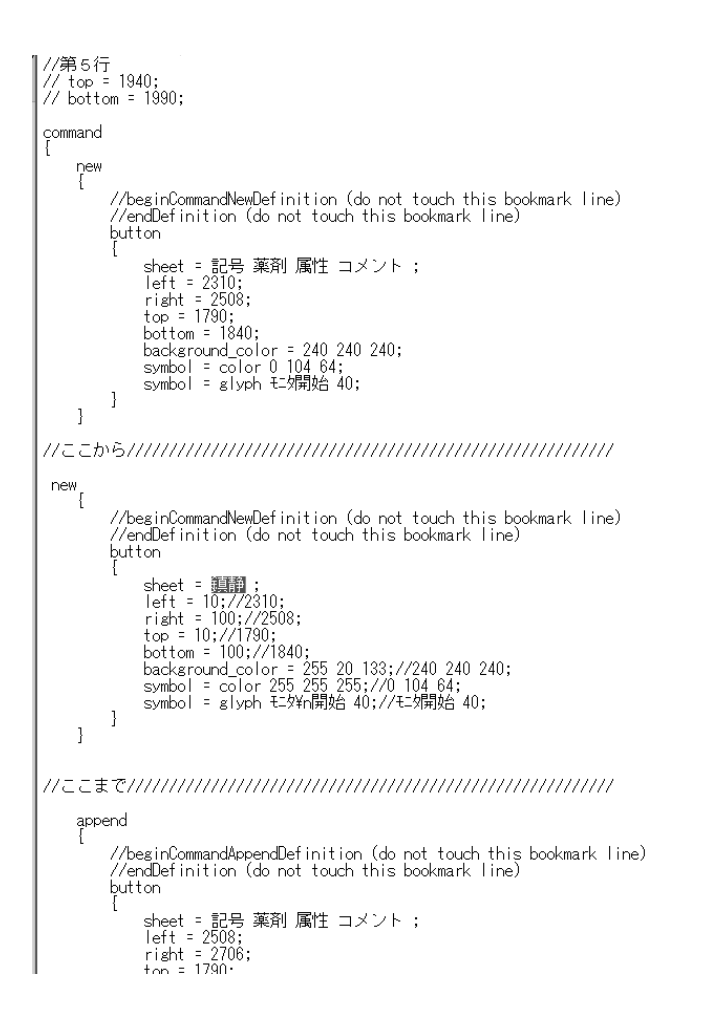

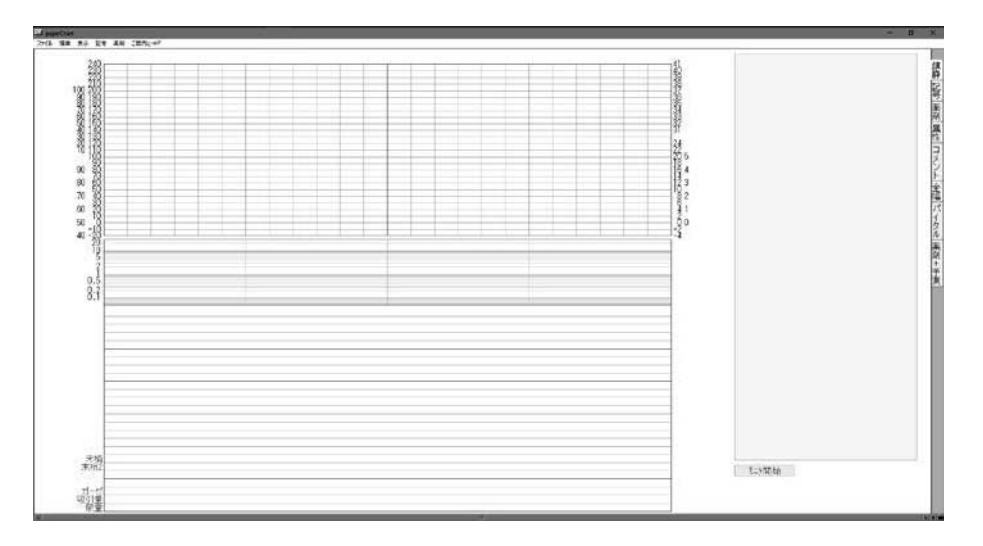

## ↑ボタンができました。

今度はこのボタンの位置、色などを変更してみます。

| new<br>//beginCommandNewDefinition (do not touch this bookmark line)<br>//endDefinition (do not touch this bookmark line)<br>button                                                                       |
|----------------------------------------------------------------------------------------------------|
| sheet = 鎮静<br>lett = 10:7<br>$100$ ://2508:<br>right =<br>top = 10://1790:<br>bottom = 100://1840:<br>background color = 255 20 133://240 240 240;<br>symbol = $\overline{color}$ 255 255 255;//0 104 64; |
| svmbol = gl                                                                                                    |
|                                                                                                    |

↑このように、ボタンの座標·背景色·文字の色·表記を変更すると

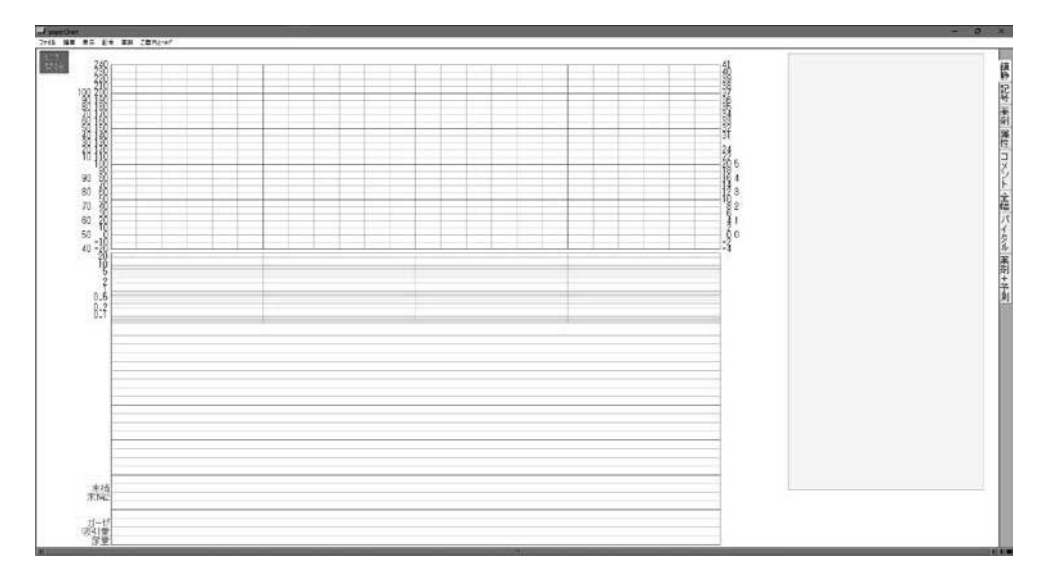

↑ボタンが左上に移動してピンク色になりました。

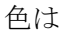

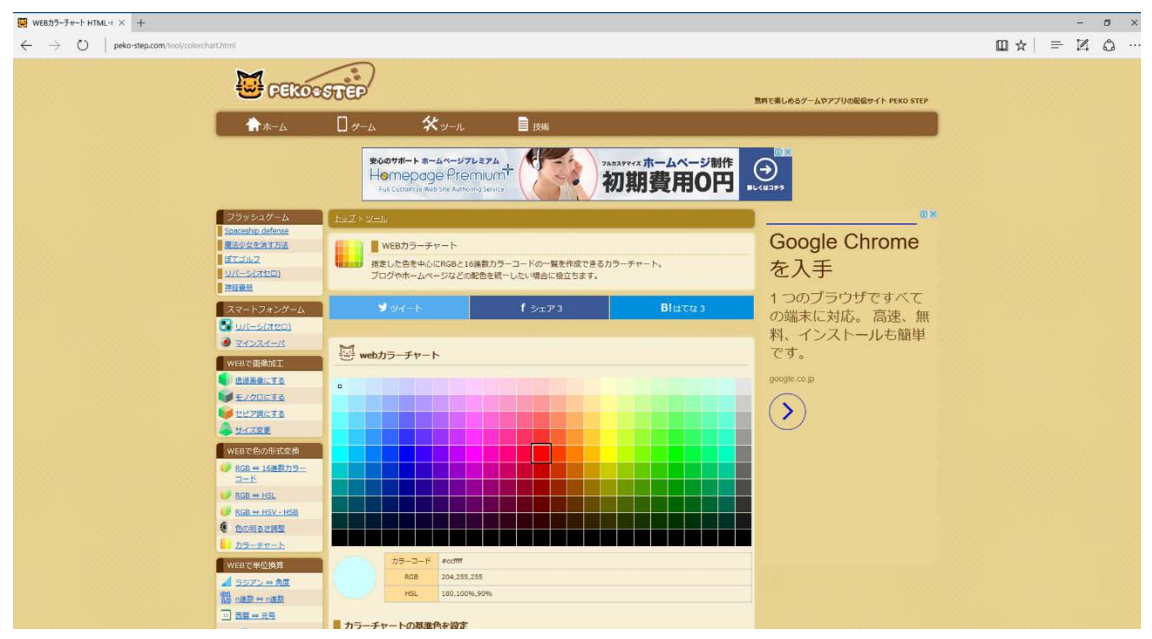

↑このような web ページがあるので簡単に調べられます。「RBG チャート」などでググれば すぐ出てきます。

このような手順で、いるボタン・いらないボタンを取捨しながら地道にカスタイズしていく と、かゆいところに手が届くようなインターフェイスを作っていくことができます。

↓これは明海大学障がい者歯科外来で使用しているものです。 山梨病院の三谷茂樹先生のペーパーチャートを参考にしながら作りました。 三谷先生ありがとうございます。

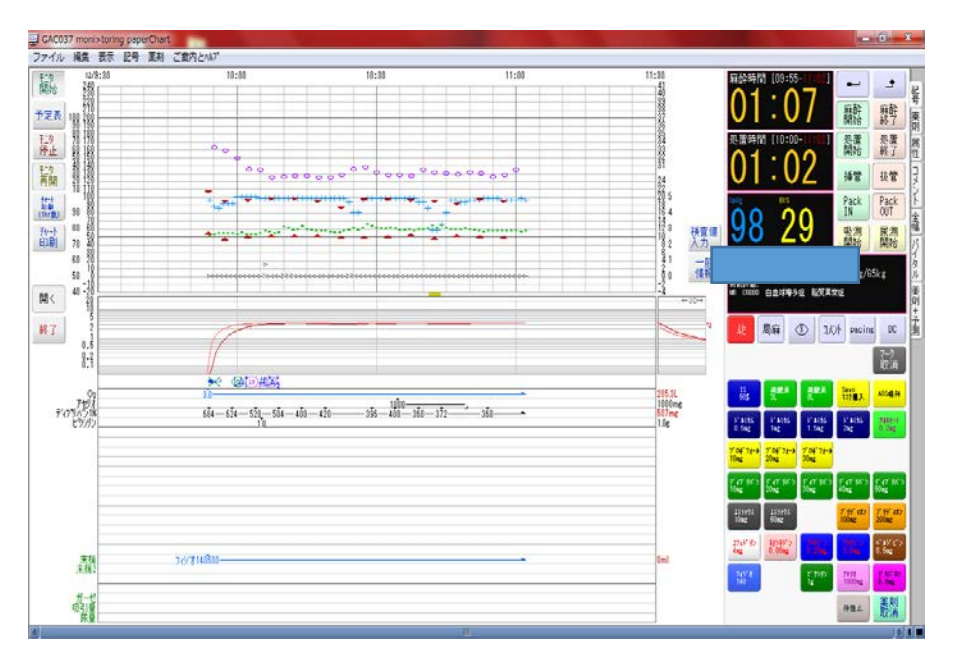

# paperChart を使うための設定

~ 思い通りの paperChart を作るには ~

岡山ろうさい病院 麻酔科 斎藤 智彦

#### 1. KS.exe を起動する

KS.exe は、初期設定時だけでなく.

- 1) モニターが変更になったとき
- 2) シリンジポンプを追加したとき
- 3) ネットワークドライブを使用するとき
- 4) 電子カルテからの患者情報(CSV)ファイルを使用するとき

など、paperChart と接続する機器が変更になった場合や、ネットワーク経由でデータの保存、情報の 取得についての変更があった場合も、KS.exe を起動して変更する必要があります. 接続状態やネットワ ークに変更があった場合は KS.exe を起動しましょう.

(慣れてくれば直接 CONF フォルダ内のテキストを編集することで対応可能です!?)

#### 2. 設定ファイルの編集

設定ファイルとして作成されています。メモ帳やエディタと呼ばれるソフトで 編集します. (フリーソフト: サクラエディタ, あるいは TeraPad がおすすめです)

paperChart を使用する PC では、Windows エクスプローラのフォルダオプションで「登録された拡 張子は表示しない」のチェックを外しておくことをおすすめします。ファイルの拡張子を確認して作業 する習慣を身につけておきましょう.

paperChart は、複数のプログラムで構成されています. paperChart の基本画面は、NV.exe という プログラムになります. それ以外のプログラムは、NV.exe と通信しデータをやりとりしたり、NV.exe が動作するための環境を整えたり、ネットワークや他システムとの連携を行ったりしています.

それぞれのフォルダに格納されるファイルは

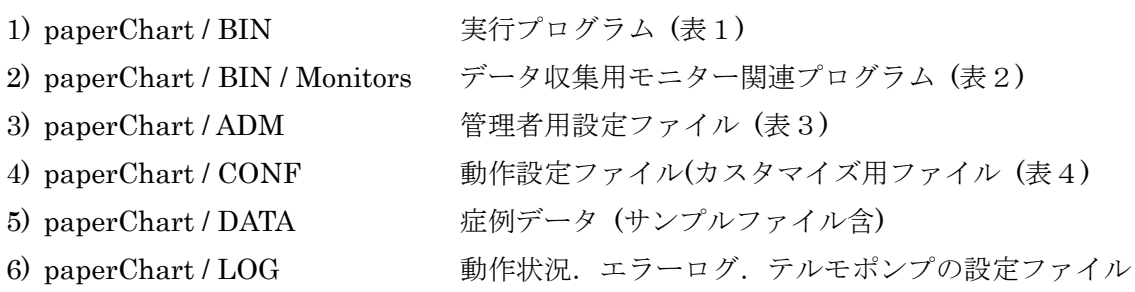

となります.

### 表 1. paperChart /BIN フォルダ内実行ファイル

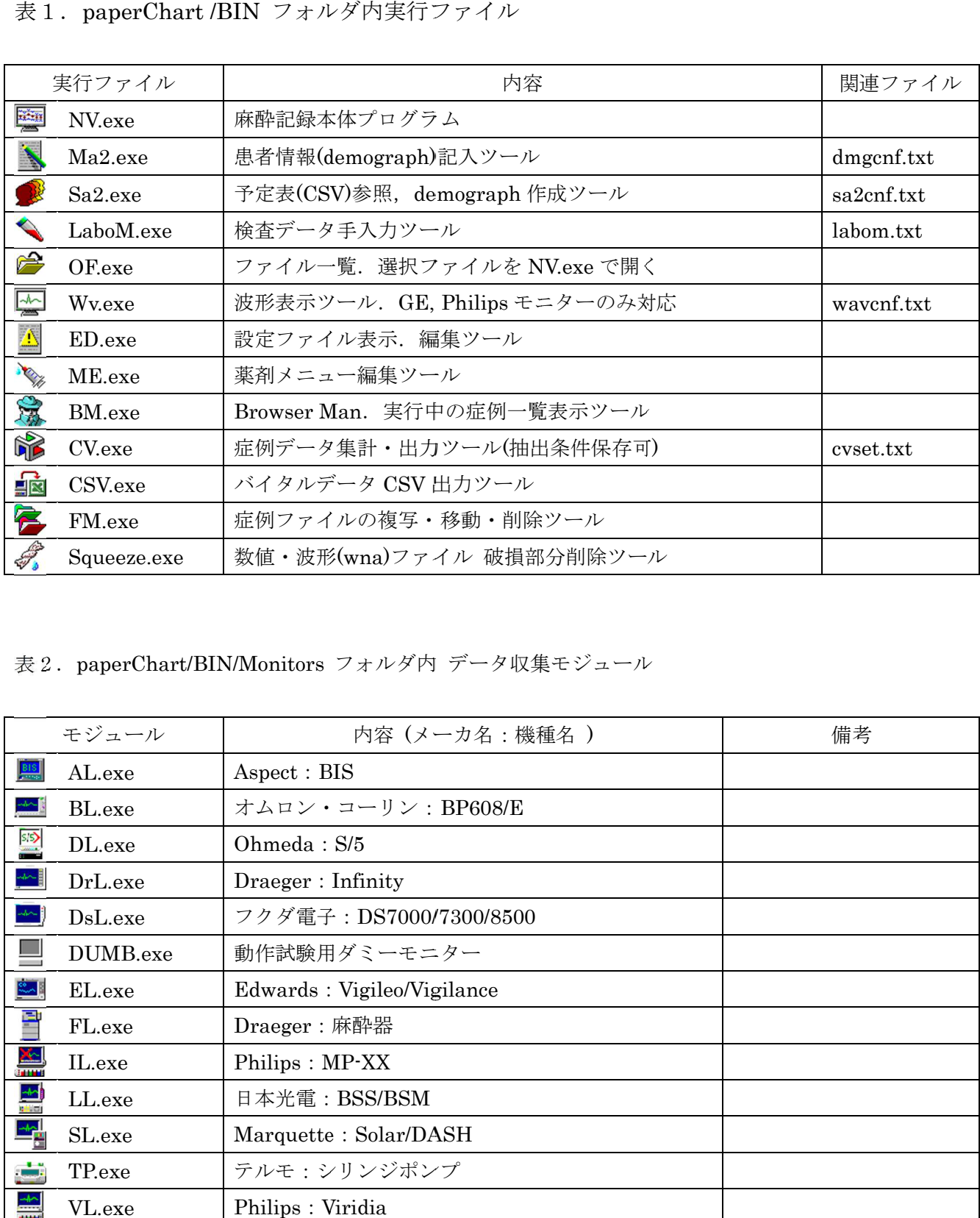

#### 表 2. paperChart/BIN/Monitors フォルダ内 データ収集モジュール

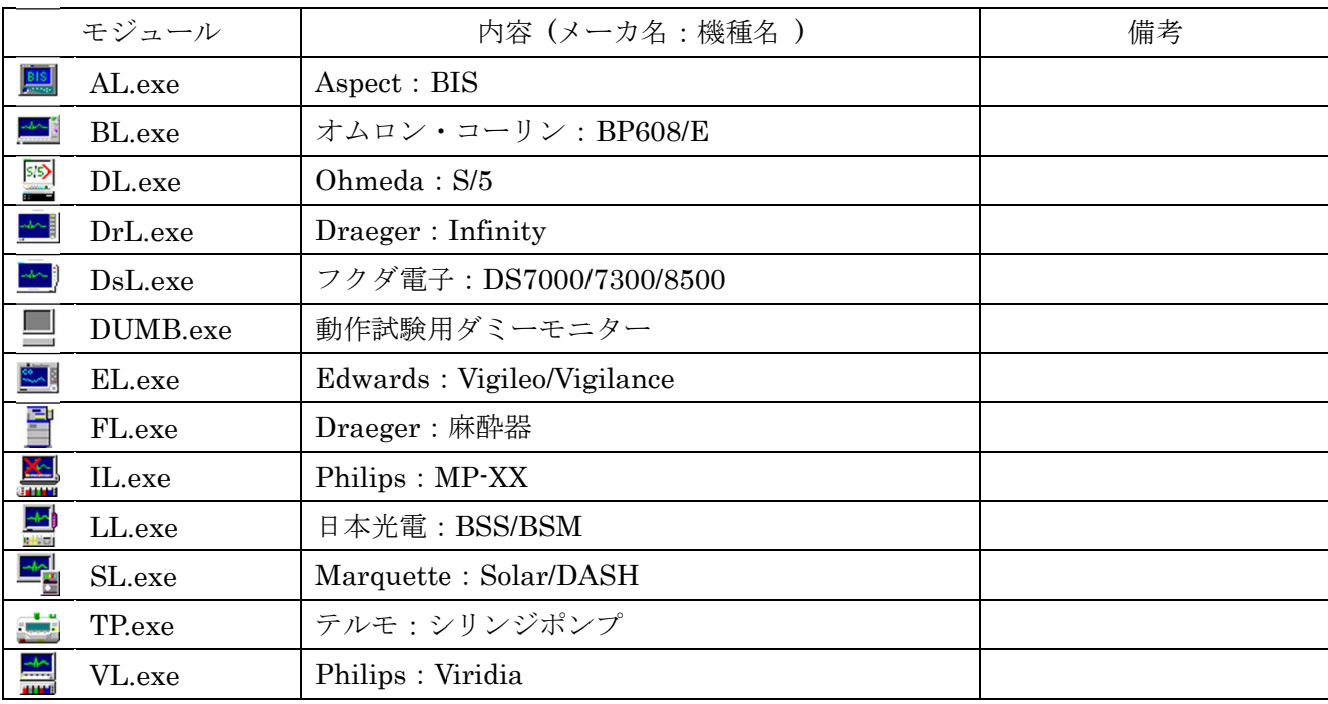

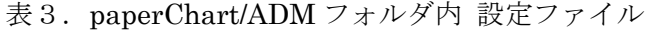

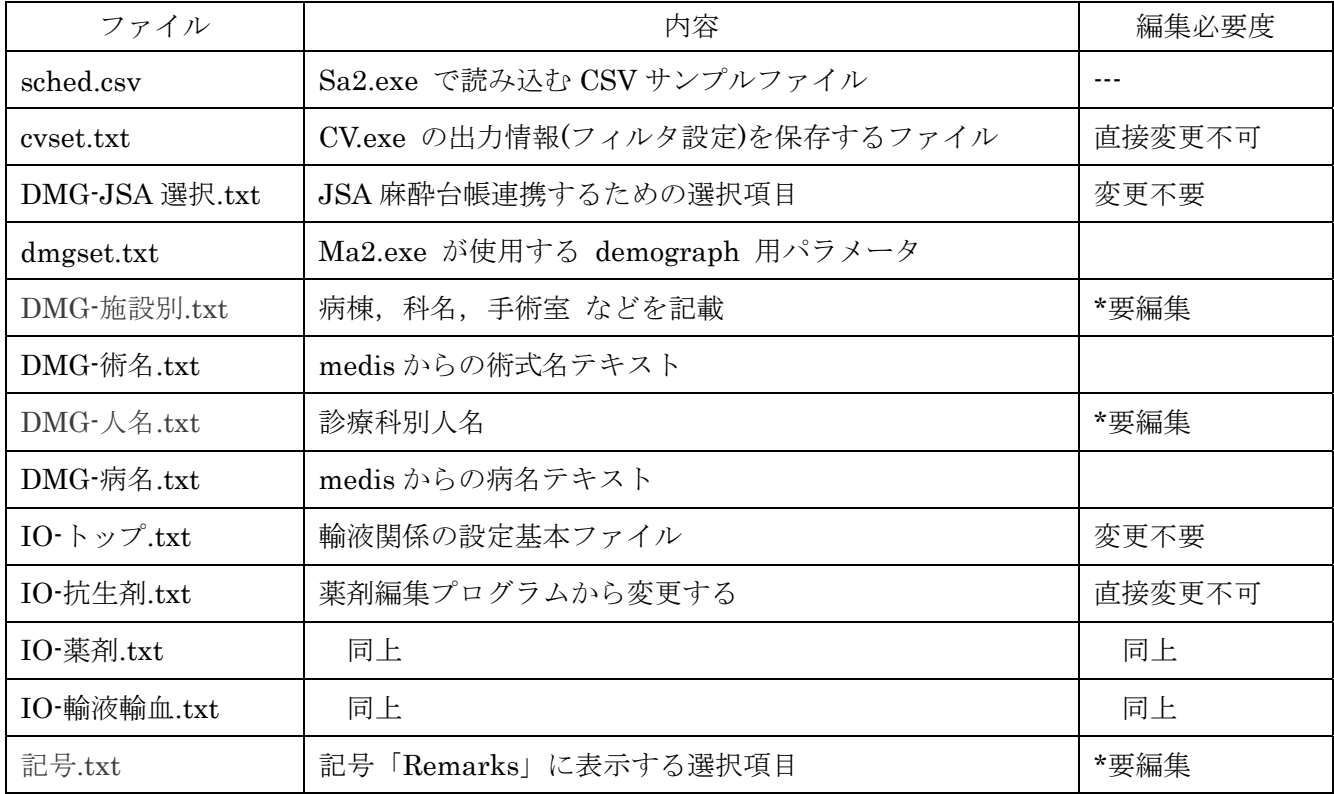

# 表 4. paperChart/CONF フォルダ内 設定ファイル

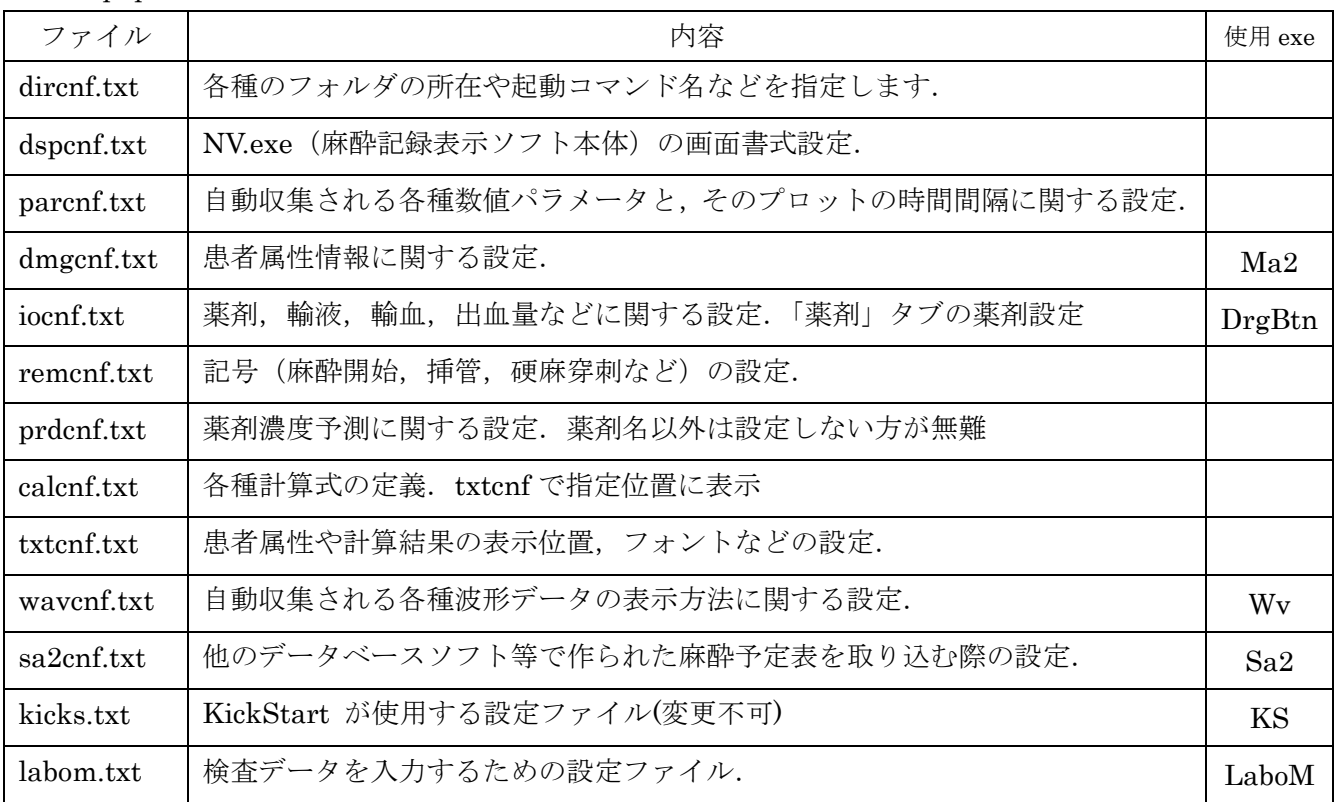

3. ADM フォルダ内のテキストを編集する

ADM フォルダは「管理用者用フォルダ」です. それぞれの施設毎に必要な設定ファイルが保存されて います. DMG-施設別.txt. DMG-人名.txt は、必ず編集しましょう.

記号.txt は必要に応じて少しずつ編集すればいいでしょう.

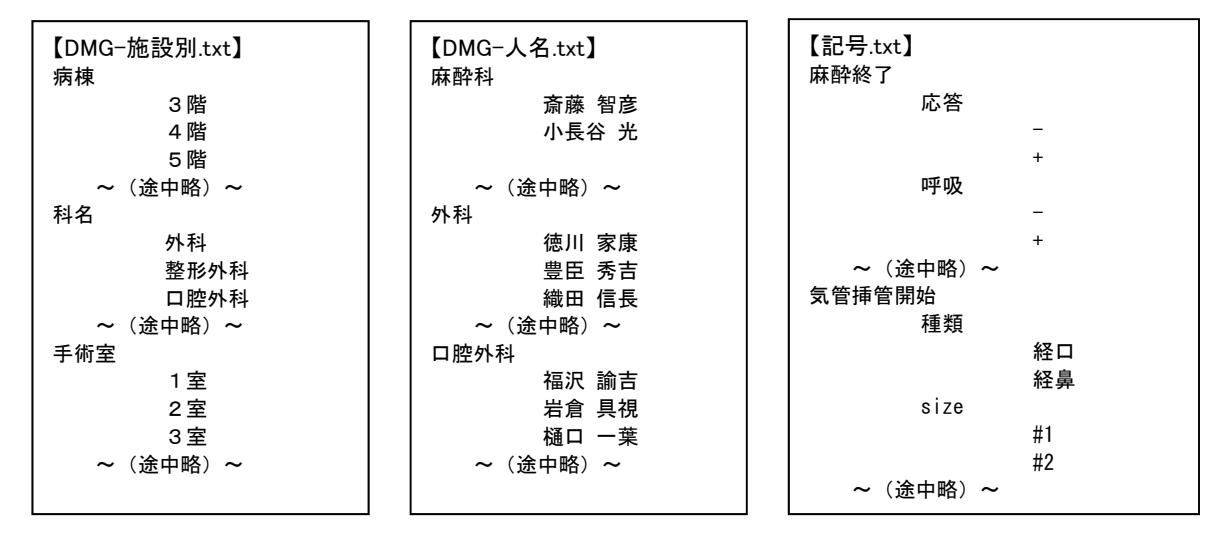

これらのファイルは、行頭のインデント(段付け)に 重要な意味 があります. 空白に見えますが、スペースキーでスペースを入力するのではなく、必ず TAB キーを使用します. インデントのレベルに応じて項目の階層が決まりますので、正しくTABを使用しましょう.

IO·から始まるファイルは、薬剤関係のファイルです. 直接編集するのではなく、薬剤編集プログラム ME.exe から編集するようにしてください. paperChart では「編集」→「薬剤メニュー内容編集」から 編集します.

薬剤の「グループ指定」指定すると、同じグループの薬剤・輸液製剤の合計を求めることができます. また、薬剤内容の編集機能で、「組み合わせ」を上手く活用すると、作業効率が向上します. 麻酔導入時 の「組み合わせ」投与の他、単一薬剤で組み合わせを作成しておくと、「ハルトマン液 500ml を 末梢ル 一トから投与する」といった「薬剤名」「投与量」「投与ルート」を指定した投与が簡単に行えます.

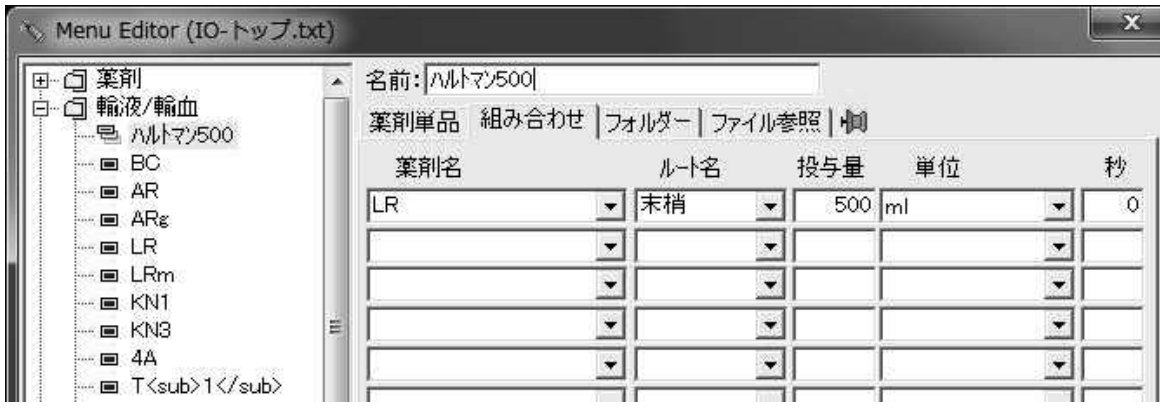

4.CONF フォルダ内のテキストを編集する

CONFフォルダ内のテキストは、paperChart の動作自体を決定する重要なファイルです. 設定を少しでも間違えると起動しなくなるため、バックアップを必ず保存しておきましょう. また、一 度に多くの変更を行うと,どこがおかしいのか分からなくなるため,少しずつ変更を確認しながら修正 するようにしましょう. 詳しくは PDF マニュアルの「設定ファイルの書き方」「設定ファイルの文法」 を参照してください.

ADM 内のファイルと同じく、テキストファイルとして作成します. TAB は ADM 設定ファイルほど 重要な意味を持ちませんが,波括弧'{~}'で項目を囲むこと,項目内の設定は必ずセミコロンで';'で終 わることに注意しましょう.'//' 以降はコメントとして扱われます.

多くの設定ファイルには, calc { } という部分があります.

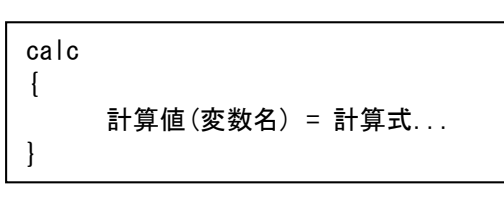

calc { 総晶質液量値 = groupVolume ('晶質液') ; 総膠質液量値 = groupVolume ('膠質液') ; 総輸液量値 = 総晶質液量値 + 総膠質液量値 ; ID 文字列 = demograph ('ID') ; }

この計算値(変数名)は,NV.exe メニュー「ご案内とヘルプ」→「計算値一覧」で確認することができま す. 表示したい項目は、設定ファイルのどこかで計算値として定義しておくと、txtcnf.txt で好きな場所 に指定した書式で表示することが可能となります.

CONF ファイル内では,「色」を扱う部分が多数出てきます.

具体的には xxxxx\_color = 0 0 255; や symbol = color 0 255 0; といった部分です.

これらは表示色を「光の三原色」で示したもので, R(赤), G(緑), B(青)の各成分を 0~255 の数値で示し たものです.例えば,黒(0,00)は 全ての成分が 0. 白(255 255 255)は 全ての成分が 255.赤(255 0 0), 青(0 0 255),黄(255 255 0),灰(128 128 128)といった具合です.慣れてくると数字で色が分かりますが, 最初は,「ペイント」の「色の編集」画面で表示される値を参考にすると良いでしょう.

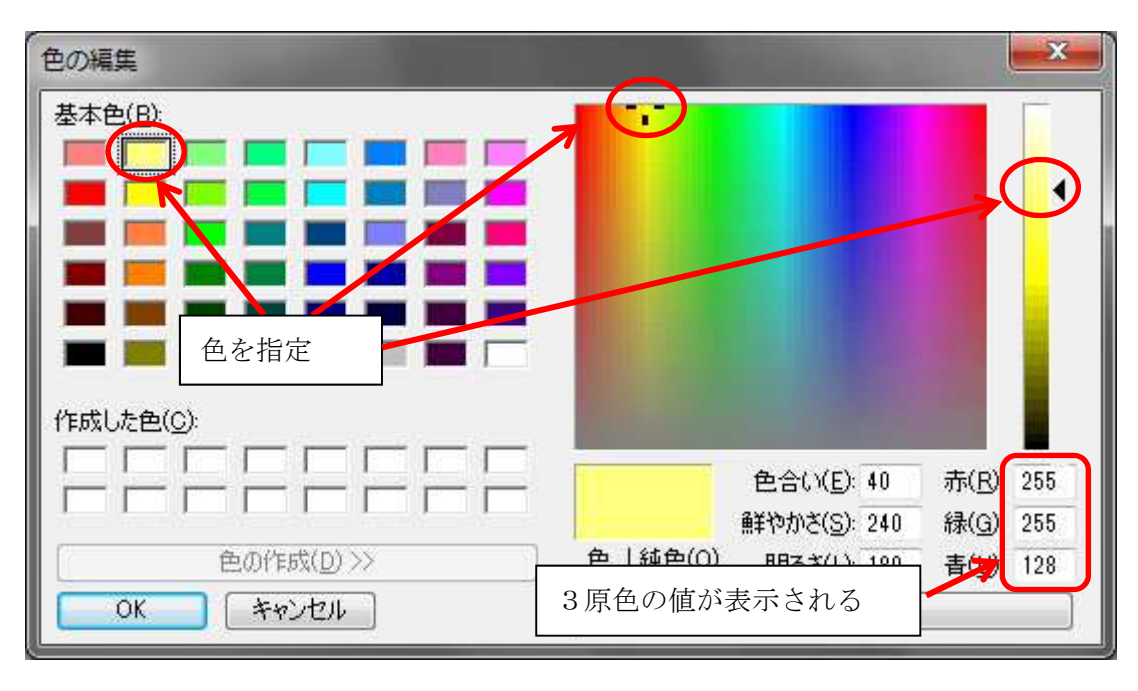

5. 設定画面の変更

具体的な画面のカスタマイズとして

- 1) プロットされるバイタルサインのシンボル(マーク)を変更する
- 2) 検査データ入力の項目を変更する
- 3) 患者属性情報(dempgraph)の入力を変更する
- 4) 記号「麻酔開始」や「挿管」などのボタンを変更する
- 5) 外部プログラムを実行するボタンを作成する
- 6) 必要とする計算値を画面あるいは印刷シートに表示する

に挑戦してみましょう.

5-1.プロットされるバイタルサインのシンボル(マーク)を変更する

編集対象となるファイルは CONF/parcnf.txt です. 非常に多くの項目が記載されています.

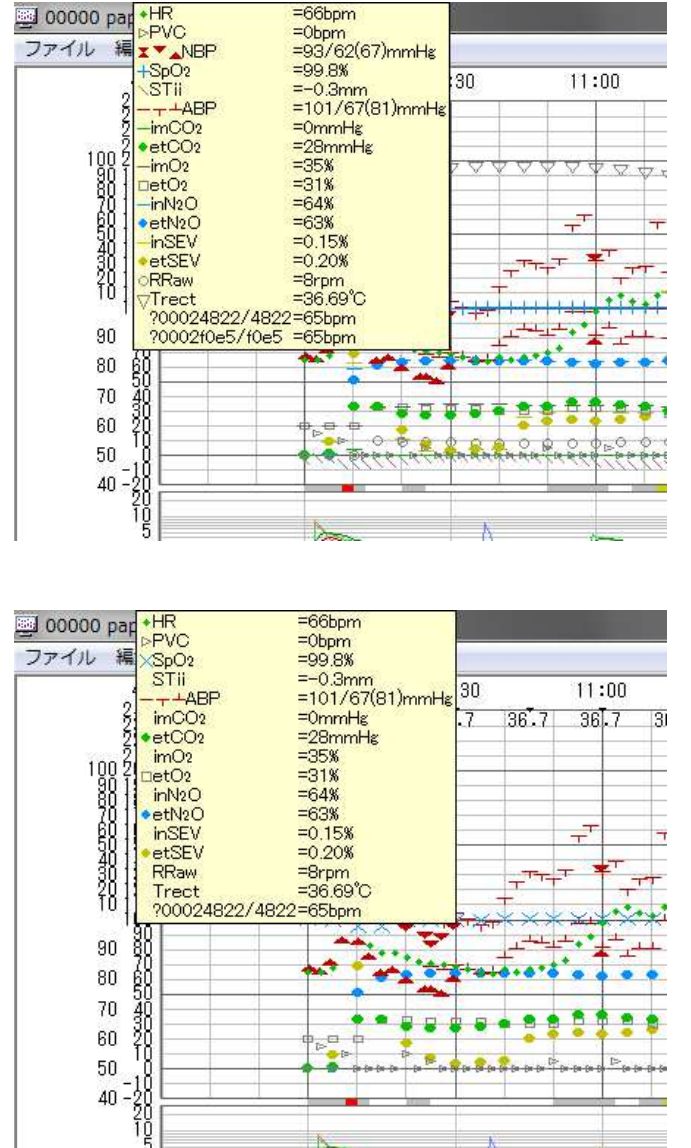

 バイタルデータのプロットエリアにマウスを 持って行くと,その時刻のバイタルデータがシ ンボル・項目名計測値とともに表示されます.

このシンボルが多すぎて見にくい場合,シン ボルを非表示にしたり,表示間隔を変えたりす ることができます.

たとえば, imCO2, imO2, inN2O, inSEV といった吸気ガスの濃度をプロットしないので あれば, symbol = line xx xx xx xx; の部分をコ メントアウトします

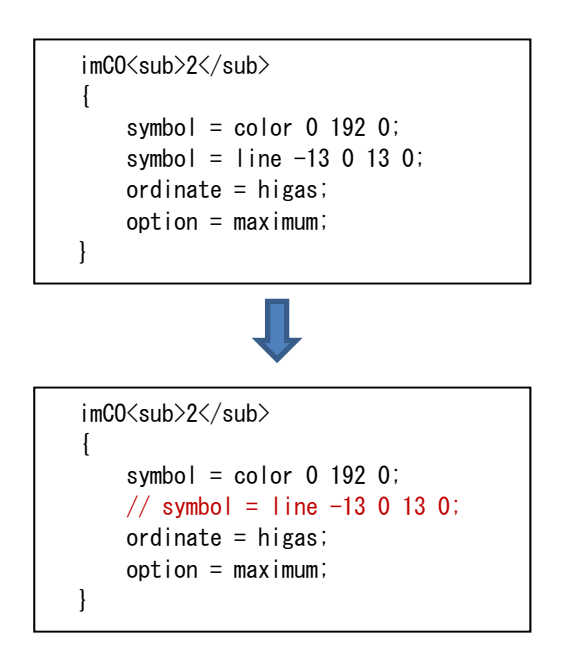

symbol =; の部分は必ず一行は記述しないとエラーとなりますので、symbol = color の部分だけ残し て symbol = line xx xx xx xx の部分をコメントアウトします. 色を変えるなら color の後ろを 3原色の 値に設定すれば OK です.

シンボルの描画は color(色)の他, line(直線), polygon(多角形), hcirc(中抜き円), scirc(塗りつぶし円), glyph(文字), bitmap(ビットマップ)を使用することができます. 複数記述することができますので、文字 の周りに四角を書くことも可能です. 実際の設定ファイルや、マニュアル「設定ファイルの文法」を参 考にしてください.

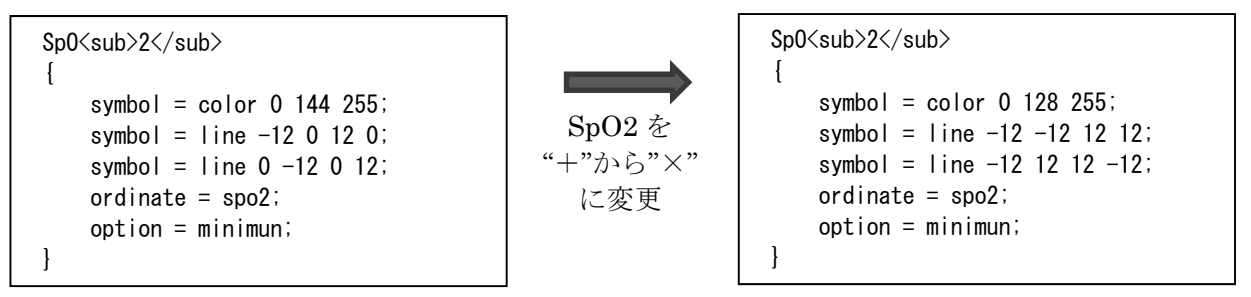

symbol の代わりに literal を使用すると、シンボルではなく、数値をそのまま表示することができま す. 書式は "##.#"のように、桁数を指定してください.

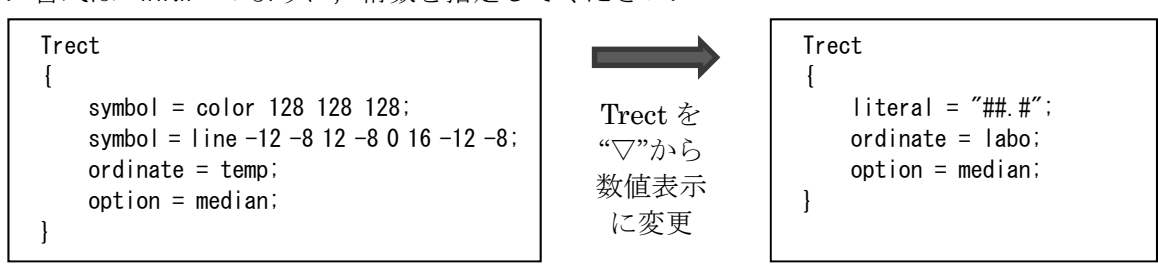

ただし、このままでは、表示される時間間隔は変わりません。シンボルや数値の表示間隔を変えるに は、ファイルの後半にある abscissa{}部分を変更します.

abscissa{} は、バイタルチャートが表示されるパターン数存在します. デフォルトの paperChart で は、10分(600s), 30分(1800s), 1 時間(3600s), 2 時間(7200s), 4 時間(14400s)と5 種類あります. それぞれの画面毎に、バイタルデータを表示する時間間隔を設定する必要があります.

ここでは、4時間の画面で、Trect を 15 分(900s)毎, SpO2 を 5 分(300s)毎に表示変更します.

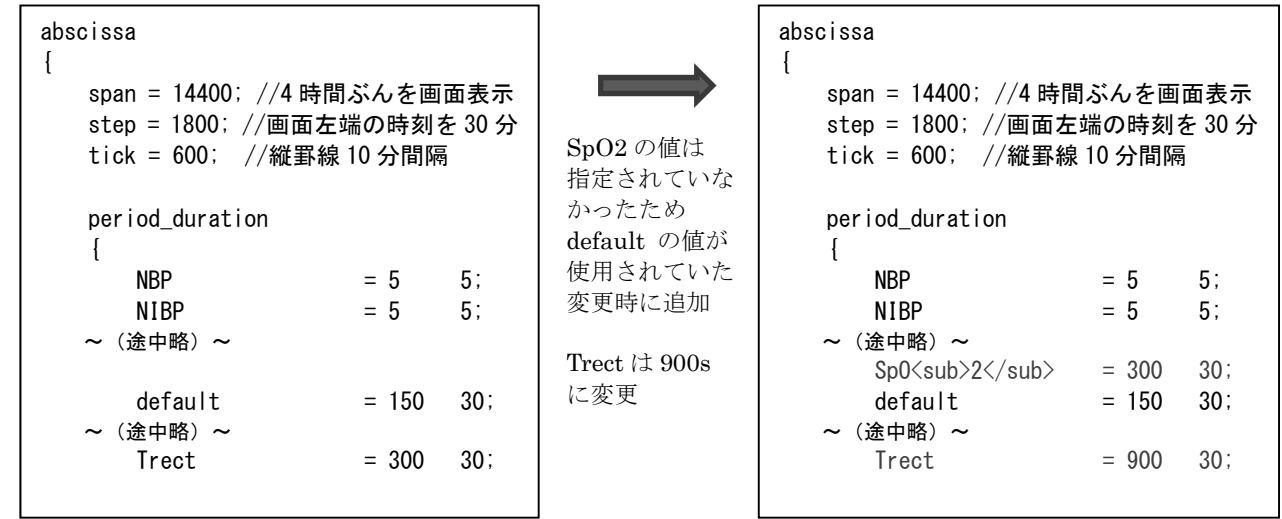

5-2. 検査データ入力の項目を変更する

検査データは LaboM.exe を使用し、手入力を行うことができます. LaboM.exe は、入力されたデー タをバイタルサインと同じ wna ファイルに保存するため、一度確定すると修正ができません。データを 受け取り表示·保存するためには、バイタルデータを同じく parcnf.txt にシンボル情報が記載されてい なければなりません.

入力する項目は、LaboM.txt に記述されています. 検査項目名 = 単位; として記述します

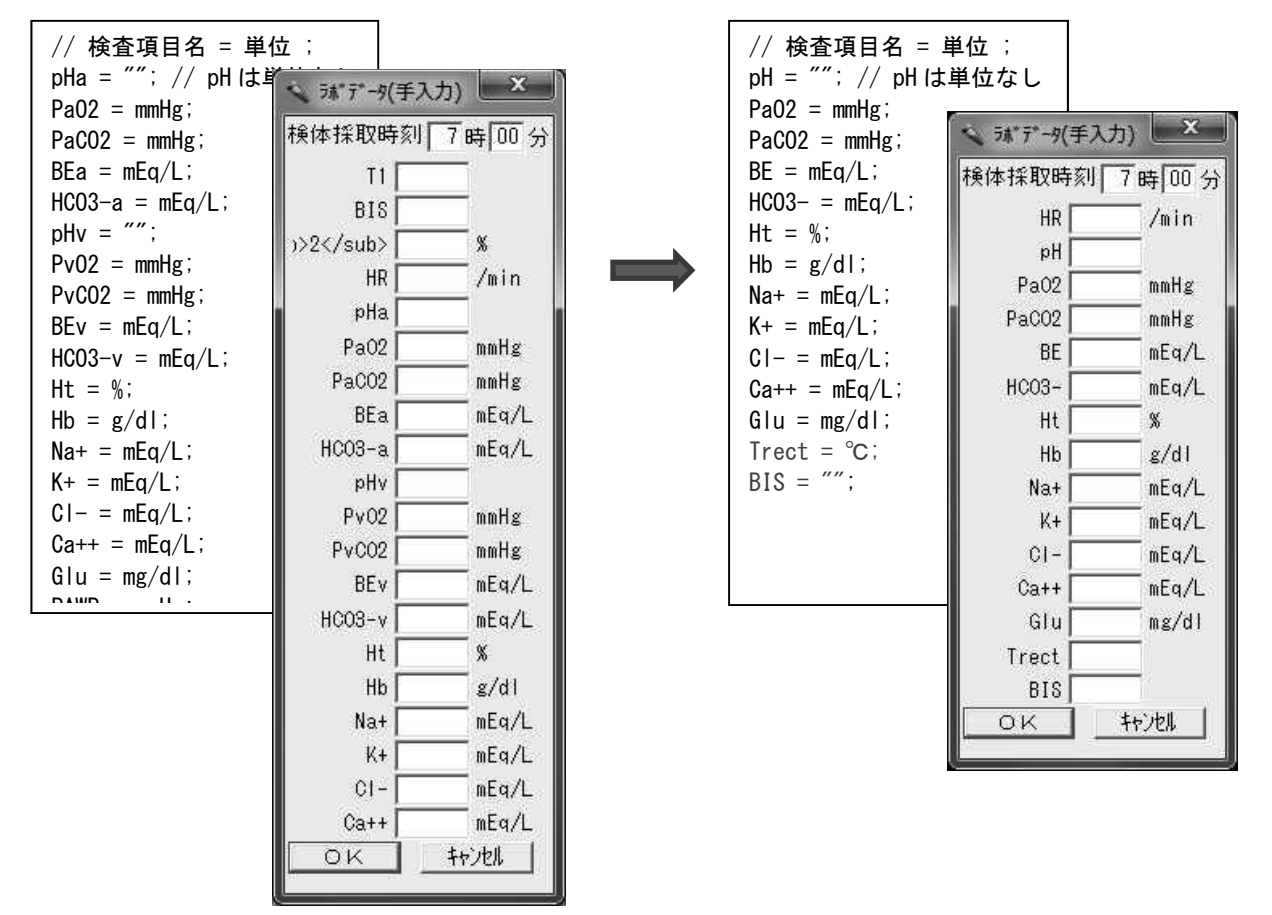

実際画面にどのように表示されるかは、parcnf.txt の設定によります. 通常のバイタルサインと同じ く symbol = と記述されていれば、チャート上にプロットされますし、literal = と記述されていれば、 測定値が文字列として表示されるようになります.

入力中[Enter]キーを押すと、それまで入力した項目だけが確定され、paperChartに変更できない形 で入力されてしまいます。入力しながら次の項目に移動するには[TAB]キーを使用してください.

5-3. 患者属性情報(dempgraph)の入力を変更する

患者属性情報は、paperChart メイン画面「患者情報」ボタンから入力しますが、このボタンを押すと, Ma2.exe が起動され、dmgcnf.txt の内容に従って入力画面を表示します. Ma2.exe が起動するとき, dmgcnf.txt 内のどの設定を使用するかを引数として受け取ります. 初期値は demographs で dircnf.txt 内の module = Ma2.exe /std\_arg/ "layout=demographs"; 部分で指定されています.

dmgcnf.txt を見てみると,

 $\overline{1}$ 

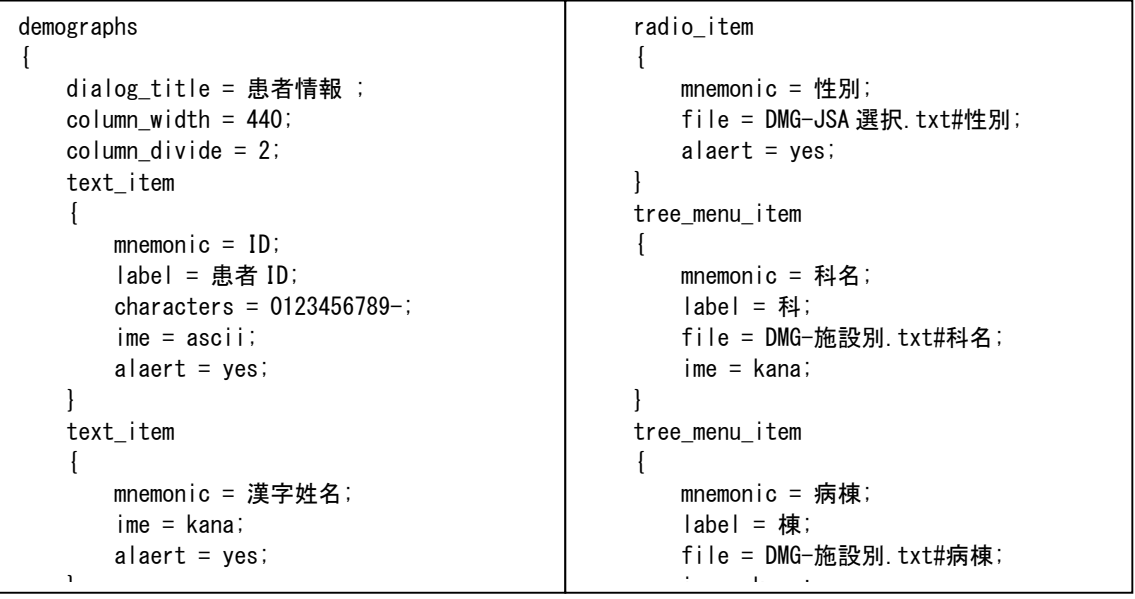

となっています。 文法の詳細はマニュアルを参照してください.

入力項目は, text\_item {... } が文字列入力, radio\_item {... }が選択入力, tree\_menu\_item{... }が 階層メニューで選択肢から入力、となっています。選択入力の時には、実際の選択肢を設定ファイル内 に記述することもできますが、file = [ファイル名]#[項目名] と記述することで ADM フォルダ内の選択 肢を表示させることができます.

mnemomic = [内部変数名]; で, mnemonic で指定した名称が paperChart 内部で利用する際の名称 になります. label = は、mnemonic で指定した以外の文字列を画面上に表示するときに指定します. この mnemonic = [内部変数名] で指定された内容を paperChart の計算値として使用するには

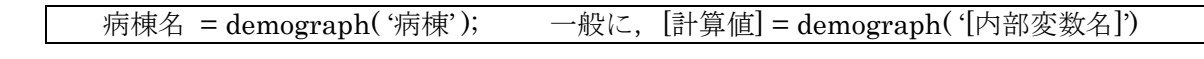

と記述します. dmgcnf.txt の後半部分の calc {... }に記述されている例を参考にしてください.

dmgcnf.txt 内には、複数の demograph 要素を持つことが可能ですので、

```
dmgcnf.txt 内に、新たに mydemo {... } を作成し,
                                   そこに新たな記述を行い、
                                     Ma2.exe/std arg/"layout=mydemo";
                                   と起動すれば、独自の患者情報画面を作成、起動すること
                                   ができます.
mydemo
\left\{ \right.dialog_title = 私の情報 ;
   column_width = 200;
   text item
   \left\{ \right.mnnemonic = 趣味;
      ime = kana`
   text_item
```
5-4. 記号「麻酔開始」や「挿管」などのボタンを変更する

paperChart メイン画面「記号」タブで表示される「麻酔開始」や「挿管」といったボタンは remcnf.txt で設定されています.

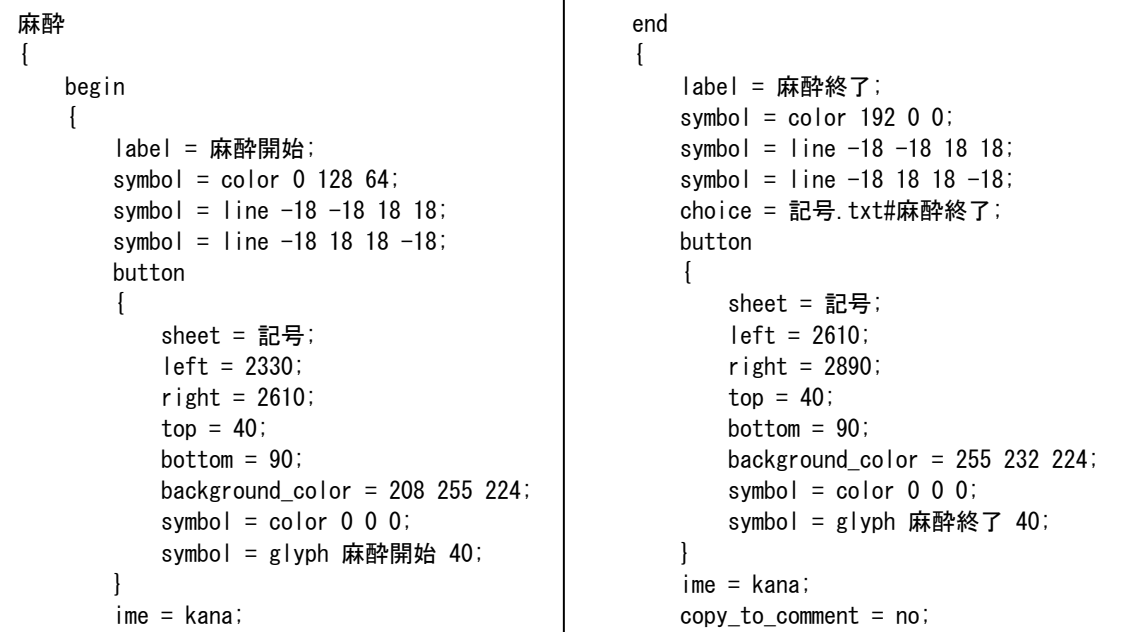

 $\overline{a}$ 

大きなカテゴリ "麻酔 { … }"の中に "begin {…}" "end { …} " という項目が存在します.

項目名 { begin { label = [メニューに表示される名称]; symbol = [シンボル形状]; ~ (略) ~ choice = 記号.txt#麻酔終了; button // 開始項目の設定  $\{$  sheet = [表示するシート名]; left = [左の位置]; right = [右の位置]; top = [上の位置]; bottom = [下の位置]; background\_color = [ボタンの色]; symbol = [ボタンの表示形式]; ~ (略) ~ } copy\_to\_comment = yes; // 属性へ保存

 $\frac{1}{\sqrt{2}}$ 

copy\_to\_comment = no;

イベント(ここでは麻酔)に対し begin が開始に関する 設定, end が終了に関する設定となります. label = xxx は「ファイル」メニューに登録する名称, 続く symbol = xxx は,チャートの remark 欄に表示 されるシンボルの形状の設定です.

button {... } の部分でボタンを作成しますが, この部 分が無い場合,メニューにだけ存在する項目を作成す ることができます.

button { … } 内の sheet = 記号; により,「記号」シ ートのみに「麻酔開始」のボタンが表示されます. 複数のシートに ボタンを表示したい場合, sheet = 記号 薬剤 属性; とスペースで区切ります.

left, right, top, bottom で ボタンが描画される座標を示します. paperChart は スクリーン上に仮想座 標を持っていて,デフォルトでは 左上(0, 0) –右下(2999, 1999)です.

choice = ssss で ADM ファイルの内容を指定すれば,リマークに付けるコメントを指定することがで きます. コメント保存は copy to comment = yes; 設定で行います. 「属性」シートで確認できます.

5-5.外部プログラムを実行するボタンを作成する

paperChart 自体が,複数のプログラムの集まりで構成されていますが,メイン画面(NV.exe)から,外 部プログラムを呼び出し実行しています. 設定は dircnf.txt で行います.

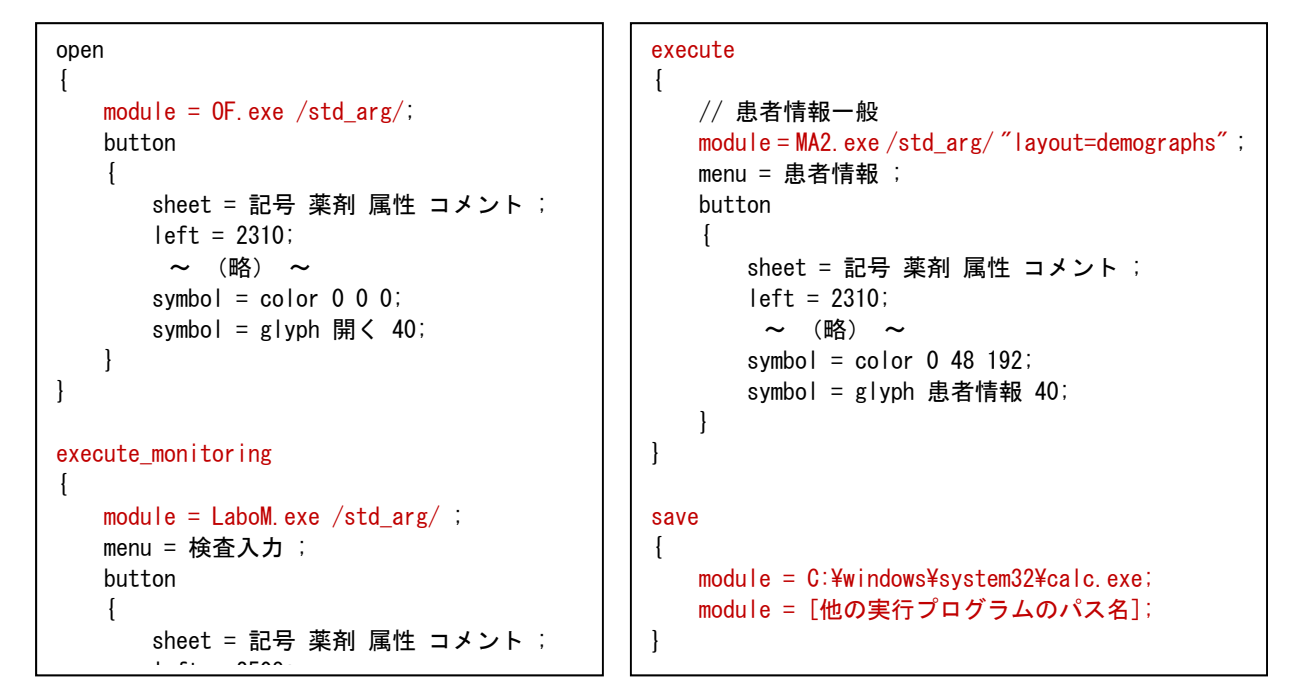

open{...}, print{...}, quit{...} などは, paperChart であらかじめ設定されているメニューです. それ以外の execute{...}, execute monitoring{ ... } が独自に設定できる項目で, 前者が paperChart で 症例ファイルを開いていれば実行できる項目,後者が 実際にモニタリングが開始されていなければ実行 できない項目を記述する書式です.

いずれも, module = 実行ファイル名 引数 (/std\_arg/) という形で記述します. 引数の /std\_arg/ は paperChart モジュール間でデータを渡すために必要な書式ですので,規定のプログラムの場合は必ず記 述してください.

自分で自由なプログラムを記述する場合は、module = 実行ファイルのパス名 とします. 例えば,右下の例のように module = C:¥Windows¥sysmte32¥calc.exe と指定すれば,保存のメニュー ボタンを押すと,電卓(calc.exe)を実行することができます.

module = 実行ファイルのパス名 は、複数行記述することが可能なので、一つのボタンを押した後, 複数のプログラムを実行することができます.保存(save{…}), 印刷(print{…}), 終了(quit{…})など,規定 の処理以外に、別の処理を追加したい場合に利用できます.

sheet = xxx や,button{ … } の部分は,今までと同じく,ボタンが表示されるシート名や ボタンの 表示形式を設定します.

5-6. 必要とする計算値を画面あるいは印刷シートに表示する

paperChart の各シートにはボタン以外に、開始時刻や、属性情報などが表示されています. これらの設定は txtenf.txt で行います.

ます. // 記号 font =  $40$ :  $l$ iteral color = 0 0 0; fixed color =  $0 \t0 \t0$ ; float color =  $192$  0 0; sheet = 記号;  $x = 2335$ ;  $y = 95$ ; text = \$(麻酔開始時刻)-\$(麻酔終了時刻)[\$(麻酔時間)];  $v = 195$ : text =  $$$  (手術開始時刻 1)- $$$  (手術終了時刻 1) [ $$$  (手術時間 1)]; text =  $\$($ 手術開始時刻 2)- $\$($ 手術終了時刻 2) [ $\$($ 手術時間 2)];  $y = 340$ ; text = \$(気管挿管開始時刻 1)-\$(気管挿管終了時刻 1) [\$(気管挿管時間 1)]; text =  $\frac{\pi}{3}$  (気管插管開始時刻 2)- $\frac{\pi}{3}$  (気管插管後了時刻 2) [ $\frac{\pi}{3}$  (気管插管時間 2)]; font =  $20$  p;  $l$ iteral color = 0 0 0; fixed\_color =  $0 \t0 \t0$ ; float color =  $192$  0 0; sheet = サマリ用;  $y = 50$ :  $x = 50$ text =  $"$  I D :  $$$  (ID 文字列)";  $x = 200$ : text = "姓名: \$(姓名文字列)" " (\$(性別文字列))";  $x = 450$ ; text = "\$(生年月日文字列)生 (\$(年令文字列))" " \$(血液型文字列)";  $y = 80$ ;  $x = 50$ :

font =; フォントサイズ指定 literal color = 実文字の色 fixed color=確定項目の色 float color=未確定項目の色 sheet =  $[\forall - \negthinspace \vdash \negthinspace 1] [\forall - \negthinspace \vdash \negthinspace 2]$ 

全体の色やフォントを設定し, 表示するシートを指定します.

シートは複数指定することも できます。印刷用シートとして 「サマリ用」を指定すれば、チ ャート印刷のサマリーページ に表示することが可能です.

x = nnn, y = nnn で表示する 座標を設定します. text = ""で文字列を表示しま すが、\$(計算値)を指定するこ とで、paperChart 内部の計算 値(変数)を表示することができ

\$(計算値) の値は、それぞれ

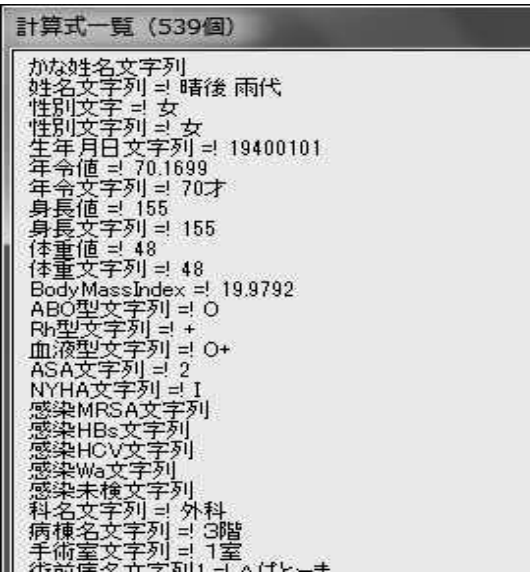

f,

の設定ファイルの calc {... } で指定された値になります. x の値は、text = "文字列"が繰り返される間、同じ値 が使用されます. 各設定ファイルでボタンの配置を換えた 場合も,対応する計算値の表示位置を変更する必要があり 主す

計算値が上手く表示されない場合は、paperChart メニ ュー「ご案内とヘルプ」→「計算値一覧」を選択し、 計算値の内容を確認してください.

## クーデックシリンジポンプ CSP-110 について

岡山ろうさい病院麻酔科 斎藤 智彦

クーデックシリンジポンプ CSP-110 は、大研医器(株)製のシリンジポンプです. μg/kg/min 投与はできませんが, RS-232C 外部出力を持っており,専用の通信ケーブルで,PC と接続することができます.

大研医器(株)のご厚意で,外部通信仕様の開示,デモ機を貸し出していただき,paperChart との接続用プロ グラムを開発しました.現在,公開前最終調整中ですが,今回のワークショップで皆様のご意見をいただきたく, 試用できるよう準備しました.

モジュール名は CSP.exe, <paperChart>/BIN/Monitors フォルダに配置します.設定ファイルは cspump.txt, CSP.exe と同じフォルダか<paperChart>/CONF/Monitors フォルダに配置します.

paperChart からの起動は、<paperChart>/CONF/dircnf.txt に記述を追加することで行います. (今後 KS.exe か ら選択できるようにする予定です.) dircnf.txt へ以下の行を追加します.

command { new { //beginCommandNewDefinition (do not touch this bookmark line) module = monitors\dumb.exe /std  $arg/$  ; module = monitors\capsion exe /std arg/ ; ~ 途中略 ~ append { //beginCommandNewDefinition (do not touch this bookmark line) module = monitors\dumb.exe /std  $arg/$  ; module = monitors\capsives /std arg/ ; ~ 途中略 ~

と,「記録開始 | new { … }, 「記録再開 | append { … } の部分に, 起動プログラムの指定を行います. 起動パラメー タに /std arg/を必ず追加してください.

薬剤情報の指定は cspump.txt ファイルで行います.

// 薬剤リスト 0106?プロポフォール,1000,100,mg/hr,1 0202? $7\nu$ チバ, 2, 20,  $\mu$  g/kg/min, 0.01 0306?Rb,50,20,mg/hr,0.1 0505?DOA(200), 200, 200,  $\mu$  g/kg/min, 0.1 0505?DOA(600),600,200,μg/kg/min,0.1 0506?DOB,100,30,μg/kg/min,0.1

// ポート番号,薬剤リスト COM5,アルチバ COM11,DOA(200) COM12,DOB

//COM15,プロポフォール

薬剤リストは,テルモ製シリンジポンプ用 TP.exe が使 用する terpump.txt の薬剤リストと同じ形式で

JSA コード?薬剤名,薬剤量,溶液量,単位,表示桁 と記述します.

ポンプは複数台接続することが可能です.

#### COM ポート番号, デフォルト薬剤名称

と記述します.ポンプの台数の制限はありません. 薬剤リスト・ポンプ情報はどちらが先でも構いません. 変更は CSP.exe 再起動後に反映されます.

#### 実際の起動画面を,以下に示します.

設定ファイルの内容がリストに表示されます. ポンプと正しく通信ができると, [stat] の項が動作状態に変化し, ポ ンプから得られた流量および積算量が表示されます.CSP-110 のシリアル番号と,ポンプのタイプも併せて表示さ れます.

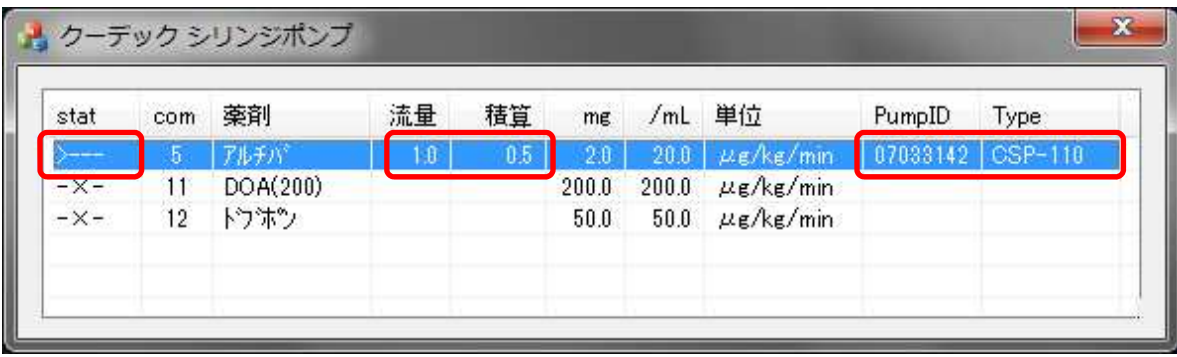

薬剤リストをクリックすると、詳細設定画面が表示されます.

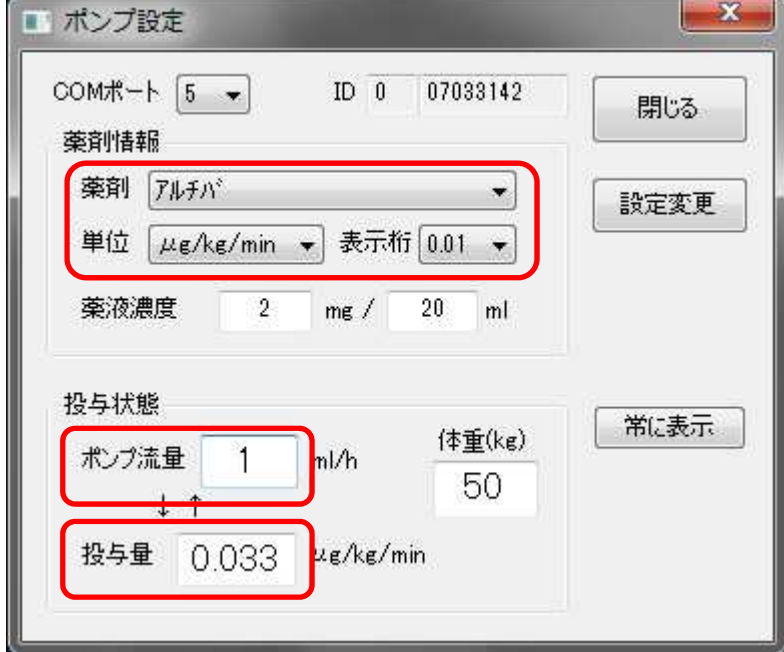

投与する薬剤を変更する場合は,この 画面から行ってください.設定を反映させ るためには,「設定変更」を押します.

 薬液濃度の変更も行うことができますが, 設定ファイル現在のポンプに対する変更と して処理され,設定ファイルの内容が変更 されるわけではありません.

 起動時体重は初期値として 50kg がセット されます.正しい値に設定してください. ポンプの流量から,現在の投与単位の薬 剤量が算出されます.

ポンプ流量,投与量は,マニュアルで入力することができます. ポンプ流量を入力すると, そのときの投与量が, 投与量を入力すると、必要なポンプ流量が計算されます。ポンプでν投与を行う場合、目的とする投与量を入力 することでポンプ流量を求めることができます.

シリアルポートを変更する機能はサポートしていません. 今後も更なる改良を行って行く予定です.是非みなさまのご意見お聞かせいただければと思います.

■血液ガス分析装置の設定

血液ガス分析装置としては現在のところラジオメーター ABL シリーズの他にアーリアメディカル社製 EPOC が paperChart に接続可能です。以下 EPOC の接続マニュアルを掲載いたしますが、基本的に ABL も 同様に設定します。

接続の方法

- 1) 端末に直接取り込む方法
- 2) ネットワークを介して各端末にデーターを配送する方法

の2つの方法があります。

特に ABL 等の測定機器は手術室の検査室などに設置されることが多いため、この場合は2)のネット ワークを介する方法が適しています。

## 2. ネットワーク接続

paperChart には検査データ配送機能があります。 paperChart 情報交換サイト(http://paperchart.net/)よりダウンロードした場合、 標準では検査データ配送機能はオフになっています。 この検査データ配送機能をオンにして、別途ダウンロードした検査データ転送用プログラムを介してエ ポックの測定結果を送信します。

#### 2.1. 検査データ配送機能をオンにする

本稿の詳細な内容はマニュアル「検査データの配送.pdf」をご覧ください。

#### 「paperChart20110619.zip」の場合、解凍すると以下のものが入っています。

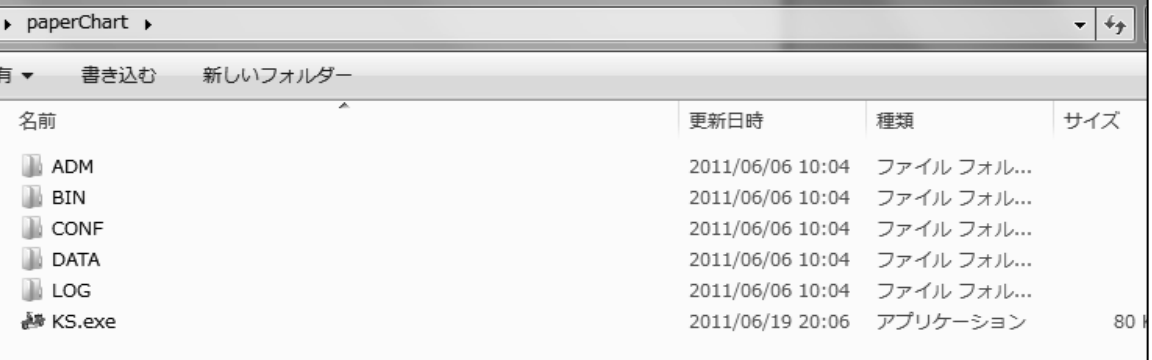

CONF フォルダの中の「dircnf.txt」をテキストエディタで開きます。 Command 節の new と append の中に

module =  $Qr$ l.exe /std\_arg/ /wna\_file/ ;

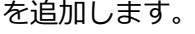

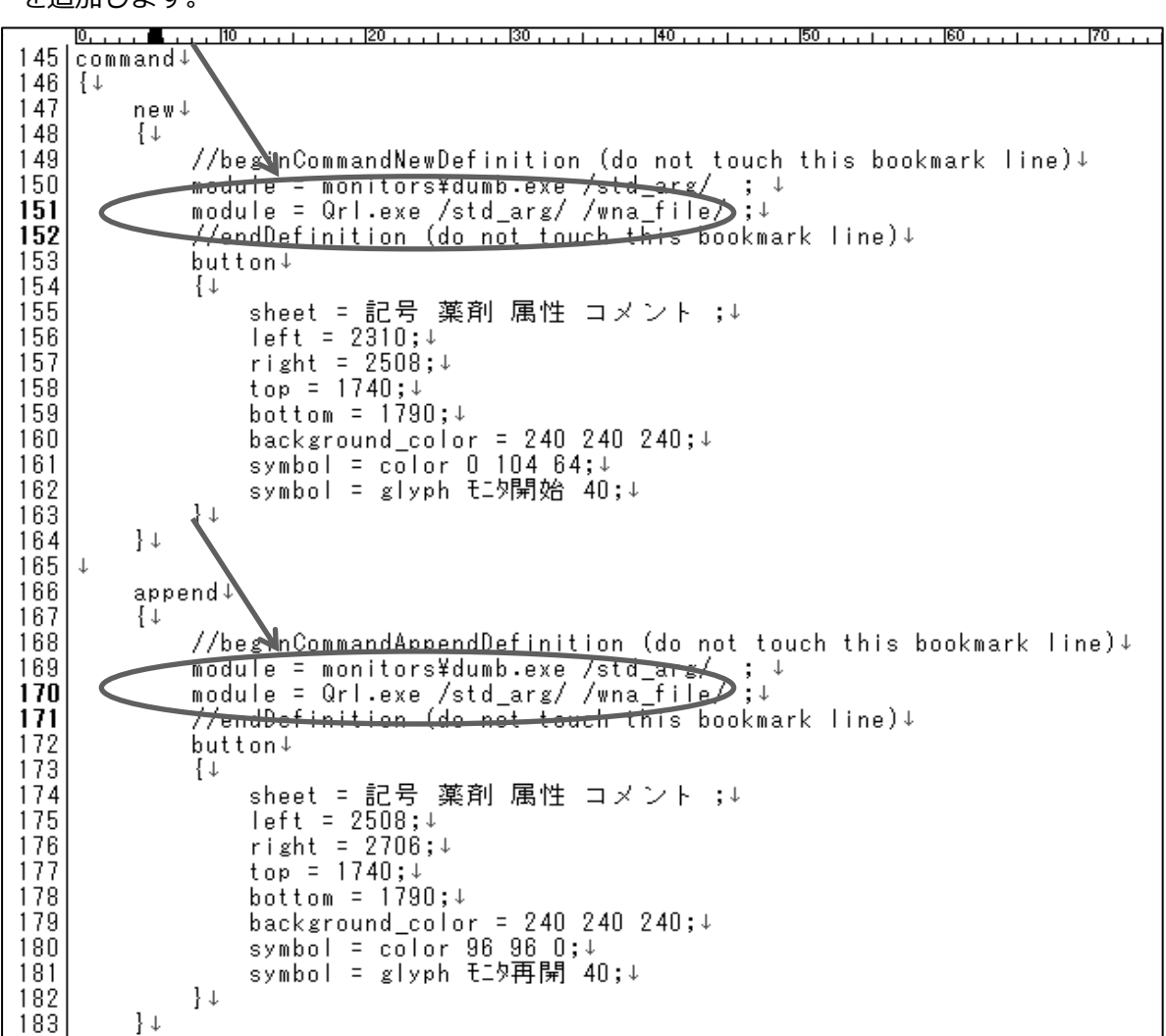

2.2. 検査データ転送用プログラムの設定

麻酔記録ソフトウェア側の設定は完了しましたので、転送ソフトウェアの設定を 行います。

「sendLabo.zip」を解凍すると以下のようになっています。

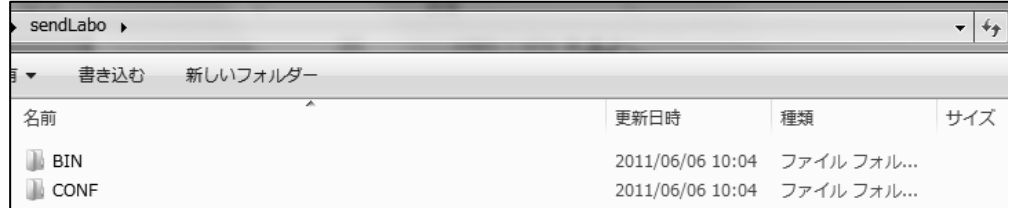

エポック用通信モジュール「Epoc.exe」を BIN フォルダに入れます。 CONF フォルダ内の「qdl.txt」を必要に応じてバックアップをとります。

2.2.1. 既に Odl.exe を使用している場合の「adl.txt」の編集

工ポック用通信モジュールと同梱されている「adl.txt」をテキストエディタで開きます。 下方「instruments」節の中にあるエポックの設定をコピーし、既存の「gdl.txt」に 書き加えてください。 また、エポックのデバイス設定で、COM ポートの変更を行ってください。

2.2.2. Odl.exe をこれから使用する場合の「gdl.txt」の編集

エポック用通信モジュールと同梱されている「qdl.txt」をテキストエディタで開きます。 下記項目について、環境に応じて設定を変更してください。 ・data directory (paperChart の症例データの保存先) · transit directory (各手術室宛の検査結果ファイル置き場) 設定の詳細な内容はマニュアル「検査データの配送.pdf」あるいは「qdl.txt」のコメントを ご参照ください。

次に COM ポートの変更を行います。 下方「instruments」節の中にあるエポックのデバイス設定で、  $rs232c\_port = com1:$ が COMポート番号の設定になっています。 コンピュータのデバイスマネージャーにある「ポート(COM と LPT)」で COM 番号を確認し、変更してください。 ※(COM4)となっていた場合には、以下のように変更します。  $rs232c$  port =  $com4$ : ;

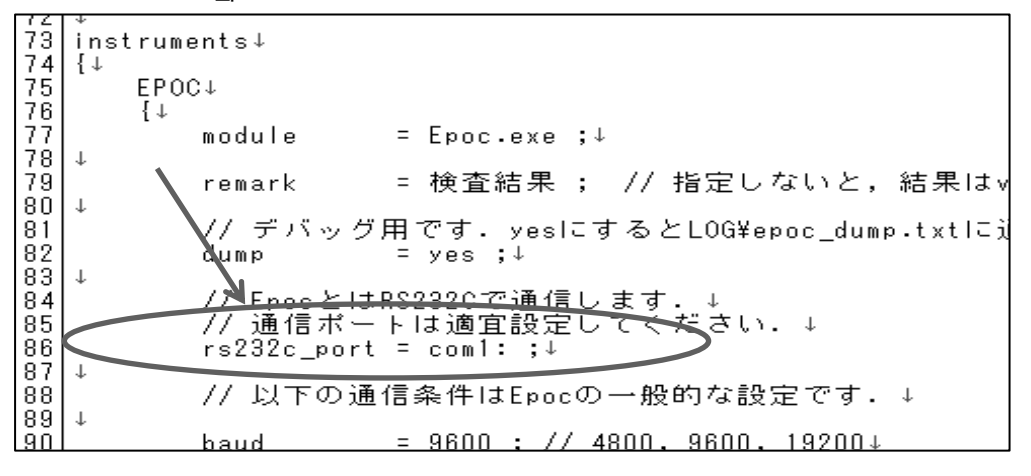

以上で設定が完了になります。

 $\overline{A}$ Godlexel を立ち上げ、ポートエラー等の発生がしないことを確認してください。 paperChartに送信する項目・項目名の変更は name conversion を編集してください。 また、それらの変更を行った場合には paperChart¥CONF¥parcnf.txt を編集してください。
# 3. 直接接続

paperChart が動作する PC にエポックを接続して測定結果を直接取り込みます。

### 3.1. 関連ファイルの展開

「paperChart20110619.zip」の場合、解凍すると以下のものが入っています。

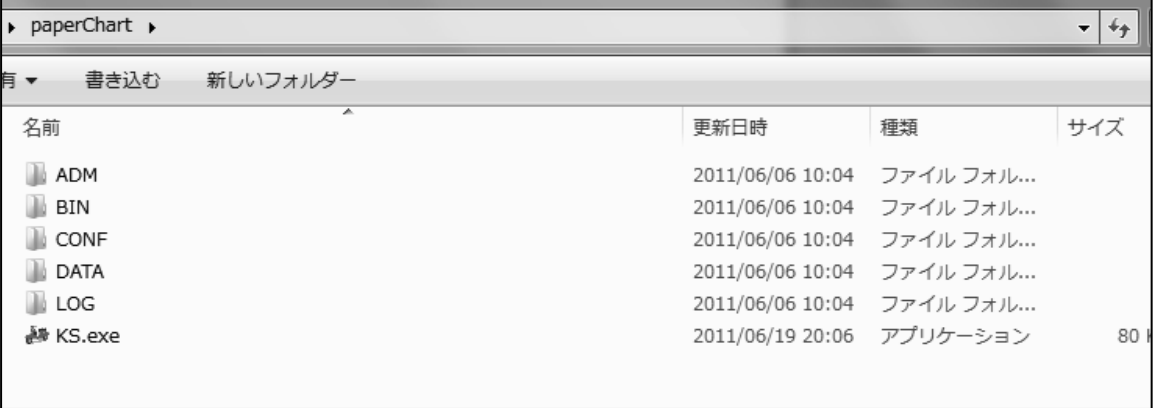

paperChart の BIN フォルダの中に「monitors」というフォルダがあります。 この中には生体モニタ等の通信モジュールが入っています。 エポック用通信モジュール「Epoc.exe」もこの中に入れます。

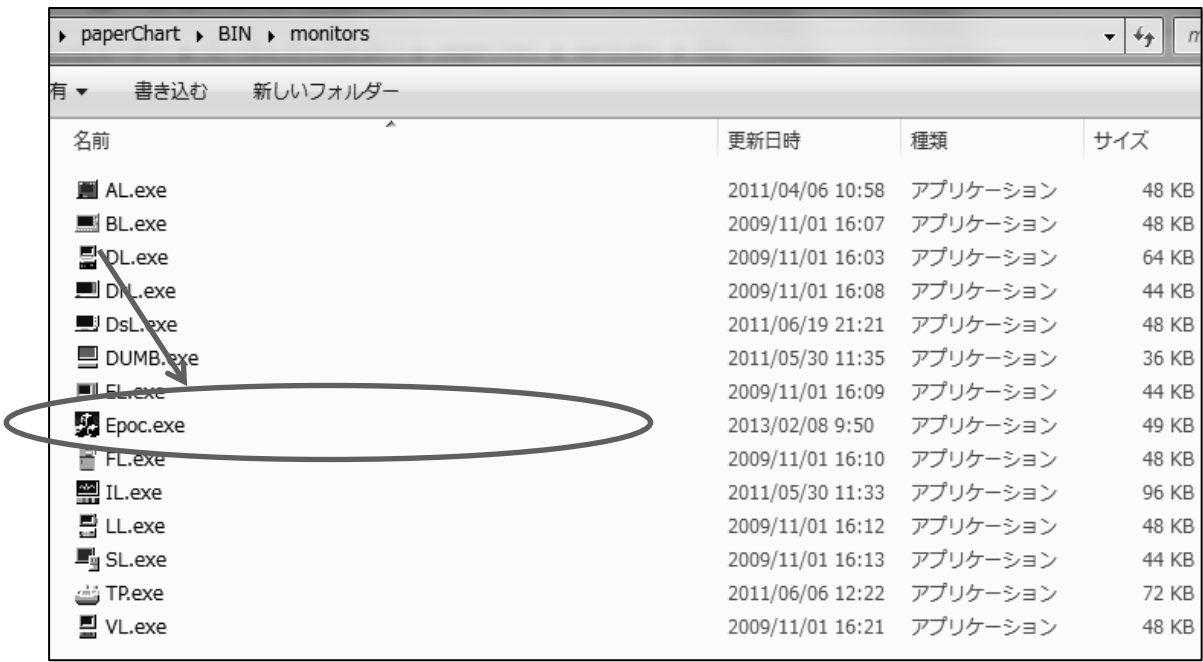

### また、エポック用通信モジュールと同梱されている「epoc.txt」を paperChart¥CONF¥monitors の中に入れます。

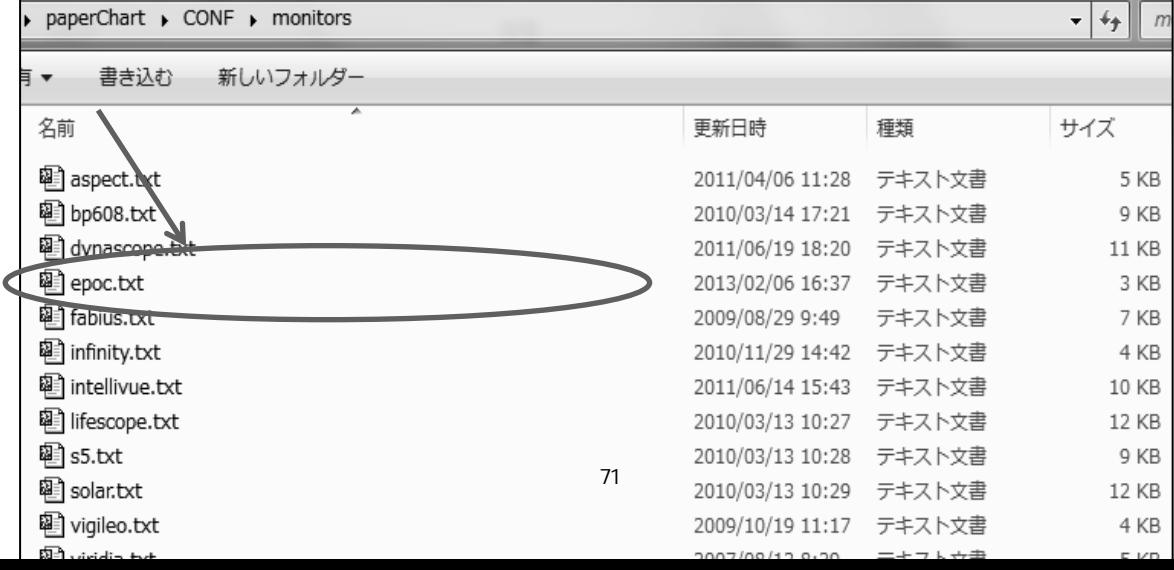

3.2. 設定ファイルの編集

「epoc.txt」をテキストエディタで開き、COM ポートの設定を変更します。 ファイルの中ほどあたりにある  $rs232c$  port = com1: が COM ポート番号の設定になっています。 コンピュータのデバイスマネージャーにある「ポート(COM と LPT)」で COM番号を確認し、変更してください。 ※(COM4)となっていた場合には、以下のように変更します。  $r$ s232c port = com4: ; EpocとはRS232Cで通信します. ↓ 31 <del>//通信ホートは適宜設定してください</del><br>「rs232c\_port = coml: ;↓  $\perp$  $\overline{33}$  $\overline{34}$ 1以下の通信条件はEpocの一般的な設定です. ↓ 35  $rac{36}{36}$  $\perp$  $9800 + 774900 - 9800 - 192001$ paperChart で表示する項目・項目名の変更は name conversion を編集してください。 また、それらの変更を行った場合には paperChart¥CONF¥parcnf.txt を編集してください。

### 3.3. 通信モジュールの登録

通信モジュール「epoc.exe」を「NV.exe」に登録するには2通りの設定方法があります。

- 1. お手軽セットアップ「KS.exe」を使用する方法<br>2. 設定ファイルを直接編集する方法
- 設定ファイルを直接編集する方法

[paperChart20110619.zip] の中に入っている「KS.exe」の設定ファイル「Kicks.txt」 には epoc のモジュールが入っていないため、設定ファイルを編集するしかありません。 本マニュアルが添付されていたモジュールセットには同梱されていますので、置き換え等で 対応可能です。

3.3.1. 「Kick Start」で設定する

モジュールセット内の「Kicks.txt」を CONF フォルダ内に置き換えます。 既存の「Kicks.txt」のバックアップを忘れないでください。 paperChart フォルダ内の Ks.exe (スクーターのアイコン) をダブルクリック起動してください。

「モニタ機器一覧」で「\*アリーアメディカル:epoc(血液ガス)」を選択し「使用」欄にチェックをいれてくださ い。モニター覧の当該機種に★印がつきます。<br>Life Nus Start(papershart のナ#iske)

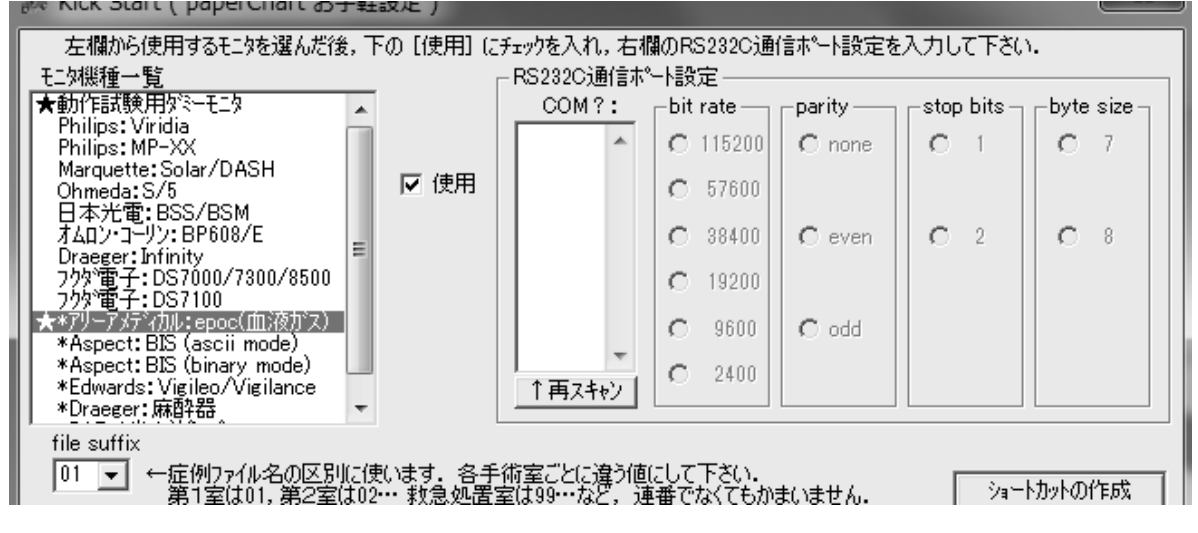

この段階では、まだ epoc が接続されている必要はありません。 epoc は RS232C で通信するので、COM ポートは使用しますが「epoc.txt」にて設定を行う ため、ここで設定する必要はありません。

「設定を書き込み、終了する」ボタンで終了してください。 以上で、通信モジュール「epoc.exelの登録は完了です。

```
「KS.exe」が行ってくれる作業をマニュアルで行います。
paperChart¥CONF¥の中にある「dircnf.txt」をテキストエディタで開きます。
.<br>ファイルの中ほどにある Command 節の new と append の中に
      module = monitors \text{Yepoc}, exe /std arg/
```

```
を追加します。
```

```
connand \downarrowΙ↓
       new\downarrow\downarrow//beginCommandNewDefinition (do not touch this bookmark line) +<br>module = monitors\dumb.exe /std_ere/ ; +<br>module = monitors\epoc.exe /std_arg/ ; +
              YondDefinition (do not touch this bookmark line)!
              buttom
              \downarrowsheet = 記号 薬剤 属性 コメント ;↓
                     sneet – a∟<del>5</del><br>|eft = 2310;↓<br>|right = 2508;↓<br>|top = 1740;↓
                     bottom = 1790; \downarrowboctom - 1750,*<br>background_color = 240 240 240;↓<br>symbol = color 0 104 64;↓
                     symbol = glyph モニタ開始 40;↓
              \downarrow \downarrow\downarrow \downarrow\downarrowappend↓<br>{↓
              //beginCommandAppendDefinition (do not touch this bookmark line)↓
             module = monitors\dumb.exe /std_arg/; \<br>module = monitors\dumb.exe /std_arg/; \
              TendDefinition (do not touch this bookmark line) +
              button4
              \{\downarrowsheet = 記号 薬剤 属性 コメント ;↓
                     left = 2508:4right = 2706;top = 1740; \downarrowbottom = 1790:4bottom - 1790,*<br>background_color = 240 240 240;↓<br>symbol = color 96 96 0;↓<br>symbol = glyph モニタ再開 40;↓
              \downarrow \downarrow\downarrow \downarrow
```
以上で設定が完了になります。  $\overline{1}$ NV.exel を立ち上げ、ポートエラー等の発生がしないことを確認してください。

### 3.3.3. 「parcnf.txt」の編集

Vital sign 面に測定結果表示する場合、epoc 用デバイス設定の name conversion を編集する だけでは反映されません。

name conversion で設定した項目名を paperChart¥CNF にある「parcnf.txt | に登録する必要 があります。

「parcnf.txt | の parameters 節に項目を追加すれば vital sign 面に表示されるようになります。

### 3.4. 設定例

parameters 節に列挙されている項目群は上から優先順位が割り当てられており、 エポックから送られた測定結果を parameters の列挙順に並べ直して vital sign 面に表示します。

まず、「epoc.txt」または「qdl.txt」の name\_conversion で出力項目名を設定します。 pH, pCO2, pO2 の項目名を以下のように、pHa, PaCO2, PaO2 と出力します。

| ₹↓ | name_conversion↓   |            |          |
|----|--------------------|------------|----------|
|    |                    |            |          |
|    | sample_type = 指定なし |            | 動脈       |
|    | рH                 | = pHa      | pHa      |
|    | pCO2               | $=$ PaCO2  | PaCO2    |
|    | p02.               | $= Pa02$   | PaO2     |
|    | cHCO3-             | $=$ HCO3-a | $HCO3-a$ |

以下が「parcnf.txt」での設定です。

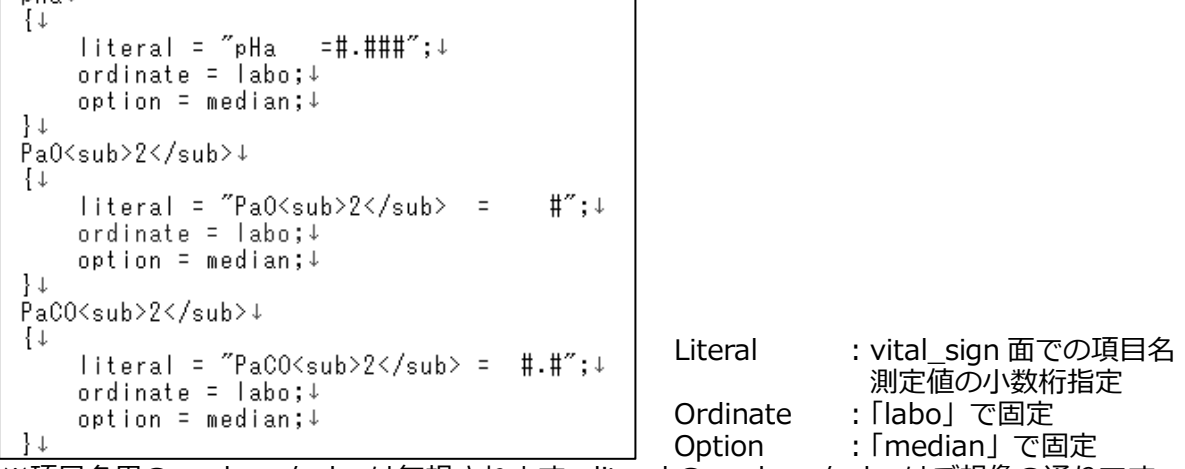

※項目名用の<sub></sub>は無視されます。literal の<sub></sub>はご想像の通りです。

pHa, PaCO2, PaO2 の順番で出力された測定結果は、「parcnf.txt」 で測定値と項目名を補正され、 pHa, PaO2, PaCO2 の順番で vital\_sign 面に表示されます。

\*注意\*

「epoc.txt」や「qdl.txt」で出力設定を行っていても「Parcnf.txt」に項目がない場合、 工ポックから出力されていても vital sign 面には表示されません。  $\omega$ ず相互の設定確認をするようにしてください。

麻醉。桌中治癖と テクノロジー 2012

本資料は web よりご覧いただけます。 http://www.jsta.net/txt/syoroku.htm 麻酔・集中治療とテクノロジーより抜粋 追悼シンポジウム:

# **paperChart** の遺志と未来を考える 座長のまとめ

# 岩瀬良範

2011 年 6 月 20 日,本学会員の越川正嗣先生が ご急逝されました. 謹んでお悔み申し上げます.

1983 年の創設以来,本学会では医療機器から のデータ取り込み、いわゆる"data acquisition" は大きなテーマとして討論されてきた. そのな かで,越川先生は初期から現在に至るまで,一 貫して麻酔記録の電子化を研究され,その成果 を自動麻酔記録ソフト"paperChart"として無償 で公開されている. 無償ながら、非常に高機能 な麻酔記録システムの恩恵は,本学会員に限ら ず多くの麻酔科医が受けていると思われる.

また,日本麻酔科学会が提供する麻酔台帳シ ステム JSA PIMSへの転送機能もあり、麻酔診 療関連の IT 化が,ソフトウェアに関しては無償 で構築し得ることは,世界的にも珍しくかつ有 意義なことである. この素晴らしいレガシーの 継続への希望は誰もが願っていることではなか ろうか?

このことを今年度の祖父江和哉学会長にご相 談したところ,シンポジウムの開催をご快諾頂 いた.本シンポジウムの目的は,「paperChart を 今後も使い続けるためには,そして今後も継続 的に発展させるためには,どうしたらよいか?」 を討論することである.

シンポジウムは以下のように構成した.

1.paperChart の機能と構成

埼玉医科大学 岩瀬良範

- 2. 現に使用している施設の先生方からの報告と 今後に関する提案
	- a. 小規模施設からと NPO 法人設立への提案 我孫子東邦病院 菊地博達

埼玉医科大学 大学病院 麻酔科

b. 比較的大きな施設から

東京医科歯科大学歯学部 小長谷光

3. 開発関係者は今後何ができるか?

a. 自動麻酔記録とポンプの接続,

薬物動態シミュレーション実装の歴史

広島総合病院麻酔科 中尾正和

- b. 開発全般に関して 南岡山医療センター麻酔科 斎藤智彦
- 4. 医療機器インターフェースの応用に関する 調査の結果

埼玉医科大学 岩瀬良範

5. JSAPIMS との連携により実現する周術期 IT 化の可能性

帝京大学 澤智博

(以上敬称略)

シンポジウム開催に先立ち、会場一同で越川 正嗣先生に黙祷を捧げた.

当日は、熱心な発表と討論が行われたが、特 筆すべき点が二つある. 一つは、エンジニアで もある越川先生のご子息様が来場されたことで ある.前夜の懇親会からシンポジウムに至るま で,越川先生の残されたレガシーの大きさをご 実感・ご理解されたことと思われる.

もう一つは,学会当日には海外出張のため参 加困難だった小長谷先生が,IT と時差を利用し てリアルタイムの発表と討論に参加できたこと である.

これを実現できた経緯と経過を紹介しておき たい.シンポジウム参加のお願いをした時点で, 小長谷先生はデンマークの Aloborg 大学に公務 出張の予定があった.冬時間のデンマークと日

本の時差は-8 時間で,シンポジウム開催が午後 ならば現地は早朝になり,公務には重ならない のではないかと考え,開催時間を学会事務局に ご調整頂いた.発表そのものは,ビデオで事前 収録したものを使用することを提案した.テレ ビ会議には Skype を用い,小長谷先生と岩瀬で 事前に数回の練習を国内で行い,その結果,音 質や解像度は十分実用に耐えることを確認した. 最悪の事態に備えて,音声だけは国際電話で確 保することも確認した.

シンポジウム前日の同時刻に、Aloborg 大学 と会場間で最終確認を行った.この際,祖父江 会長にご準備頂いたパソコンの Wimax 設定を 岩瀬が壊してしまい,コングレ (株) スタッフ様 のモバイル WiFi ルーターでデンマークと通信 することになってしまった.前日の最終確認で は、Skype セッションが何度か自然切断された が,本番では一度も切断することなく,小長谷 先生には常時会場のプレゼンテーション画面と 音声が,会場には必要に応じて小長谷先生のお 顔と音声が伝送された. 実際に行ってみて、簡 単なことではなかったが,このような参加方法 も実証できたことに感銘を覚える.

シンポジウムの発表と討論を通じて、paper-Chart は非常に高機能で信頼性が高く、実用性 に富んだシステムであることが報告され,また, 関連の企業はインターフェース利用については 協力的立場をとって下さることが確認された.

今後の具体的な活動方針を話し合うには至ら なかったが,現在も斎藤智彦先生を中心にイン ターネット上で情報交換が続けられている.

本稿をまとめている 2012 年 7 月は,すでに越 川先生の1周忌が過ぎている. しかし、全国の 各施設で paperChart は現在も動き続けている.

その確実な動作は,先生の遺志そのものではな いかと思うのは筆者だけではないと思う.

### 合掌. 故 越川正嗣先生 (1953-2011)

#### **ABSTRACT**

#### Memorial symposium: paperChart. A great legacy of Dr. Masatsugu Echikawa for an automated anesthesia recording system. : A coordinator 's review.

Dr. Masatsugu Echikawa (1953-2011) was passed away on 19th June, 2011. All member of Japan Society for Technology in Anesthesia and Intensive Care offered our condolences. He developed and distributed comprehensive automated anesthesia recording system software named "paperChart", by his generous mind with free of charge. "paperChart" is routinely used for daily practice by many anesthesia department in Japan. Excluding budget issue, paperChart has tremendous, reliable and sophisticated function. His death meant that such department would face difficulties continuing system operation. Current memorial symposium was planned to discuss the clue to sustainability and further development of paper-Chart.

Six speakers discussed paperChart from different aspects, described here.

A special topic at the symposium, a live global discussion using Skype video chat between Japan (Nagoya) and Denmark (University Alborg) successfully facilitated symposium. This coordination enabled Dr.Kohase 's attendance to this symposium.

All speakers expressed their further contribution to paperChart. Dr.Echikawa 's last wish will be engraved in our future.

# **paperChart** の構成と機能

# 岩瀬良範

### はじめに

故越川正嗣先生製作の自動麻酔記録ソフト"paperChart"は、単一のプログラムではなく、様々 な機能のソフトウェアが連携して,高機能の麻 酔記録システムを実現している. 本発表は, シ ンポジウムの導入部として,paperChart の概略 の理解を得てから,各シンポジストの発表と討 論に繋げることを意図した.

### ソフトウェアの構成

paperChart では,各種の生体情報モニターと のインターフェース接続が必須になるが、これ については別項で論じる.

### **paperChart** の機能

何がそんなに凄いのか**?**

麻酔記録の自動化は,年々普及している.筆 者も数社の自動記録システムを使用したが、麻 酔科医としての使いやすさを評価する立場から は,paperChart を凌ぐシステムは見当たらない. 各所に様々な異論はあろうが,現在の我々は他 のシステムに乗り換える気は毛頭ない.その理 由は,「無料だから」では決してない.一言でい えば、麻酔科医科医のために考えて実現 した「越川先生ならではの咀嚼」された機能が, 各所に凝縮されているからである.

### **a.** 麻酔施行医として

我々の施設では,患者の入室時刻が迫ったら チャート本体のソフトともいえる NV.exe を起動 して「モニター開始」ボタンを押している. こう すると,患者が入室して病院の手順で認証を完 了し,モニターが装着されると同時に麻酔記録

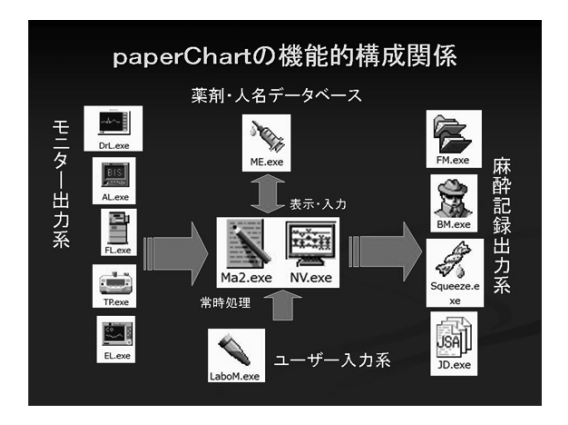

図 **1. paperChart** のシステムフロー が開始される. 患者の状況や緊急度によっては, 記録に目が向かないこともある. 麻酔業務が一 段落するまで,手を触れなくてもモニター記録 は着実にプロットされる.一段落して,麻酔手 技や投薬などの記載を開始する. 時刻はマウス のクリックまたはドラッグで、チューブの太さや 深さなど共通事項は,ラジオボタンの選択で済 む. 我々はタッチパネル装備の PC を使っている ので、手指の衛生度に問題があるときは、スタ イラスによるクリックも可能である.特筆すべ きは投薬の入力で,一定の手順は「組み合わせ」 として登録し,ワンクリックで体重に合わせた 投薬がマウスクリック時点に記載される.投薬 量の微調整は当該数値をクリックして編集する. 投薬記録の簡単さは,非常に重宝している.

さらに患者の属性は,定時手術の場合は医療秘 書が入力した「予定表」ボタンで呼び出す. 術式 と診断名は,paperChart に内蔵された ICD-10 のデータベースから文字列検索で候補を呼び出 し確定する. これも難解な文字が多用され、通 常のフロントエンドプロセッサでは検索しにく い医学用語には非常に役立っている.

埼玉医科大学 大学病院 麻酔科

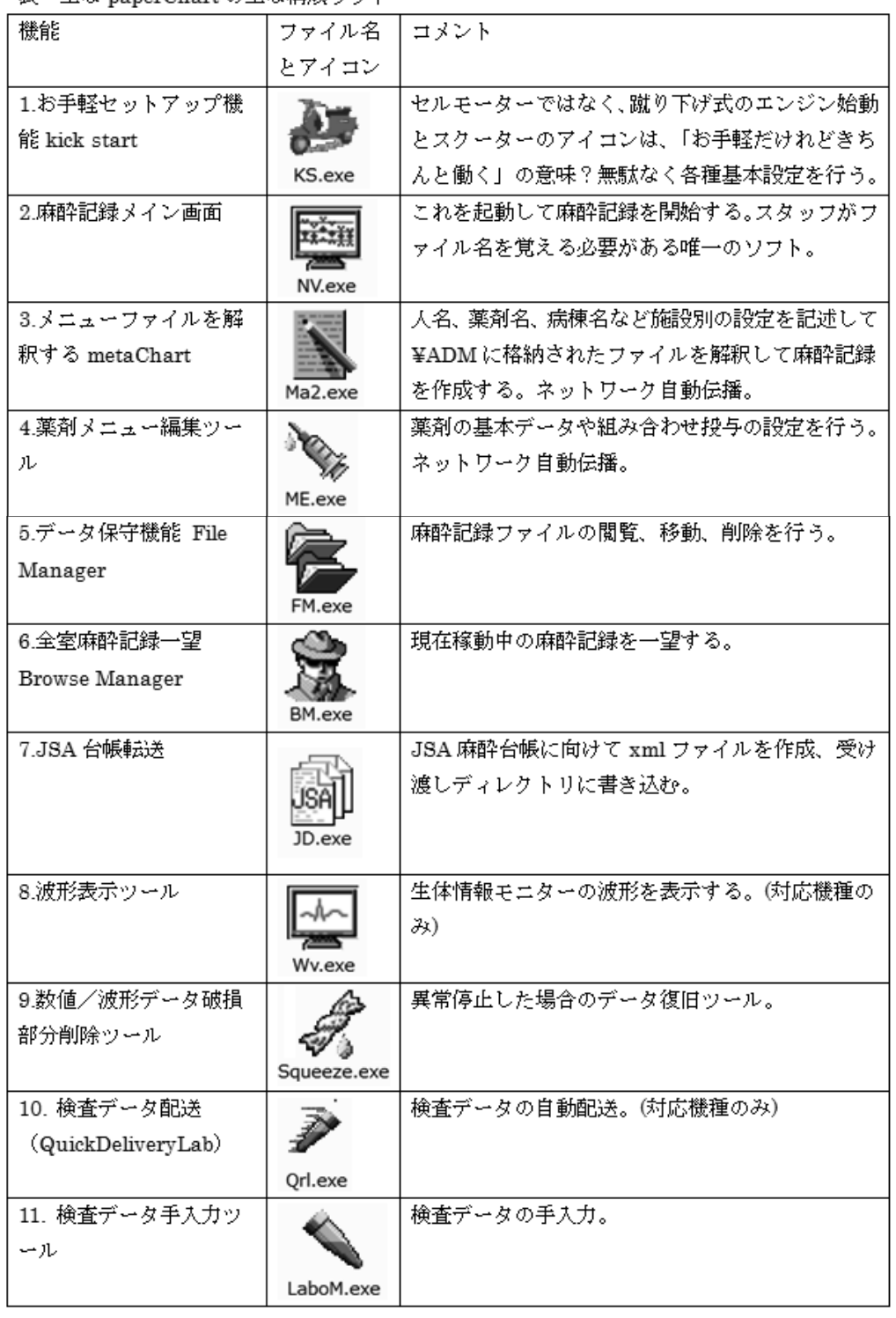

表 主な paperChart の主な構成ソフト

麻酔中は,自動記録だけでなく,薬物動態の プロットが常時表示されることは,麻酔施行医 には,患者の麻酔科学的状況の判断に大きな助 けとなるだけなく,教育にも大きな役割を担っ ている.

麻酔終了時は,直前の投薬状況と終了時の入 力項目が完了すれば,チャートを印刷して終了 となる.チャートの原稿は,我々が導入前より 使用していたものをテンプレートとして使用し ている.持続投与薬物の総計量は驚くほど正確 である.チャートと同時に印刷される薬物投与 サマリーは,そのまま薬剤トレイに添付して手 術部薬剤師の処理に使われている.必ずしもス ムーズではないが,JSA 台帳への転送機能もあ る.台帳記録の主要部分,すなわち,使用薬剤, 患者属性,各種時刻,スタッフ等がワンクリッ クで,JSA 台帳に転送され,確定には不足入力 項目を追加するのみである.

このように,paperChart による自動麻酔記録 の導入は、導入以前の通常業務手順に大きな介 入を必要とせず、むしろ、効率化を進展させる 結果となった.

#### **b.** 麻酔指導医として

paperChart はネットワーク設定がなされてい れば,他の手術室の麻酔記録をリアルタイムに 参照することが可能で,生体情報のみならず手 術の進行状況も通常のチャートと同様に「読む」 ことができる. これは、移動時間も無視できな い大きな手術部門の場合には重要な機能である. **c.** システム管理者として

paperChart の隠れた大きな特徴として、シス テム管理,特に人名や薬剤のデータベース管理 は,各手術室内からも可能なことがある.これ は,ぎりぎりの人員で業務を行っているところ にはありがたく,フットワークの軽いシステム 管理が可能になっている.

一方,システムの保守やバージョンアップは サーバー機から,各手術室の記録機を遠隔操作 して行っている.当施設の場合,自動麻酔記録

システムのネットワークは IT 支援部門から,「他 のネットワークと相互乗り入れしないこと」と 「ウィルスチェックを頻回に行うこと」を強く指 導されており,この点については十分に注意し ている.

毎週約 100 例分の麻酔チャートが増えていく. 当施設の場合,月間平均で 80MB 程度の容量で ある.これは,消失と漏出を防ぐために FM.exe で厳重にコピーと移動を行っている.

#### 考 察

以上のように paperChart は,高機能で実地臨 床にも実用できる麻酔記録ソフトウェアである. その理由は,麻酔科臨床を知り尽くした第一線 の麻酔科医であると同時に、卓越したソフトウェ ア開発能力を有した越川先生が,麻酔科医のた めに作成したソフトウェアシステムだからであ ろう.麻酔科医の思考過程に密着した機能と,他 のソフトと比べても高い信頼性は,使用施設に は福音である.さらに,JSA 台帳と連携すれば 業務用データベースが無料で構築できる. これ はまさに世界に類を見ないことである.

一方,商用ソフトではないため,サポートのす べては自前で行わなければならない. 特に、ネッ トワークセキュリティーは我々のような中級者 にも困難をきわめ,どうしても甘い設定に落ち 着いてしまう. この点については、完全にアイ ソレートされたネットワーク環境で使用するこ とで、現在まで問題は生じていない.

本稿を書いていて,自動麻酔記録はいくつか の大きな課題から成り立っていることに気付い た.それは,

1. モニターとのインターフェース,

2. 表示や入力のためのインターフェース,

3. 記録機能とネットワーク制御,

に大別されよう.

どの課題も,信頼性の高いソフトウェアを作 成することは決して容易なことではない. 越川 先生は,卓越したプログラム能力を自動麻酔記 録という課題に、長い時間をかけて取り組まれ た.これは,1970 年代から始まったマイクロプ ロセッサの新しい文化の発展とともに成熟して きた世代の人間<初代パソコン世代>だから出 来たことだと信じている.

残された我々の責務は、<初代パソコン世代> の多い本学会において,その文化と遺産を無駄 にせず,今後も引き継ぐことではなかろうか.

#### **ABSTRACT**

" paperChart "; An automated anesthesia recording software. System overview. Yoshinori Iwase Saitama Medical University Hospital, Moroyama, Saitama 350-0495, Japan

Current presentation consisted of 1. introduction of "paperChart" and 2. its tremendous facilities, for further discussion.

1. Introduction of "paperChart"

"paperChart" is a compressed file name containing entire system software (33 files) in 6

folders. This software included 1). Easy configuration, 2). Main screen and data input of anesthesia record, 3). Data acquiring system, and 4). Database management.

2. The tremendous facilities of " paperChart"

paperChart" was able to connect up to 30 monitoring and the other medical devices from 9 manufacturers. The on-line data from medical devices and manual data input such as drug administration were displayed and recorded automatically including network environment. Especially, the sophisticated user-machine interface and high reliability of data acquisition were the most remarkable. Current system could transfer data to JSA-PIMS (Japanese Society of Anesthesiology Patient Information Management System) database system. Discussion

" paperChart "was able to implement comprehensive automated anesthesia recording system free of charge by the past tremendous effort of Dr.Echikawa. Such generous system seemed quite rare. However, he was gone away. We were needed to maintain and develop his great legacy.

# **paperChart** の使用報告 -導入から維持までの経験-

# 小長谷 光

要旨

東京医科歯科大学歯学部附属病院は,1 日 1800 人程度の外来来院数を有する,歯科・口腔外科の専門病院 である.麻酔科管理症例は年間 3500 例程度におよび,その症例記録の管理に苦慮していた.そこで故越川正 嗣先生の御作りになった paperChar をまず麻酔外来に導入し,実績を積んだ後に,手術室・回復室・病棟とそ の適応を拡大し、様々な問題を解決していった、本稿ではその導入に至る経過を示し、現状における問題点や paperChart の今後の展望について述べる.

### はじめに

東京医科歯科大学歯学部附属病院は,安全で 質の高い歯科医療の実践,将来を担う歯科医療 人の育成,臨床技術の改善と開発への貢献を目 指している歯科専門病院である.来院される患 者さんの数は全国一で,一日平均約 1800 人の外 来患者さんと年間延べ約 19000 人の入院患者さ んに利用していただいている. これら多くの患 者さんに応えるために,高度な医療を提供する ことはもとより,昨今の歯科医療に対する患者 さんのニーズの多様化に対応すべく,多くの専 門外来を設け,どのような患者さんも受け入れ ることができるよう努力している.特に全身疾 患を抱える高齢者,他院では治療ができない障 害者,口腔外科専門医療,インプラント医療な ど,全身管理を必要とする場面は少なからずあ る. 私が属している歯科麻酔外来の症例管理数 も、歯科特有の鎮静法だけでも年間 2000 例弱. 単にモニタリングする症例だけでも年間 800 例 程度あり,その他口腔外科手術に際しての全身 麻酔は年間約 900 例, 歯科治療の全身麻酔は年 間約 100 例あり,麻酔科が管理する症例は 3500 例程度である.歯科麻酔は歯科の中でも隅の方 に小さく申し訳なさそうに存在していたが、平 成 12 年度から平成 16 年の間に急激にその管理 症例を増やし,昨今非常に活気を帯びている診 療科である.来院患者さんの疾病構造の変化は 著しく、歯科といえども治療中に心停止、脳卒 中や心筋梗塞の発作を起こすこともある。従っ て歯科処置中であってもバイタルサインをチェッ クすることはそれなりに意義のあることなので ある.

これだけ多くの症例を行うにようになると,紙 の診療記録を漫然と管理していくと保存や管理 に困惑してしまう.当然電子化しなければやっ ていけなくなったのである. 紙の麻酔記録が棚 に収納できなくなり、仕方なく段ボールに収納 し始めたが,みるみるうちに段ボールが積み重 なり,そしてそれが崩れ落ちるような事態に発 展した.しかもその中の 30 %ぐらいは,判読で きない文字と記号で書かれたものであって資料 としてまったく役に立たないのであるが,それ でも 5 年間分は保存というルールを守らなくて はならなかったのである.そのような状況の中, 越川先生のご協力のもと paperChart を私たちの 外来に取り入れ,様々な問題を解決していった. そして手術室・病棟とその適応を広げ病院のシ ステムの中に組み込んでいった.本稿ではその 経緯と使用状況について述べたいと思う.

### 黎明期

医学部附属病院では概算要求が認められ平成 14 年には日本光電 CAP システムが導入されて

東京医科歯科大学大学院医歯学総合研究科 口腔機能再構築学系 口腔機能再建学 麻酔・生体管理学分野

いた.学内に良い見本があったのにもかかわら ず,困ったことに歯科ではバイタルサインをデ ジタル化して保存する意義云々という前に、そ れがどのようなシステムであるのかを理解して もらえないという辛い状況が続き,何度説明し ても病院の中で誰一人としてわかってもらえる 人が現れなかった.費用についても莫大な予算 が必要であることを説明すると、"将来的に…" ということで話が潰えてしまった.でも私は積 み上げられた段ボールを何とかしなればならな い. 崩れた段ボールを積みなおす日々がつづく.

そのような中,私は越川先生のお作りになった paperChart に出会う. おそらく多くのユーザー と同じく,先生にメールを差し上げ,使用の許 可をいただくことになるのだが,実はその前に お断りなしでとりあえず使ってみた. どんな塩 梅なのか?興味があった.私は昔電気生理をか じっていたので,測定機器からデータのとりこ みや,データ解析のプログラムを N88Basic で書 いていた経験があり、単に pH メーターや温度計 からデータを取るだけでも相当苦労したもので ある.ちょっとしたことでなかなか測定機器と通 信は困難であることを少しは理解していたので あるが,paperChart はあまりにもあっさりバイ タルサインデータが飛んできて,みるみるうち にきれいに画面表示される.これこそが生体現 象なのだとうっとりした.そしてこれを作った 人はすごいと思い,早々にメールをさせていた だいた.歯科麻酔に批判的な先生も数多くおい でになるので,もしそうであったらどうしよう か?と心配し,メールをさせていただくことは 図々しいのではないかという思いが頭をよぎっ たが,それでもメールせずにはいられなかった. すると翌日には次のような内容のメールをいた だいた. (図1)

paperChart を作ろうと思った理由の説明と先 生の心意気を感じるメールをであった. どうぞ おやりなさいという先生のお言葉に意を強くし た私は,本格的に歯科麻酔外来の 5 つのユニッ

#### (2008/01/23 13:43), Echikawa Masatsugu wrote: Subject: paperchartの件につきまして

小長谷生生 ・<br>ご連絡ありがとうございます, 越川です.

まず、このプログラムはフリーウェアですし、目的は特定の医療器械メーカが<br>ソフトウェアに関する特許を取れないよう、先に当方でいろんなことをやって<br>「公知の事実」にして、誰でも(どのメーカーでも)同じようなソフトが作れるように<br>してしまおうというものです.したがいまして、先生方にお使いいただくことは<br>大変ありがたいことと考えておりますし,"許可"などのお気遣いは無用に願います.

むしろ先生方にはいろいろな機会を捉えての社内資料公開運動<br>(**disclosure movement)**をめざしてのご発言。ご助力をいただきたいと考えます.<br>いままでで、一発で資料をくれたのはphllipsとmarquetteだけでした.<br>いまれも電話一本で,メールに添付したPDFファイルが届きました.<br>日本の会社(日本光電とコーリン)には,かなりの交渉の手間を割きました. フクダ電子からは相変わらず資料の公開を拒否されています

まぁ。それはさておき。とりあえず「いじって遊んで」いただければ幸いです.<br>いじった結果,壊れるようなことがありましたらお気軽にご連絡ください.<br>できるだけ「蹴っても叩いてもフリーズしない」ソフトを心がけております.

神戸海星病院 麻酔科 越川正嗣

図 **1**:越川正嗣先生からいただいた初めてのメール

トに paperChart を導入してみようと考えた. 2008 年のことである.そして disclosure movement に協力するために,様々な会社に働きかけ, paperChart で使える機種を少しでも増やすこと に越川先生と一緒に取り組んでいった.

### 導入のステップ

#### **1)** 第 **1** 段階:スタンドアロンによるテスト

新しいバージョンの paperChart はキックス タート (KS) の機能があり,それにしたがって行 けば何ら問題なくスムーズに導入が可能である が,初期バージョンは dirconf.txt に若干の変更 を加える必要があった.日本光電ライフスコープ 7000 シリーズ,日本コーリン BP508,BO608 シ リーズでスタンドアロンによるテストをおこなっ た.端末用は研究室で使われなくなったノート 型 (windows 2000, シリアルポートを有している もの) を用いた. このような古いノート型 PCは シリアルポートを有しているので, paperChart の設定どおりに行えば,すぐに接続が可能であ る. 実際瞬く間に使用可能となった. ただし旧 式の日本光電のモニター (今ではあまり存在して いない) の場合は conf ホルダー内 Monitor ホル ダー内 lifescope.txt の中の parameter 節 ({ } でくくられている部分) の中の SPO<sup>2</sup> 節の始ま

り (SPO<sub>2</sub>………) を SaO<sub>2</sub> (SaO<sub>2</sub>………) と変更 することが必要である.コーリン BP シリーズ の場合,オムロンコーリンが当初ケーブルの販 売をしてくれなかったため,DIN 9 pin オスコ ネクターを購入し自ら (私の大学院の弟子も巻き 込んで)半田付けしケーブルを作成した. これも マニュアル通りで特に問題なくすぐに使用でき た.今では paperChart を無視できなくなってき たのか?社内的な変化があったようで、ケーブ ルを販売してくれるようである.

#### **2)** 第 **2** 段階

とりあえず臨床で使用するには,プリンター の設定が必要である.スタンドアロンでプリン ターを使用するのもよいが,早晩複数台の端末 で使用することが見込まれる場合は,ネットワー ク下の設定をしたほうが様々便利であることは 間違いない. スタンダアロン使用の場合, 使い つづけると実行ファイルに齟齬をきたすことが あった (実行ファイルが立ち上がらないなど. も ちろん再インストールすれば問題はなかったが). 患者データ保存領域と実行ファイル作業領域は 分けた方がよいのではないかと考えている.そ のような意味で初めからネットワーク環境を作 りデータサーバー機を用意したほうが良いと思 う. また一度ネットワーク下での環境を整えて しまえば,その後の拡張は単に台数を増やして いくだけの作業で済む. またブラウズマンによ るブラウズ機能を使用するためにはネットワー クを構築する必要がある.この便利な機能を使 わない手はないと思う. 導入初期にトライアル としてネットワークを組む場合には,有線工事 などは不必要で,とりあえず無線ルーターのう ちブリッジ接続が可能な機種をいくつか購入す れば、かなり広いエリアで使用可能となり、さ らに廉価である. 最近では家庭でも無線ネット ワークを組まれていると思うが,ほぼその程度 の知識で十分に対応可能である.ブリッジ接続 もルーターのマニュアルを見れば容易に理解で きると思われる.

とはいうものの,実際にはサーバー機のイン ストールと無線設定は2時間ぐらい要した. 特 にクライアントは旧型のものばかりで、家庭,職 場,研究室で使われなくなったものを何とか譲っ てもらったものである.無線子機が付随してな いものばかりであり,また無線子機も不要となっ たもの, 秋葉原のジャンクショップで買い求めた ものなどを使用し,異なる無線の子機を使用す ることになったため,それぞれのドライバー等 が異なり,無線の設定に 2 時間ほど要してしまっ た.サーバーといってもメーカーの汎用品の端 末を使用し,単に共有ホルダーの設定をおこなっ ただけである.

#### **3)** 第 **3** 段階

#### ハートモニター以外の機器の接続

ASPECT BIS, テルモシリンジポンプとの接 続を試みた.この段階に来れば,paperChart の おおよそ様子がわかってくるので,マニュアル通 りやれば特に問題はないはずである.ただし機 器によりシリアルケーブルの種類がまちまちで, それを用意するのがやや面倒であった.クロス 結線ケーブルかストレート結線かの違い, D-sub 9 pin かあるいは 25 pin の違い, オス型, メス 型のちがいなどが微妙にある. ただしテルモ輸 液ポンプ (TE131,161,171) は Tp.exe の設定があ るのだが、残念ながら今のところ使用できない ようである. どうも TE131,161,171 を使用して いるユーザーがいなかったようでテスト途中で 開発が止まっているようである.

#### **4)** 第 **4** 段階

#### サーバーにデータを保存する.

これも KS を使用してサーバー機の共有ホル ダーにデータを保存する設定を行えば何も問題 はないだろう.うまくいかない原因は単純な問 題であることが多く (無線ルーターの設定である とか、無線ルーターの電源が入っていない、ケー ブルが抜けていたなどのことが多かった), 初歩 的な問題解決方法でほとんど対処可能である.

ネットワークシステムが構築されたときに

paperChart の中でやるべきことは、CONF ホ ルダーの dirconf.txt の中の file suffix の設定箇 所を確実に行っておくことだけである。実際こ の設定をよく忘れて混乱することがあった. 手 術室 1 なら file suffix=01; など各々の施設で前 もって整合性をとるようにとマニュアル書いてあ る.またサーバーの共有ホルダーの設定である が,サーバー機の共有ホルダー (ここにはデータ, 並びにADMホルダーを入れておく) が各端末か らが開けるようにしておけばよいはずである.

以上の作業は同様のメーカーの PC であれば, 時間はかからないとおもう.

#### **5)** 設置場所に困る

このようにある程度セッティングは終わった ものの,狭い外来でどのように端末を設置する のがよいかが大きな問題となった. サーバー機 の設置スペースはあったが、クライアントノー トの置き場所に困った.というのもどうしても ハートモニター, シリンジポンプ, BIS(一部の ユニット) とノートとはシリアルケーブルでつな がれていなければならない.するとノートをど こにおいたらいいのか?困ってしまった.何せ お金がないのである.特製の架台を注文するわ けにものいかない.そこで仕方なくモニターの 上において絆創膏で固定するという極めて原始 的方法を採用した (図 2).

またミャンマーに医療援助する目的で廃棄し てあった血圧計の架台を廃棄場に探しに行き,そ れを使用するといった苦肉の策もとった. 歯科麻 酔外来にはコーリン製,日本光電製のモニター が混在していたため,もともとセントラルモニ ターがなかったのであるが,症例数の増加に伴い セントラルモニターに代わるものが必要であっ た.そこで秋葉原のジャンクショップにてポケッ トマネーで購入した (8000 円ぐらいだが) モニ ター付きデスクトップマシンと研究室で使用し ていなかった液晶モニターを用い paperChart の ブラウズマン機能を用いたセントラルモニター を設置しようと考えた.特にブラウズマンを使

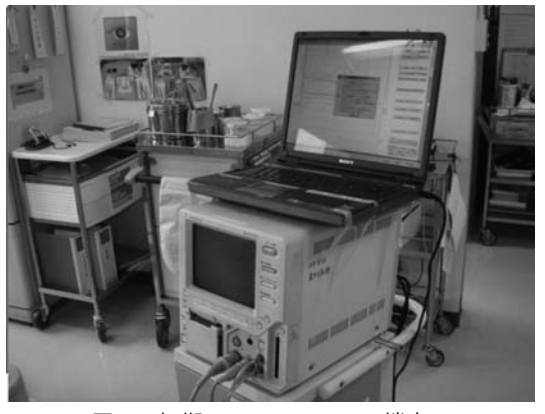

図 **2**:初期の **paperChart** 端末 **1**

 旧式の日本光電 BSM7000 シリーズの上に実験で 使用していて使われなくなったノート型 P C. 絆創 膏でモニターの上に固定されている. 導入初期のも ので不安定ながら何とか使用していた.

用するマシンのスペックは windows 2000 が立ち 上がるマシンであれば何の問題もない.スター トアップホルダーにブラウズマンのショートカッ トを入れておけば,PC が立ち上がるたびに勝手 にブラウズマンが立ち上がるので,毎朝当番の 看護師さんにスタートボタンを押してもらうこ とでセントラルモニターとして使用していた.

#### **6)** 診療科における説明会

このようなシステムを導入するに当たり診療科 内に説明を行わなければならない. paperChart の特徴はその使いやすさにあるので,詳細な説 明は不要であると思っていたが,スムーズな導 入のために,説明会はやっておいてよかったと 思っている. 説明会を行うに当たり2ステージ 方式を採用した.

第1ステージは上記の第2-3段階ですでに paperChart を理解し詳しくなっていた若い先生 数人を集めて試用してもらうことにした.

- **i)** 初めは何があってもスタートボタンを押 すこと,
- **ii)** 再開する場合は再開ボタンを押すこと,ス タートボタンを押してはならないこと

この二つを初めに説明した.そして次に薬剤

投与の方法を説明し,輸液の投与に伴う記入の 仕方などを説明した.これらは一度適当に入力 しても訂正が可能であるので,実際に若い先生 の目の前でやって見せた.予定表から患者を選ぶ 方法や麻酔サマリーの書き方などを教えた.そ して1週間ほど使用してもらい、何か不明な点 があればそのたびに教えるという方法を採った.

そこでの質問内容を中心にして,使用マニュ アルを作成してみた.しかしながらマニュアル の内容はほぼ第 1 ステージの内容と変わらない ものとなった.

第2ステージでは,30台ほどの学生用の PC を借り,それぞれに paperChart をインストー ル (実際はデスクトップにコピー)した. ダミー モニターとして動作試験用モニター (module =DUMB.exe) を設定した paperChart フォル ダーをコピーし,Nv.exe のショートカットを作 成し準備を終えた.医局会にて診療科全員に対 して, 立ち上げ方 (NV.exe ダブルクリック), ス タートボタンの押し方、再スタートのやり方、予 定表の入力の方法,薬剤の投与方法,印刷の方 法を実習してもらった. 実習者が同時に操作す ることが出来るため、説明もやりやすい. 動作 試験用モジュールは, paperChart がどのような ものであるかを説明するのに非常に適したツー ルである.

#### **7)** 施行実施

説明会の翌週には本格運用施行を開始した.一 応私自身は常に臨床の場にいるので常時フォロー アップをしていたが,実際実用開始されると拍 子抜けするほどに何事も起こらなかった。ただ 使用していく中, Ma.exe や NV.exe のボタンア サインや薬剤等の変更などマイナー変更・バー ジョンアップなどをすることがあり、その設定 の直後に不具合が生じることがあった. これは 設定上のタイプミスなどの初歩的ミスによるも ので、致命的障害などは全くなかった.

その他のトラブルは,端末や無線ルーターの 電源コンセント抜け、プリンターの用紙切れと

いったような初歩的ミスに終始したといってよ い.その後約 1 年半の間臨床に必要十分な機能 を発揮した.すべて古い機器ではあったが,充 分に paperChart 十分に使いこなしたと言ってよ いと思う.

#### **8)** 術前診察記録および術後の帳票

術前診察記録は paperChart にはない機能であ る.この部分を作ってもそれぞれの施設での汎 用性が無いということもあるだろうが、越川先 生はあまりこの部分にはご興味が無かった. 電 子カルテが導入されている施設はそれで代用で きるかもしれない.ただメーカー製自動麻酔記 録にはこの部分が搭載されているものがほとん どで,さらに手術予約システムの機能,進行状況 モニターなどが付加されているようである.ベ ンダーに任せるならば,相当額の予算が必要で あるし,自前で開発するならば,それなりの技 術力がいることになる.どこまでやるのかは各 施設で状況が異なる.私たちのところはとにか くお金が無かったのである.しかしせっかく端 末がネットワーク化され,それらを使用しない 手はない. せめて術前診察記録 (本院では統一力 ルテに挟むことになっている) ぐらいは、いつで も閲覧したいというのが,診療内での希望であっ た.歯学部附属病院は電子カルテを採用してい ないので,どうしても紙カルテを記入する必要 がある.また麻酔外来の 1 人当たりの作業量と ワークフローを考えると,データベースを構築 し,キーボード入力する方法を皆に強要するこ とはメリットがなかった.くどいようだがお金が なかったのである.そこで紙カルテを 5 万円程度 の汎用スキャナーを用いてサーバー内に画像と して保存し、他の端末からもそれを参照するこ とができる方式を採用した.これにより,コスト を下げ,麻酔科の先生の作業量をさほど増やさ ず,どの端末でも見られるという利便性を獲得 することができた.ここで用いたのは Xerox の Docuworks というアプリケーションで,1 ライ センス 13000 円程度である.これはバインダー

機能を有しており,ちょうどカルテと同じよう な感覚で使用できる. バインダー名を院内の ID 番号とし,これもバーコードリーダー (秋葉原で 1500円にて買い求めた)にて、統一カルテから 読み込ませることにより,エラーなくバインダー 名をつけることができる.Docuworks には無料 の viewer ソフトがあり、それを各端末にインス トールすることで Docuworks で作成されたバイ ンダー内の文書を読みに行くことが可能である. ただしこの場合,サーバーの共有ホルダーに端 末からアクセスする必要があるので,ショート カットなどを各端に作成する必要があるだろう. ただ viewer では検索機能が無いので, windows の検索機能を使用することとなる. 本学ではた またま,Docuworks ライセンスを多量に購入し ていたことが判明し,そのうちの 10 台分をいた だくことができた.Docuworks の検索機能を各 端末で使用することができたため,非常に便利 である.外来の術前診察記録はこれで十分であ り,また他の検査データや診療情報提供書など の資料も一緒にバインダーに保存できる。また paperChart からの印刷データ (麻酔記録,サマ リーページなど) も Docuworks 内に専用印刷ド ライバーを介し取り込めるので,麻酔記録の複 製印刷保存が必要なくなった.これらのことか ら歯科麻酔外来に保存してあった麻酔記録・各 科カルテを統一カルテに移行することができた ので、歯科麻酔外来での保存戸棚および段ボー ルが、見る見る内に片付いていったのであった.

### モニター機器更新・手術室外来病棟整備

### **1)** 手術室・外来のモニター新規更新

モニター機器の使用期間がすでに 15 年を超え たこと,また麻酔記録システムも機能的には十 分であったが,その見た目のみすぼらしさとセ キュリティー (使用者の認証機能) 対策を取る必 要性を病院側から要求されたことなど諸々の事 情から,手術室・麻酔外来の医療機器 (おもにモ ニター機器) の更新をしてもらえることになった.

しかし,一度予算がつくと,モニター機器以外 にも様々な手術関連の備品の更新を行わなけれ ばならず,すべてを麻酔関連の物品に回すわけ にはいかなかった.メーカー製の自動麻酔記録 装置の導入も考慮したが,全体の予算から考え るとどうしても導入はあきらめざるを得なかっ たこと,また paperChart に越川先生のご厚意で 個人認証機能を付与することをご了解いただい たことなどから、中央手術室 (3室),歯科麻酔 外来 (5 台), 外来回復室 (3 台), 歯科病棟 (5 台) に paperChart を導入することを決定した.

### **2)** 情報処理委員会との交渉

新しい機器の更新となれば院内の各部署との すり合わせが必要となる.また歯学系において は,自動麻酔記録装置がどのようなものである か?という根本のところから説明をしなければな らず,一方向ではあっても医療情報システムか ら患者の基本情報をもらうことになる以上,情 報処理委員会ならび診療情報委員会を無視する ことはできなかった.特にセキュリティーを強 化せよという,病院上層部からの厳命があり,そ のための個人認証を行うために,サーバー・ク ライアントシステムを構築することになったこ とから,一見大がかりなシステムのように見え たようで,情報処理委員の一部から患者情報の 流失の可能性,ぜい弱性および情報流失の疑義 をかけられてしまった.確かに患者情報がサー バー内に一括保存されることには変わりなく,い くらローカルネットワークで使用するにしても, あらゆる可能性を考えれば,完全なる情報の保 全は難しいものである.paperChart の固有の暗 号による患者属性に関する情報の書き出し制限 および,新たに追加したセキュリティーシステ ムにより,他の施設での読み込みが不可能とな ることなどの機能があることを十分説明したが, 容易には納得してもらえなかった.また HIS 側 からの情報の供給はフロッピーディスクで行っ ていたため,見た目には,あまり高いセキュリ ティーを持っていないように勘違いされてしま

い、少々困惑した。どのようなシステムでも身 内の不適切な運用までは,防ぐことは無理な話 であろうと思う.

フロッピーディスクでのやり取りは,ウイル スに対する抵抗性も強く,データ取得後,フロッ ピーディスク内のファイルの全消去の仕組みを 作っておけば、USB 高用量ストレージを使用す るよりも安全である.しかし,一度情報が診療情 報のネットワーク外に出ることになるため,情 報処理委員や診療情報委員会のメンバーにその 部分を理解してもらうことに苦渋した.

また情報処理委員会は過去の実績について問う て来たため,JA広島総合病院では paperChart は電子カルテともリンクしており,その有効性 については,多く報告があるということを説明 した <sup>1</sup>,2,3,4,5,6).皆様ご存じのとおり,JA広島 総合病院麻酔科には中尾正和先生という大変ご 高名な先生がおられ,PaperChart に関する御報 告をなさっている $1,2$ ). 越川・中尾先生の報告な らびに我々の報告<sup>7)</sup>を文献として委員会に提出 し,さも自分は中尾先生のことをよく存じ上げ ている風な言い方で,情報処理委員会や診療情 報委員会に paperChart の事を説明してしまった のであった.今まで中尾先生とは一面識もない にも関わらず ……. 先生には礼を欠くことをし てしまったと反省をしているが,おかげさまを もって無事に委員会を納得させるに至ったので あった.

#### **3)** 新規更新における周辺機器・新規工事 8)

### **a)** ネットワーク工事

手術室・麻酔外来・病棟に及ぶネットワーク 工事を行った.棟をまたいで医局でも監視した いと考えたので,一部ファイバーでネットワー クを結線した.また無線を用いたネットワーク の仕様を一部採用した. 無線端末の設置は工事 の時に同時に行う方が圧倒的に費用は安い. 工 事費用は主に職人さんの人件費であるからであ る.無線工事のことについては越川先生のH P の解説詳しいのでここでは述べないが、いろい

ろな使い方があると想定されるので一定の見解 はないと思う

#### **b)** サーバー

Windows 2003 server を 2 台設置し,一つは完 全バックアップ用として常に親サーバーを監視 するシステムを構築した.サーバーを設置する 目的は,個人指紋認証システム (SecuMAP) を導 入するのにどうしても Microsoft Active Directory の仕組みを必要としたからである. 我々の ところではその他にファイルメーカーサーバー と Docuworks (FujiXerox) を使用することにし た.ファイルメーカーサーバーと Docuworks は このサーバーでなくても良いのだが,予算の関 係上とりあえずまとめて使用しているだけの話 である.認証機能さえ使用しなければ必須のも のではない. 単にファイルサーバーとして機能で きる比較的堅牢な PC があればよいだけである.

Web server として立ち上げると (windows server の web server 機能やフリーのサーバーソ フトでもできる), Docuworks ファイルは ipad 等のブラウザ機能の付いた携帯端末で閲覧が可 能となる.案外拡張性のある便利な機能である.

paperChart には指紋個人認証である SecuMAP に対応したモジュールがあるのだが,こ の Secumap システム作成した会社が倒産してし まい,現在このアプリケーション自体に著作権 がないため,誰でも使える状況になってしまっ ている. このアプリケーションは頒布していな いので,実質的にはそれを使用している施設の 責任者の判断で個人的頒布されるものとなって いる.

#### **c)** 外来整備

**i)** 特注ラック

予算がついたこともあり,今までのようにハー トモニターの上に PC を置くようなことをやめ, いわゆる電子麻酔装置らしく,安全に使用できる ように様々整備していった.外来は専用のラック を組み, それにハートモニター, BIS モニター, シリンジポンプ,端末を置けるような専用ラック

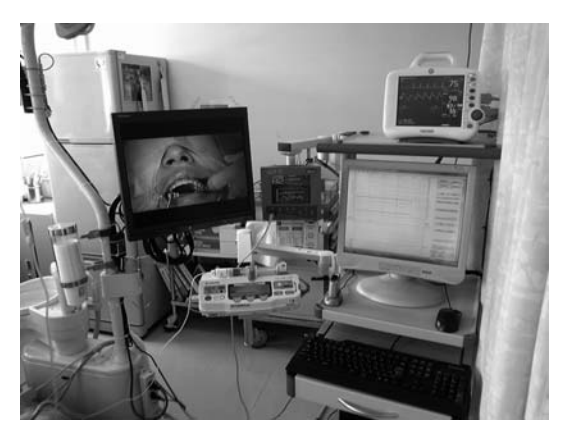

図 **3**:歯科麻酔外来に設置した 新しい鎮静用ユニット

 画像監視装置とあわせ,歯科ユニットで使いやす く配置した.ハートモニター,PC 端末,シリンジ ポンプ (TE371), Aspect BIS, 無停電電源装置が一 体化して使いやすい.

を特注した (図 3).

**ii)** 外来回復室

外来回復室には架台に Dash400 を乗せて使用 している.Dash400 の袈台は GCX 社製の大変 丈夫なものであるので,これにアームをつけノー トを設置した.回復室のベッドサイドにおいて 使っている.

#### **d)** 手術室整備

#### **i)** 端末基本構成

手術室内の端末構成ハートモニターは日本光 電 9100 シリーズ,ドレーゲル麻酔器 (Julian, Cato, Apollo), Aspect BIS モニター (図 4 左), Edwords Vigileo モニター,テルモシリンジポ ンプ (TE371 ;1 台,TE 351;2 台) × 3 室 (図 4 右) を基本構成として,それぞれの機器からデー タ取得することとした.また血液ガス分析装置 ABL800FLEX からのデータも各部屋,各ユニッ トに配達できる仕組み (paperChart 側;QDL.exe, Abl.exe が対応する) を取り入れた.ドレーゲル 麻酔器, Edwards Vigilleo モニター, ABL 血液 ガス分析装置からの取り込みについては、越川 先生が本病院のために特別に作成ししていただ いたものであるが,少しでも他病院で使ってい ただければ私どもとしても大変うれしい限りで

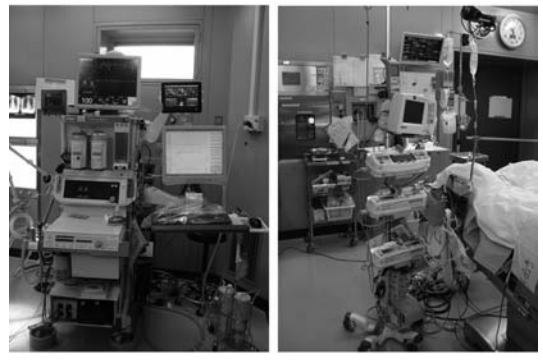

図 **4**:手術室におけるセットアップ

左; 麻酔器 (ドレーゲル CATO) の上に日本光電 BSM9100 シリーズ, BIS モニターを設置した. PC 端末は麻酔器のサイドに設置,ディスプレイは麻酔 器にアーム (GCS 社製) で固定した.このアームだ けでもかなりの値段である.画像監視装置も一体化 したのでかなりの重量になった.

右; シリンジポンプ 3 台 (Terumo 371, 331),Vigileo モニターを点滴ポールに設置. 足元にはポンプ 用の AC 電源装置とシリアル TCP/IP 変換ディバイ ス (Netcom 413) を設置してある.

#### ある.

目指したところは,よく見かけるメーカー製 の麻酔記録装置であったので,麻酔器にディスプ レイをアームで取り付け,本体を麻酔器内に収 納する方式とした.麻酔器上にハートモニター, BIS モニターを取り付けたが,画像監視システム と一体化したため,かなり重量のある麻酔器に なってしまった (図4左). 越川先生はデスクトッ プ型端末よりも,ノート型を推奨されていたが, paperChart 以外の他のアプリケーションを使用 する場合でも,ノート型で対応できるのではと 想像する. 長時間バッテリー駆動するノートは, メインテナンスも楽であろうと思われる.ただ 何となくアームからディスプレイを出したほう が大画面で見られることや,単に見栄えがよい といったことから,私はこちらの形式を採用し てしまった.でももしPCが故障などした場合 のことを考えるとノート型の方が圧倒的に楽で あろう.この点は趣味の問題であるので,管理 者の裁量で決める事柄である.ただデスクトッ プ型を麻酔器に設置する場合は,それを保持す るステーやアームを準備することが必要で、こ れはどの部品を使うかにもよるが,ある程度の 予算は確保する必要がある.GCX 社製のアーム は定価で 20 万円程度である.

#### **ii)** 漏えい電流障害

思いもしなかったことに,電気メスが発する 微弱電流の漏えいで,USB ドライバーのフリー ズが生じた.本来手術室内の電源はフローティン グ電源になっており,壁やその他のものを伝わっ て他の機器に電流が漏れていくことはないはず なのであるが,老朽化した手術室では,様々な ケーブル類の劣化や接続部の劣化等の影響で漏 えい電流が発生するようである.特に windows は USB ドライバーが一度ハングアップしてしま うとシステムリセット以外には復活させる方法 はない. これについて、私はどうしたらよいか わからなかったので,あらゆる人に聞いてまわっ た. 越川先生にも御相談し、先生御自ら何度か 私どもの手術室においでいただき,色々相談に 乗ってもらうことになった.

その結果 3 つの解決策をご提示いただいた.1 つはすべての医療機器 (特に電気メスと麻酔器 周り) に絶縁トランスを設置し,完全な絶縁を図 る.2 つ目は,USB シリアル変換は用いず,一 度ハングアップしても自動的に復活するシリア ル TCP/IP 変換機 (場合によっては無線方式) を 用いる.3 つ目は,すべてのケーブルはきちんと 整理して巻き,インシュロック等で固定する.こ れらのことを行うことで,電気メス使用時もフ リーズ等は生じなくなった.ただし微弱の電気 漏えいは完全になくなったわけではないようで, ごく稀にネットワークケーブル経由でどこから 漏れてくるトラブルを未だに完全に回避できて いないのが現状である.USB ポートのフリーズ に対するソフトウェアにおける対策として、再 開ボタンを作成していただいた. これにより,防 ぎきれない USB ポートフリーズなどでリセット した場合や,手術室から回復室,病棟と患者さ んが移動しても,他のモニターで継続的に記録

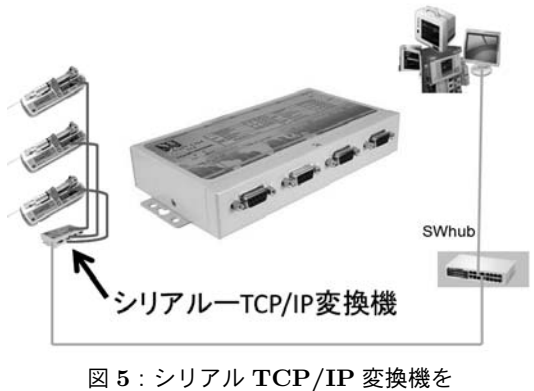

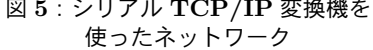

シリアル TCP/IP;Netcom413

(http://www.visionsystems.de/produkte/676.html) SWhub; スイッチングハブ

シリアル TCP/IP (Netcom413)4 つのシリアルポー トを持つ (他に 1 ポート,2 ポート 8 ポートのもの もある).ポンプからこの端末まではシリアルケー ブルで接続する.TCP/IP でシリアル信号はネッ トワークを介して端末に送られる.端末にはエミュ レーターをインストールしておくと,通常のコム ポートとのやりとりでシリアル通信しているように 振る舞う. これならば、遠隔にある測定装置もシリ アル接続が可能となる.使い方次第では応用が利く.

が取れるようになった.

歯科口腔外科の麻酔をする場合は麻酔器も麻 酔医も患者さんの頭部より離れなければならな い.それを前提にした整備を行うことが必要で あった.シリンジポンプは患者さんの足元にお く方が我々の手術室では使いやすい.そのため に端末とシリアルケーブルでシリンジポンプを 結線すると,長いシリアルケーブルをシリンジ ポンプ台数分だけ用意しなければならず,ケー ブルがうっとうしい.そこでシリアル TCP/IP 変換サーバーを導入した (図5). これはシリアル 通信を TCP/IP のプロトコールに変換してくれ るもので,かなり端折って説明すると,ネット ワークを介してシリアル通信ができるというも のである.端末上では仮想の通信ポートができ ているので,アプリケーションは,さも様々な装 置類とシリアルケーブルでつながっているよう にふるまう. この方式は日本光電の CAP システ ムも採用していると思われる. 使ってみると非 常に便利なディバイスで,端末と周辺機器が離 れてしまう場合の解決方法となるばかりでなく, 配線をすっきりさせたい時にも有効であろう.

**e)** ブラウズマンの使い方

ブラウズマン (BM) は他の部屋でどのような 麻酔が行われているか, 監視のためのアプリケー ションである. これを使えばセントラルモニター としても使用可能で,このような使い方をして いる施設は大変多いと思われる.

しかし,バイタルサイントレンドを表示せず, ボタン類を表示画面領域より離れたところに設 置するように設定すれば,情報ステータスモニ ターとして利用することが出来る.

たとえば,患者名,手術名,出血量,輸液量, 輸血量,吸引量,手術開始時間,終了時間,麻酔 開始時間、終了時間だけを表示するといったこ とが可能である (図 6-1). 我々の施設では手術時 問, 麻酔時間だけの単なる時計表示 (図 6-2), タ イムアウト時の手術名,術者,麻酔医の表示(図 6-3),手術中を表す手術室の外のステータスモニ ターとして使用している.メーカーにこの機能 を追加させてカスタマイズしたら,かなりの金 額を請求されるのだろうと思うが,構想をあら かじめ立てて,ネットワーク工事をする際,端 末を設置できるようにしておけば,あとは自由 に設定ができる.ただしここで注意しなければ ならないのは,ブラウズマンはあくまでもサー バー機のデータを見に行っているのであって,リ アルタイム表示をしているのではない. 数秒遅 れることがあるので,そのつもりで使用するべ きである.

#### **f)** 術前診察記録

本院の手術室症例の場合は,手術前に担当麻 酔医が診察する時間的余裕があるため,術前診 察録をデーターベース化することを考えた.こ れはメーカー製の麻酔記録システムにはほぼ標 準で装備されているものである. この部分は paperChart にはない機能であるから、先にも述べ

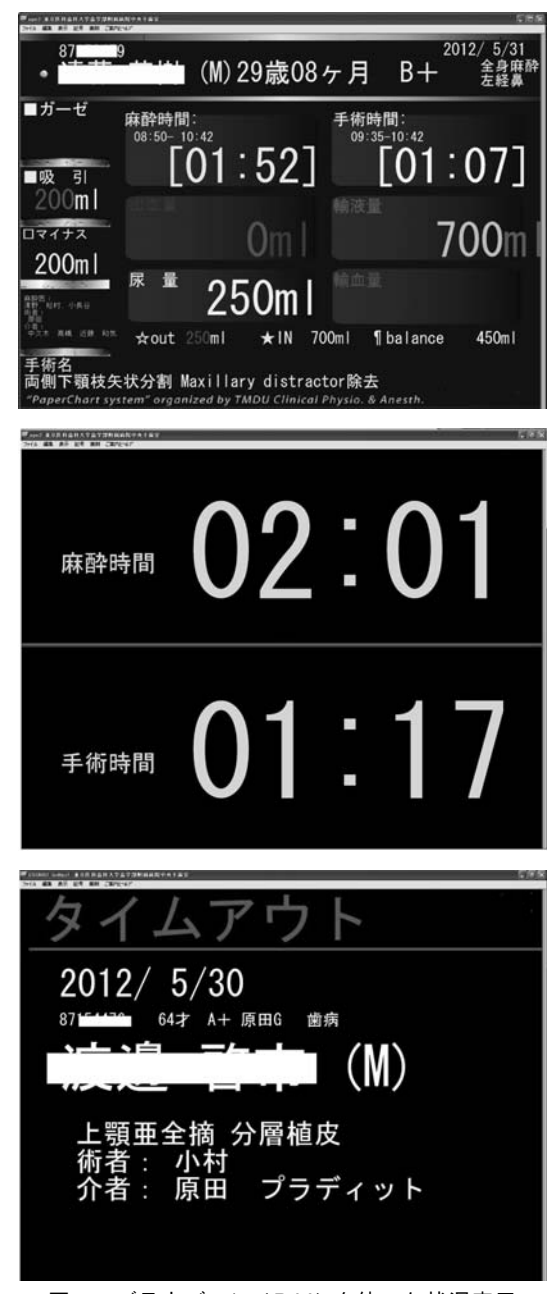

図 **6**:ブラウズマン **(**BM**)** を使った状況表示

1. 手術内に表示する患者の状況表示.出血量,尿 量,輸血用,輸液量等のバランスを表示させたりす る. バイタルサイントレンドをオフにすればこのよ うな表示が可能.

2. 単なる時計表示としても可能. ただし秒表示は正 確ではない.

3. タイムアウト時に患者名や手術名を表示させて いる.

たとおり必要ならば各施設で作成しなければな らない. 電子カルテがそれを包括できればそれ でよいし,独自にファイルメーカーなどの汎用 のデータベース (DB) ソフトで作成が可能であ る.ファイルメーカーなどの汎用ソフトを使用 した DB の新規作成は外部業者に依頼した場合, 費用は比較的安いと思われる.自作が面倒な場 合は外部委託も効率的である. 汎用ソフトで DB を作り慣れていても,帳票など作成するのは案 外手間がかかるからである.

外部委託の場合考えておくべきことは、HIS からのインポート機能,paperChart へのスケ ジュールエクスポート機能 (paperChart 側は sched.csv で受け取る), paperChart から薬剤 データなどの手術中の情報のインポート機能な ど,各施設でのポリシーに沿った機能設計を初 めに決めておくことをだけを忘れなければ、後 はさほど複雑にはならないと思われる.

本院では HIS から手術予約情報をもらい,ファ イルメーカーで作成した DB に術前回診記録を 入力し,その情報をもとに手術中は paperChart に必要な情報を送る. 手術が終了したのち, 再び paperChart から使用薬剤などの情報をこの DB にインポートし,コスト表,麻薬処方箋,麻薬 施用票,注射処方箋,1 術後回診記録などを作 成し印刷して各セクションに術後送付している. 電子カルテ移行した場合は,画像ファイルとし てそれぞれを取り込んでもらうことを考えてい る.本院のものが他院で使えるかどうかわから ないが,使用を希望する施設があれば,新たに DB を作成するための見本として配布すること は可能である.このような周辺アプリケーショ ンをお互いに共有できればさらに paperChart の 汎用性が高まっていくことが期待できる.

### おわりに

現在 paperChart の開発は実質上止まっている と言えるかも知れないが,南岡山医療センター 麻酔科斎藤先生らのお力により、少しずついろ いろな取り組みがなされている.それらを突破 口にしていけば,少しずつ前に進めていけると 確信している.

#### **1)** 今後の改善希望点

私が今使用していて, version up をしてほし いと思われる機能をまとめてみたい.

#### **a) Ma.exe(**記載事項**)** の拡張

現在他の端末から実際にデータを収集している 端末のチャートを閲覧することができるが,書き 込みはすることができない.少なくとも Ma.exe だけは有効にすることができれば,看護記録な どと共有して使用することが可能となる.

これについては,斎藤先生の解析を待ちたい と思う.

### **b)** 濃度シミュレーションにおける現時点での薬 剤濃度表示

Tip 表示にて任意の時刻における予測濃度表 示ができるが,現時点の予測濃度表示があると, 麻酔管理には有効であろうと思う. 薬剤シュミ レーション濃度値がどのような形で存在するの かが分かれば、別の window で表示させること ができる可能性があると思う.

#### **c)** マルチディスプレイにおける **BM.exe** の表示

現時点でマルチディスプレイを使用し BM.exe を表示させるとプライマリーモニター内だけに 表示される.マウスで移動することは可能であ るが,それだと不便なことがある.これについ ては,様々な方法が考えられるので,解決でき るのではないかと思われる.

### **2)** 何故 **paperChart** なのか**?**

私が研修医の時に指導医から,麻酔医の仕事 は麻酔が開始され手術が始まり,ものを言わぬ 患者さんの事を慮ることが仕事であると教えを うけた. その言葉は今でも私の座右の銘である. 麻酔医は手術中に患者さんの事を慮ることに全 精力を費やすべきであるという考えに基づけば, 電子チャートにより,客観的なデータ収集を機 械に任せられるという点で電子麻酔記録は麻酔 管理にとって大変意義あるものである.特に越 川先生が常に言っておられた,バイタルサイン などの測定データの改変は一切できないという paperChart のポリシーにはデータの客観性の確 保という点で強く賛同できる.paperChart はフ リーウエアであるからこそ,メーカー製の電子 麻酔記録を導入するよりはるかに安いコストで, 高い質を得ることができるため,コストがかけ られず,麻酔医が足りない中堅の病院において, その機能を発揮できることは言うまでもないこ とである.しかしながら,コスト面の優位だけ でなく,paperChart は少なくとも現時点,メー カー製の電子チャートが持つ機能を凌駕してお り,その使いやすさ,画面変更や機能変更・追 加などの自由度の高さから考えて,どのような 施設でも対応できうるものに仕上がっていると 確信するものである. メーカー製のものと同等 以上であるというのが私の結論である.特に画 面変更・機能追加変更機能 (いわゆるカスタマイ ズと呼ばれる部分) の自由度の高さには本当に感 嘆する.paperChart の構造が少しわかってくる と,カスタマイズしてそれが機能すると単純に 楽しいと思った経験を持つユーザーは多いと思 う. 遊び心を掻き立てる要素があり、多分 paper-Chart を使用する多くのユーザーがこの部分に 嵌っていくのであろうということは想像に難く ない.理屈ではない熱狂的な要素が paperChart にある.このような要素持つ麻酔記録システム を他に探すことはできない. 越川先生が狙って おられたかどうか今はわからないが、作る人, 使 う人がいるのだというお話をされていたことを 思い出す. 少なくとも麻酔医自らが開発したと いう paperChart の出自は今後 OS の改編などが あったしても,まだまだこのままでも使えるソ フトウエアーであることを物語っている.そして 容易に自動麻酔記録装置が導入できない中規模 から大規模病院において,paperChart はその期 待に十分応えてくれるものと確信している. 今 後ユーザーが日本各地で増えていき,お互いに

フォローできる体制の構築がなされることを期 待したい.

この体制をフォローしていくために、いくつ かの商業ベースのサポート会社が関心を寄せて いると思われる. それらの会社も含めて健全な 形で育っていくことを望んでいる.

最期に,私たちの病院は故越川正嗣先生のお 力によって飛躍的に機能を向上させた.この点は もう少し病院内で評価されてもよいと思ってい る. 私は paperChart をおつくりになった先生の 功績を忘れずに,今後それを発展させることに 力を注ぎたいと思う.本稿が,今後 paperChart の導入をお考えになっている先生方の参考にな れば幸いである.

#### 引用文献

- 1. 杉本由紀, 中尾正和, 松本千香子, 白石成二, 小 村智子, 撰圭司, 渡邊愛沙, 吉田研一, ラテック スアレルギーによるアナフィラキシーショック 症例での電子麻酔記録 PaperChart の有用性, 日本ラテックスアレルギー研究会会誌 12(1) P61-67, 2008.
- 2. http://www.hirobyo.jp/services/departments /outpatient/anesthesia/equipment.html
- 3. ) 越川正嗣, 麻酔記録の電子化に向けて, 西脇市 立西脇病院誌 3 号 P50, 2003.
- 4. 越川正嗣, 多施設対応型の自動麻酔記録ソフト ウェアの試作, 麻酔・集中治療とテクノロジー 2002 巻 P75, 2002.
- 5. 越川正嗣, 自動麻酔記録ソフトウェア:VitalView の製作とフリーソフト公開, 麻酔・集 中治療とテクノロジー 2003 巻 Page5-7, 2004.
- 6. 越川正嗣,電子化麻酔記録システムpaperChart の数値/文字列計算メカニズムについて, 麻酔・ 集中治療とテクノロジー 2008 巻 P39, 2010.
- 7. 小長谷光, 脇田亮, 牧野謙三, 真田達夫, 海野 雅浩,30 万円で歯科麻酔外来に導入した自動麻 酔記録システム フリーウエアー paperChart を利用して, 日本歯科麻酔学会雑誌 36 巻 4 号 P442, 2008.
- 8. 小長谷光, 脇田亮, 牧野兼三, 近藤永之, 神谷 清, 進化する自動麻酔記録システム フリーウ エア paperchart と画像監視システム, 日本歯 科麻酔学会雑誌 37 巻 4 号, P496, 2009.

# **paperChart** の遺志と周術期 **IT** の未来を考える - 開発者として何ができるか -

斎藤智彦

### はじめに

paperChart は 故越川正嗣先生が作成された 自動麻酔記録ソフトウェアであり,フリーソフ トとして公開されている.直感的な操作方法と 多くの生体情報モニターをサポートしているた め利用者も多い.しかし,ソフトウェアの開発・ サポートは,越川先生個人の厚意によって行わ れていたため,モジュール間の通信方法やデー タ形式などシステムに関する情報は公開されて いない.

筆者は、本学会や本麻酔科学会のソフトウェ ア部門で,越川先生と自動麻酔記録について論 議する機会があったため, paperChart の設計方 針や,モジュール間通信についてのアイディア をお聞きすることができた.勤務先である南岡 山医療センターでは 2007 年より自動麻酔記録シ ステムとして paperChart を採用している.

越川先生が逝去され,paperChart の開発およ びサポートが無くなった今,生前越川先生にお聞 きした情報を元に,今分かっている paperChart の技術情報と,C++プログラムの開発者として 今後何ができるかをまとめてみたい.

### **paperChart** の構成

paperChart は Visual C++ 6.0 で記述された Win32 ネイティブアプリケーションである. 外部 DLL や OCX は原則不要であり, Windows2000 以降すべてのバージョン Windows で動作する. また 64bit 版 Windows でも WOW64 環境で 32bit アプリケーションとして問題なく動作する.

生体情報モニターとの通信は RS-232C を通じ て行われるため,RS-232C ポートを持たない PC を使用する場合,USB ⇔ RS-232C 変換アダプ ターが必要となるが,使用する OS に対応した デバイスドライバーが必要となる.

麻酔記録のメインプログラム NV.exe は画面 解像度に依存せず, SVGA(800 × 600) 以上の解 像度があれば使用できる.一部のモジュールは XGA(1024 × 768) の解像度を必要とする.メイ ンメモリーは使用する外部モジュールの数にも よるが,基本機能だけであれば 256MB で動作 する.

文字列処理は C コードにより独自に記述され ており、Microsoft 製のランタイムルーチンは使 用していない. 独自コードにより高速処理が実 現されている反面,日本語は Shift-JIS のみの対 応で,国際化文字コードであるユニコード (16bit Unicode) には対応していない. 文字処理は、設 定ファイルの解析や演算項目の処理に直接関わ るため,日本語以外の文字コードでは使用でき ない.

麻酔記録システムとしての paperChart は単独 のプログラムではなく,麻酔記録メインプログ ラム NV.exe と、外部機器からのデータ取得モ ジュール,各種ツール群から構成される (表 1).

外部モジュールは DLL やOCX ではなく、独立 した実行ファイル (EXE ファイル) として作成さ れている. EXE ファイルとすることで, DLL を 利用する場合に比べ,メモリー空間を共有しない ため,個々のモジュールがダウンしても NV.exe 自体の動作には影響を及ぼさない.また OCX で みられるバージョン間の不整合が生じない. さ らに, NV.exe と外部プログラム間で制限される 部分が少なく,個別の作成が容易であり,作成す るプログラム言語を選ばないなどの利点もある.

南岡山医療センター 麻酔科

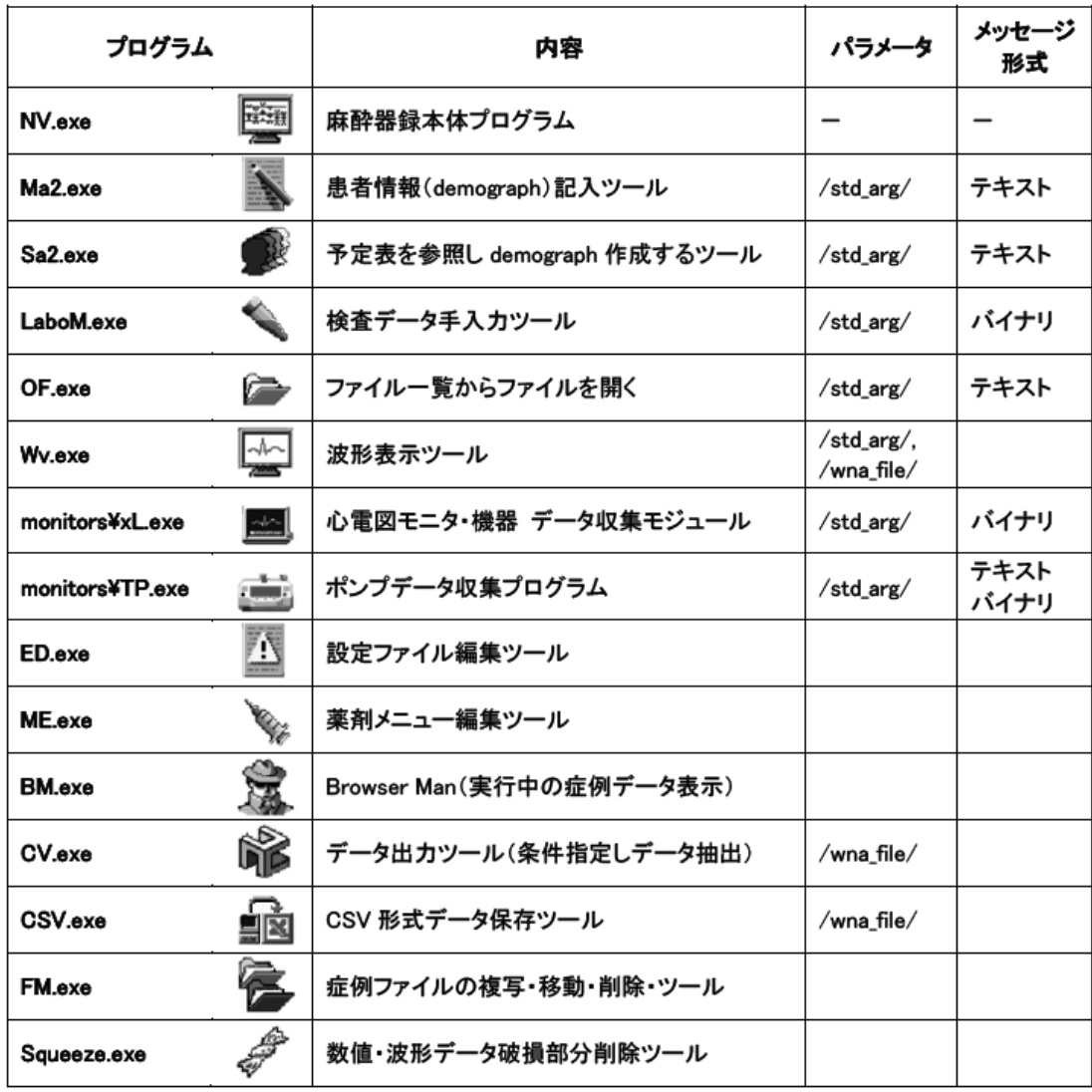

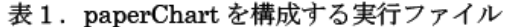

一方,メモリー空間を共有しないため,データの 送受信にはプロセス間通信を利用する必要があ る.具体的には,Win32 API である SendMessage() 関数を使用し、通信するプログラムのウィ ンドウハンドルに対し、WM\_COPYDATA メッ セージを送ることでデータを送受信している.

**paperChart** 症例データファイル

paperChart が作成する症例データファイル

は,0~9,A~Z を使用した 36 進数で表記され る.ファイル名は「年: 1 文字+月: 1 文字+ 日: 1 文字+症例番号: 1 文字+識別コード: 2 文 字」の計 6 文字で構成される. 例として BC3001, C11299 の場合,前者は B=2011 年,C=12 月, 3=3 日,0=症例 1,01=識別コード 01 で,後者 は C=2012年, 1=1月, 1=1日, 2=症例 3, 99= 識別コード 99 を意味する.

ファイルは 1 症例につき 2 種類のデータファ

イルで構成されており,拡張子 wna で表される バイナリファイルと,拡張子 txt で表されるテキ ストファイルに分けられる (図 1).wna ファイ ルは, 波形 (w), 数値データ (n), アラーム (a) 情報を含むバイナリファイルで,経時的に記録 されており,データ取得の度に追記されている. 一方,txt ファイルは患者情報,投薬情報,特記 事項を含むテキストファイルで,麻酔記録を手 入力する度に内容が更新されてゆく. 保存時に は改変防止のためのチェックサムが計算され保存 されている. 現在, wna ファイルの内容を解析 中であるが,現時点では情報を公開できるほど 十分に解析できていない.

### **paperChart** を構成する実行ファイル

paperChart を構成するプログラムは機能別に 大きく次の 4 つに分類できる.

- 1. NV.exe(麻酔記録メインプログラム) 他のモジュールからのデータを処理し表示・保 存する paperChart メインプログラム.
- 2. NV.exe と連携してリアルタイムにデータを 収集・送信するプログラム 生体情報モニター用モジュール(IL.exe, LL.exe …),患 者 情 報 編 集 (Ma2.exe),テ ル モ ポ ンプ用モジュール (TP.exe), 検査手入力 (LaboM.exe),ファイルオープン (OF.exe).
- 3. NV.exe が作成するデータファイルを利用する プログラム 症例ファイル出力・集計 (BM.exe, CV.exe, CSV.exe,FM.exe)
- 4. NV.exe が使用する環境を整えるプログラム 起動情報設定用プログラム (Ks.exe) 薬剤,設定ファイルの情報編集 (ED.exe, ME.exe) データファイルの修復 (Squeeze.exe)

### **NV.exe** から外部プログラムの起動

麻酔記録メインプログラム NV.exe から外部 プログラムを起動するには,設定ファイル

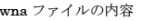

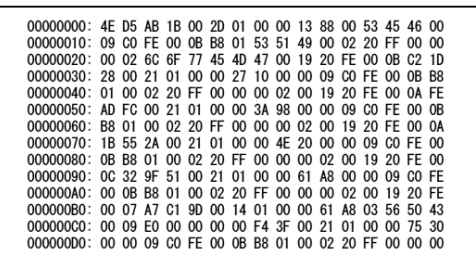

txt ファイルの内容

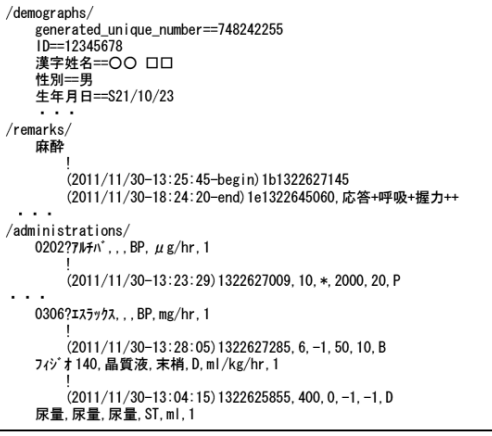

図 **1. paperChart** 症例データファイル

CONF/direnf tyt. ファイルへの記述

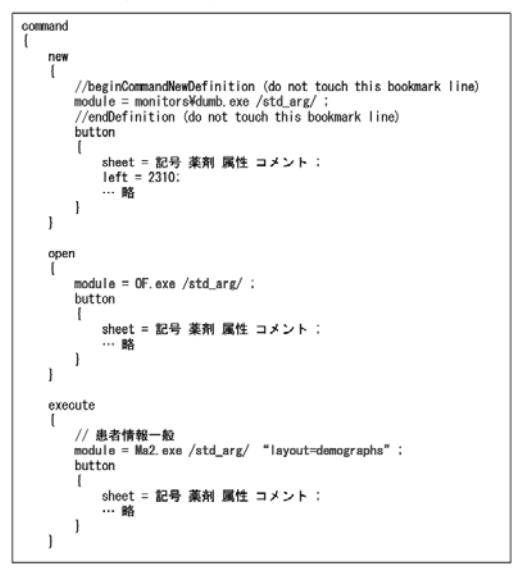

図 **2. NV.exe** から外部プログラムの起動

CONF/dircnf.txt に以下の内容を記述する (図 2).

 $\text{module} = \text{xxx}.\text{exe}/\text{std}.\text{arg}/;$ 

この記述により, NV.exe はプログラム xxx.exe を外部モジュールとして使用し,NV.exe か ら ShellExecuteEx() 関数で起動される. /std\_arg/ は、起動引数として展開されて xxx.exe に渡される.その内容は起動するタ イミングや押されるボタンによって異なるが,

hwnd=00040492 edit=y sec=10735 start=1317270836 や, hwnd=0003043a edit=n といった形で展開される.引数の内容は 1) hwnd: NV.exe のウィンドウハンドル,2) start: NV.exe が起動を始めた時刻 (Unix Time),3) sec: 該当 プログラムが起動して (start) からのオフセット 秒,4) /wna file/,/text file/ はそれぞれ バイ ナリ、テキストデータファイル名に変換される. 5) それ以外の引数は そのまま xxx.exe に渡さ れる.

### **WM COPYDATA** によるデータ送信

Win32 API で, SendMessage() 関数を使用 してプロセス間通信を行うためのメッセージが WM COPYDATA である.ウィンドウハンドル を指定して WM COPYDATA メッセージとと もにデータを送ることで,メッセージを処理し ている間は別プロセス上のメモリーを参照でき るように Windows が確保してくれる.

書式は, SendMessage(hWnd, Message, wParam, lParam) で,1) hWnd: 送信先 ウィンドウハンドル (NV.exe),2) Message: WM COPYDATA,3) wParam: 送信元ウィ ンドウハンドル (起動された外部プログラム), 4) lParam: データ構造体 (CDS) へのポインタ となる.

CDS(Copy Data Structure) は,データを送 信するための構造体で,1) DWORD wData 送 信するコマンド種別,2) DWORD cbData デー タ長,3) LPVOID lpData データの先頭アドレ ス,と規定されている.

paperChart では、生体情報モニターからの

データの他,患者基本情報,手術予定表など外 部プログラムと送受信されるデータすべてが WM\_COPYDATA で処理されている. この通信 フォーマットは公開されていないため, paper-Chart と通信を行うプログラムを作成するため には,この通信フォーマットを解析する必要が ある.

### **Int.exe** の作成

WM COPYDATA で送られるデータを解析す るには,NV.exe と外部モジュールの間で送信さ れるデータを途中で受信し,同じデータを送信 する中間プログラムを介在させれば,データを 取得することが可能と考えた. 2 つのプログラ ムの仲介をするプログラムとして Int.exe (Intercept, Interrupt から命名) を作成した.開発には Visual C++ 2005 を使用し,外部モジュールに 依存しない形式で作成した.

Int.exe は NV.exe から起動され,引数 hwnd を NV.exe から Int.exe 自身のウィンドウハンド ルに変更し外部プログラムを起動する.外部プ ログラムからの WM COPYDATA メッセージ による送信結果を一旦受け取り,そのデータを 同じ方式で NV.exe に送信、得られたデータの 解析結果を表示・保存できるようにした.

Int.exe を実行するにはCONF/dircnf.txtの記 述を変更し, module = xxx.exe [起動パラメータ …], となっている部分を module = Int.exe [起動 パラメータ…] exe=xxx.exe と変更する.NV.exe から起動された Int.exe は、本来実行される外部 プログラムを起動時の引数 exe=xxx.exe から取 得し, xxx.exe ファイルを ShellExecuteEx() 関 数を使用して起動する (図 3,4).

### **Int.exe** によるデータ解析結果

データファイルのうち,txt ファイルに保存さ れる項目を編集する外部モジュール (Ma2.exe, Sa2.exe 等) は, txt ファイルに対応するテキスト 1) 通常時 CONF/dircnf.txt  $module = monitorsYLL.exe / std_arg / port = COM1:/9600/n/2/8 ;$ module = monitors\TP.exe /std\_arg/ geom=-0-0;<br>module = monitors\TP.exe /std\_arg/ geom=-0-0;<br>module = Ma2.exe /std\_arg/ "layout=demographs" 【パラメ—タ】<br>hWnd = xxxx<br>start =NV.exe が起動したUNIX秒<br>sec = start から経過した秒数 hWnd: xxxx /std\_arg/ → 計測<br>プログラム **NV** SendMessage<br>(WM\_COPYDATA) 2) Int.exe 使用時 CONF/direnf tyt module = Int.exe /std\_arg/ port=COM1:/9600/n/2/8 exe=monitors¥LL.exe ; module = Int.exe /std\_arg/ geom=-0-0 exe ors¥TP.exe  $\textbf{module} = \texttt{Int.exe /std\_arg} / \texttt{"layout=demographs"} \texttt{exe=Ma2.exe}$ Int.exe /std\_arg/ exe=実行ファイル<br>として、Int.exe に 実行ファイル名を渡す 渡されたパラメータhWndを xxxx-yyyyに変更し実行ファイルを起動 /std\_arg/<br>hwnd=yyyy hWnd: xxxx hWnd: yyyy /std\_arg/ ⇒ 計測 SendMessage<br>
WM\_COPYDATA SendMessage<br>
(WM\_COPYDATA) **NV** Int プログラム<br>CLexe Ma.exe (WM\_COPYDATA) Int.exeは、SendMessageで受け取った<br>データ送信元ウィンドウをInt.exeに変更し 計測プログラムは Int.exe をNV.exe と認識し it:exers...seitumessage こうけなう!」<br>「一タ送信元ウィンドウをInt.exeに変更し<br>データ内容はそのままNV.exeに送信 SendMessage 関数でデータを送信 図 **3.** 外部モジュールの起動 オリジナル起動引数と<br>置換された起動引数 CDS 横造体?

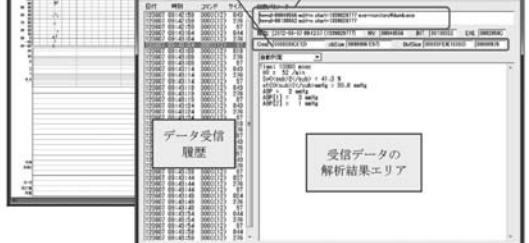

図 **4. Int.exe** の実行画面

データを,/demographs/,/remarks/,/administrations/ などのカテゴリー名称とともに文字 列として送信する.一方 wnaファイルにデータが 保存される外部モジュール (xL.exe, LaboM.exe 等)は、独自フォーマットのバイナリデータとし て送信する. 検査データのバイナリフォーマッ トはほぼ解析が終了したが,生体情報モニター から送られるバイナリデータのうち,波形デー タに関しては現在解析中である.

#### **1)** 患者情報編集 **Ma2.exe** との通信

Ma2.exe は起動されると, NV.exe に対し「コー ド 22] と demographs 情報を出力するためのファ イル名を送信する.NV.exe は指定されたファイ ルに対し、現在の demographs 内容を出力する. このファイルは処理終了後 Ma2.exe が削除する.

患者情報確定時,Ma2.exe は NV.exe に [コー ド 21] と demographs テキスト形式で,変更され た項目を送信する.NV.exe は送信された情報を 患者属性として確定する.

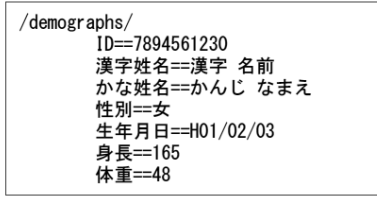

#### **2)** 生体情報モニター **xL.exe** との通信

xL.exe は起動後、生体情報モニターからのバ イタルデータを取得すると,NV.exe に対し [コー ド 12 でバイナリデータを送信する. 最初の1バ イトが 01 の場合送信内容はバイタル数値データ, 08 の場合送信内容は波形データを意味する.

数値データの場合, a. 起動時刻からの経過ミ リ秒,b. 検査項目,c. 単位コード,d. 計測値, の順で項目数だけ繰り返して送信される。経過時 間は 4 バイト・ビッグエンディアンで表現される. 計測項目名は可変長で, Null で終わる ASCII 文 字列. 単位コードは 2 バイトで, 現在分かって いる単位コードを (表 2) に示す.計測値は 4 バ イトで,指数部 10 のべき乗 1 バイトと仮数部 3 バイトのビッグエンディアン 16 進数で表現され る.例えば 00 00 01 2C = 300,FF 00 00 F5 =  $245 \times 10 - 1 = 24.5$  となる.

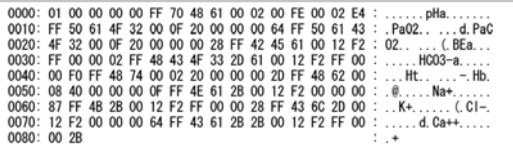

波形データの場合,可変長 Null 文字で終わる ASCII 文字列の検査項目名,起動時刻からの経 過ミリ秒が送られた後,波形データが送られて いるが詳しい形式は不明である.

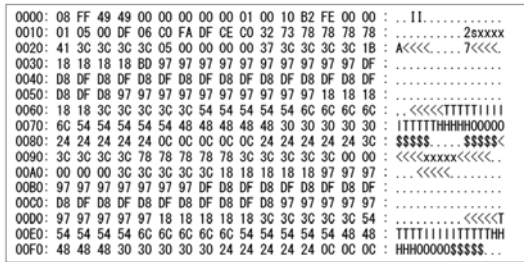

**3)** ポンプ用モジュール **TP.exe** との通信

Ma2.exe の場合と同じ [コード 21] で NV.exe へデータが送信される.Dipurifusor TE-371 の 場合,薬剤投与情報は [コード 21] で送信され るが,予測血中濃度はバイタルデータと同様に [コード 12] でバイナリデータとして送信される. 薬剤投与情報は txt データファイルの /administrations/と同じ形式で送信されるが、ポンプで γ投与が有効な場合ポンプで設定した薬剤情報 が使用され,有効でない場合は terpump.txt 内 の薬剤情報が使用される.

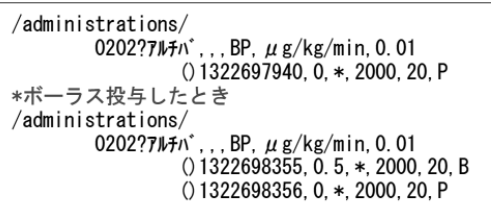

WM COPYDATA によるデータ送信について 今までも述べてきたとおり、SendMessage()関 数によりWM COPYDATA メッセージを送信す ることで,麻酔記録メインプログラム NV.exe に 対しリアルタイムにデータを送信することが可 能となる.生体情報モニターの計測データ以外 に,Ma2.exe のような患者情報の編集も同じプ ロトコルを使用している. 転送されるデータの コマンドコードとデータ形式が分かれば,外部 から NV.exe にデータを送信するプログラムを 作成することが可能となる.

起動時に引数として受け取る NV.exe のウィ ンドウハンドルに対し,必要なデータを Copy-DataStruct 構造体にセットして SendMessage() 関数で WM COPYDATA メッセージを送れ ば NV.exe と通信可能である.言い換えれば, Win32 API を使用して SendMessage() 関数を 呼び出すことができるプログラミング言語であ れば,VB.net,C#など C++以外の言語でも外 部プログラムを作成することが可能となる. 現在確認できているプロトコルは以下のとおり.

現在確認できているプロトコルは以下のとおり.

| コード |    | 内 容                     | 種別   |
|-----|----|-------------------------|------|
| 12  | 01 | モニターからの数値データ            | バイナリ |
| 12  | 04 | モニターからのアラーム情報           | バイナリ |
| 12  | 08 | モニターからの波形データ (特定モニターのみ) | バイナリ |
| 21  |    | テキスト(demographs) 情報     | テキスト |
| 22  |    | テキスト情報取得のためのファイル名       | テキスト |
| 32  |    | NV.exe がオープンするためのファイル名  | テキスト |

### **paperChart** のソースの問題点

現在,著作件の問題から paperChart のソース コードは公開されておらず,筆者を含む限られ たメンバーにのみ提供されている. 越川先生が 個人的に開発されていたため,ドキュメントの 類が存在せず、ソースファイルの構成、データ 構造,クラス使用目的,相互関係などが全く不 明である.また,ソースコードの一部にはモニ ター機器メーカの独自のプロトコルを含む部分 があり,メーカ側著作件にも関係するため,外 部への公開は慎重になる必要がある.

筆者が確認することができたソースコードの 情報を元に問題点を挙げてみたい.

- 1. 文字列に対する処理は,(char \*) が多用され ている.また,(char \*) を使用した独自の文 字列処理ライブラリが使用されており,コン パイルオプションの変更だけでは Unicode に 対応できず,Unicode に対応するには根本的 な書き換えが必要と思われる.
- 2. 時刻を処理するために 32bit time t 構造体を 使用している.このため 2038 年以降の日付を

処理することができない.また,Visual Studio 2005 以降では 64bit time t 構造体が用い られている. データファイル, 転送フォーマッ トいずれも 32bit で処理されているため, 現 在の 64bit サイズの time t 構造体への移行は 困難である.

- 3. ウィンドウハンドルなどのデータが 32bit で 処理されている.64bit Windows ではウィン ドウハンドルは (void \*) とポインタ型で処理 されており,メモリーへのポインタと合わせ 64bit に対応した処理が必要である.これらが すべて 32bit 整数として処理されているため, 64bit ネイティブコードへの書き換えは難しい.
- 4. 最新版の開発環境 Visual C++ 2010 でコン パイルすると, 32bit time\_t, 文字列処理, for ループ処理など大量のエラーが発生する.

### **paperChart** を維持・保守するには

paperChart は非常に優れたソフトウェアで, 新しい Windows が出た現在も,何も変更するこ と無く安定して動作している. しかし、使用環 境によっては入力した薬剤名が表示されないな ど若干のバグの存在が明らかになっている. ま た,今後発売される新しいモニター機器への対 応を行う必要がある.

paperChart をユーザが安心して使用するため に維持・保守するには,

- 1. 現在の paperChart が提供するプログラムには 手をつけず、新しい OS に対する環境設定な どのフォローアップ.
- 2. ユーティリティ,ツール類に相当するプログ ラムの作成ならびに更新.
- 3. NV.exe が作成するデータファイルを利用する プログラムの作成.データファイル (wna) 構 造の解析が必要となるが,現在解析を進めて いる.
- 4. NV.exe とリアルタイムにデータを送受信する プログラムの作成.

NV.exeとのデータ送信方法,データフォーマッ トの解析.

これら「ファイル構造」,「データ送信方法」, 「送信データフォーマット」の解析ができれば NV.exe 以外のプログラムは構築することが可 能であると考えられる.

5. NV.exe 自身の更新 麻酔記録本体である NV.exe を変更すると, 操 作性など paperChart のバージョン管理として 混乱を来す可能性がある. 他のモジュールと 比べ,圧倒的に複雑で関連するファイルも多 いため,バグ修正など最低限のメインテナン スにとどめるべきだと考える.ただし,新しい Windows で動作させるため、最新版の Visual C++ でコンパイルするためのメインテナンス は必要だと思われる.

### **paperChart** のサポート

paperChart をソフトウェアとして維持・保守 する他に、現ユーザを把握し情報を共有する仲 間を集めることも大切である.どんなに優秀な ソフトウェアも,情報を発信し公開する場所と 運用に対するサポートがなければ、多くのユー ザが利用し続けることは難しい.

現在,筆者を中心に有志でウェブサイト http://paperchart.net を開設し、実行ファイル の配布,情報交換を行っている.またメーリン グリストの運用も行っているので,興味のある 方は是非ご参加いただきたい.

今回,解析した paperChart モジュール間通信 プロトコルと,解析用ソフトウェア Int.exe は上 記サポートサイトにて公開する予定である.

### おわりに

paperChart というすばらしいソフトウェアを 作成し公開してくださった故越川正嗣先生のご 冥福をお祈りするとともに,心から感謝の意を 表したい.また、本稿執筆時点で paperChart の 著作件を有しておられる越川祥高氏のご厚意に より paperChart のソースコードの多くを提供し ていただいた. この場を借りて、改めて越川祥 高氏にお礼を申し上げたい.

paperChart がフリーの自動麻酔記録システム として,より多くの方に利用され,いつまでもス タンダードであり続けることを願って止まない. 今後起こりうるさまざまな問題に対して,微力 ながらも尽力してゆきたいと思う.本稿が少し でも多くの方のお役に立てたなら幸いである.

#### **ABSTRACT**

What can I do as a developer to maintain "paperChart" ? Tomohiko Saito.

"paperChart" is a very useful anesthesia

recording system. It is a free software programmed by Dr. Echikawa. But, he had passed away suddenly in June 2011. So, documents about the technical information of the "paper-Chart" do not exist at all. In order to maintain the "paperChart", I have made a software named Int.exe. It can analyze the communication between the main program and the external module. By analysis results, I have found most of the communication protocol. Including the currently known issues, I would like to introduce the analysis results.

### **Key word:**

paperChart, anesthesia recording system, communication protocol

National Hospital Organization

MinamiOkayama Medical Center, Okayama, 701-0304

# 医療機器インターフェースの応用に関する調査の結果

# 岩瀬良範

### はじめに

自動麻酔記録は,各種のモニター機器からの データ受信が大きな柱になる.paperChart に接 続可能な医療機器は,マニュアルに記載されて いるだけでも 9社 30 種類以上にのぼり、これら は各社のインターフェースの技術仕様をもとに, 越川先生が各医療機器とのインターフェースモ ジュールを製作されたものと思われる.

本学会で研究されたきた "data acquisition " は,この技術仕様をもとに行われたものが多く, その利用については「個々の研究者とメーカー の協力の賜物で,一種の産学連携」といえる.一 方,この技術仕様の取り扱いについては、デリ ケートな側面 (使用許諾や責任関係など) が含ま れているのも事実で,各社の対応の相違も予想 された.

本シンポジウムでは,paperChart が対応して いる各社に聞き取りおよびアンケート調査を行 い,各社のインターフェース技術仕様について の考え方の報告および集計を行った.

### 対象と方法

paperChart に対応している医療機器 (8 社 30 機種, BIS については日本光電回答による)につ いて,以下に示すアンケートを各社の対応部署 にご検討頂き,回答を得た.

【アンケ-ト】

### 医療機器インターフェースのユーザーによる 使用に関する質問

1. あくまでも一般論として,ユーザー (あるい は御社機器の製造販売者以外) が,御社の医療機 器インターフェースを使用することについての

お立場をお聞かせ下さい.

- 1). 当該機器所属医療機関の有資格者 (医師, 歯科医師,臨床工学技師など) ならば差し 支えない.
- 2). 基本的に資格は制限しないが,製造者責 任は負えない.
- 3). 使用許諾に基づいてのみ可とする.
- 4). その他 (自由記述)

2.インターフェースの技術仕様 (マニュアルや 通信プロトコルなど) の公開についての御社のお 立場をお聞かせ下さい.(複数回答可)

- 1). 当該機器所属医療機関のユーザーには無 償で公開している.
- 2). 求めがあれば、立場を問わず公開してい る.

 その場合,有償 無償 使用許諾 要 不要

- 3). 基本的に公開しない.
- 4). その他 (自由記述)

3. 御社の医療機器は、故越川正嗣先生が製作さ れた paperChart に対応しております.これは, 御社の技術仕様をもとに越川先生が製作された もので,御社の技術仕様は paperChart 側から ユーザーには公開されておりません. このこと も前提に現況を考えたとき,御社の今後の希望 するお立場をお聞かせ下さい.(複数回答可)

- 1). 現行のもの (ご生前製作のもの) は,す べて現行のままで差し支えない.
- 2). バージョンアップについて 認める 認めない
- 3). サポートは中止したい.
- 4). その他 (自由記述)

埼玉医科大学 大学病院 麻酔科

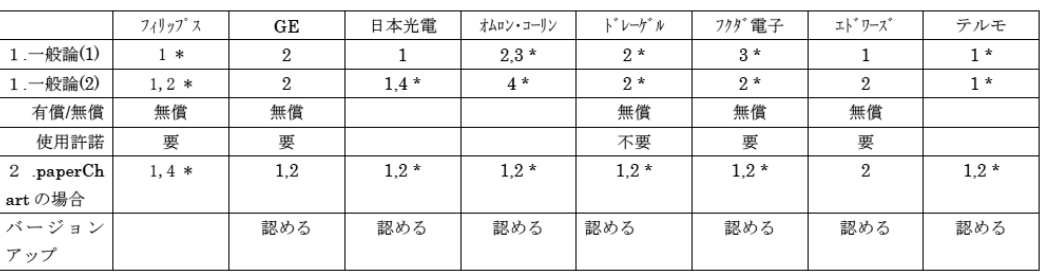

### 表1 アンケート結果

### 表 **2** 自由表記

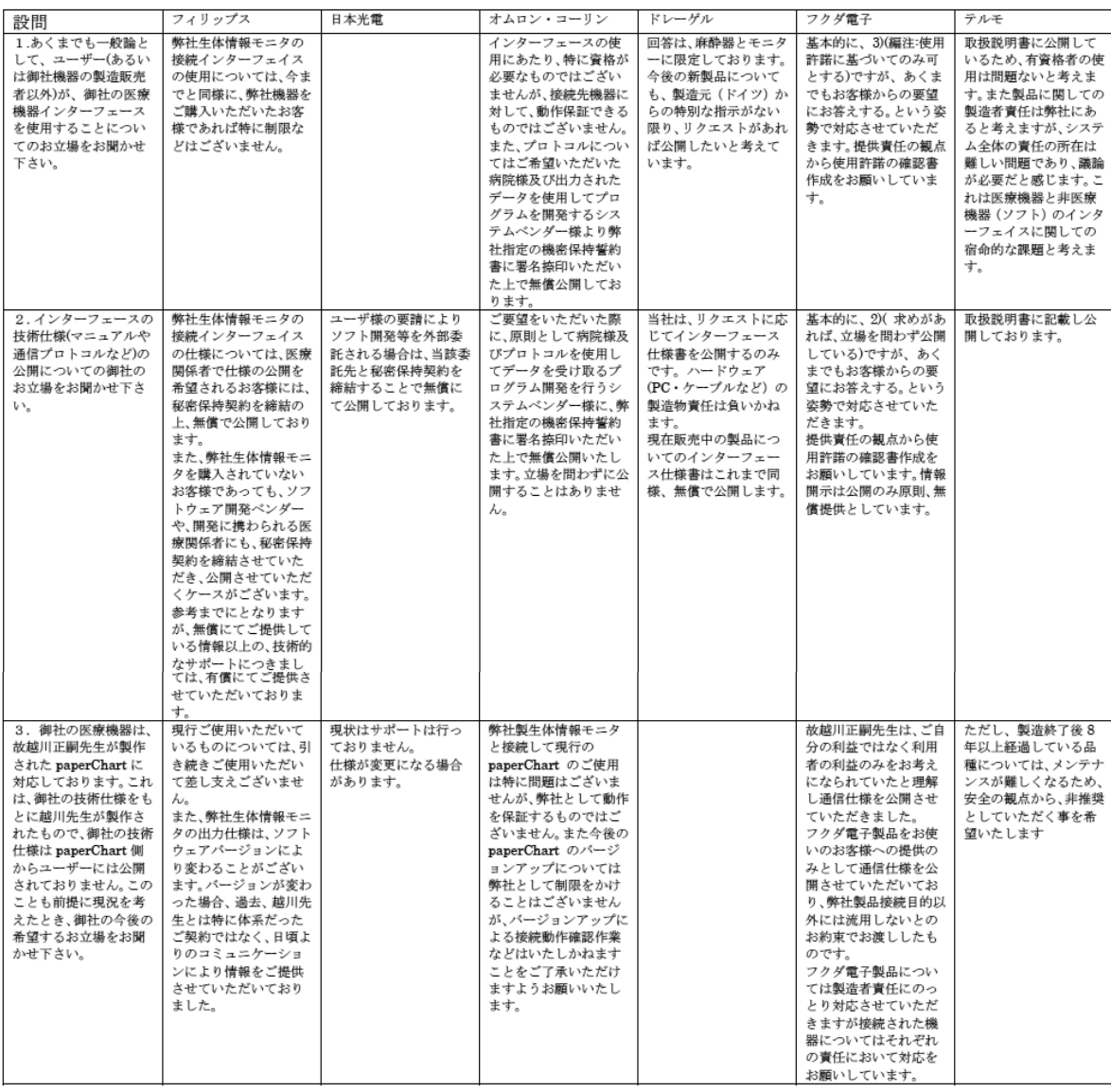

### 結 果

表1に集計結果を示す. 表1中の\*は、自由記 述 (表 2) があることを示す.

#### 考 察

まず,この場を通じてアンケートにご協力頂 いた各社と担当者の皆様のご努力に心から御礼 申し上げたい.どの担当者様も,個人的には paperChart について非常に好意的な対応を頂いた ことを特記したい. もちろん、企業としての立 場は別であるが,本アンケートについては比較 的寛大な回答が得られた.各社とも基本的には, 原則公開または条件付き公開と考えてよいだろ う. しかし、技術情報は企業の生命線でもある. 使用許諾または秘密保持契約を求めるところも 散見されたが,一方で,IT 技術の進歩とともに メーカー側は,サードベンダーの対応に苦慮し ている様子も見受けられた. 我々ユーザーは, 責 任分界点を意識する必要があろう.メーカーの 観点からは,paperChart は今後も容認の姿勢と 思われた.

資料提供にご協力頂いた方々を以下に示す. 株式会社フィリップスエレクトロニクスジャパ ン ヘルスケア事業部 営業本部モニタリングシス テム アプリケーションスペシャリスト

谷口 英樹 様

GE ヘルスケア・ジャパン株式会社 LSS 営業部 関東リージョン

三門徹也 様

日本光電工業株式会社 生体情報技術センタ品質 マネージメント部

部長 益田 元 様

オムロンコーリン株式会社 営業本部 営業戦略部 モニターマーケティンググループ

冨永 和広 様

ドレーゲル・メディカル ジャパン マーケティン グ部 周術期ケアエリアマネージャー

佐藤 謙 様

フクダ電子株式会社 営業本部急性期統括部 急性 期推進部販促課

松永 哲雄 様

エドワーズライフサイエンス株式会社 大宮支店 VCC 関東第一営業部

竹内 岳 様

テルモ株式会社 ホスピタルカンパニー 基盤医療 器

菅村 敦志 様

この中で「2. 機種別通信モジュール」は、現 在日本で市販されている 9 社 30 機種の医療機 器に対応している.この部分の製作については, 越川先生と各社の熱意とご努力の賜物であるが, 今後は慎重な取り扱いを要する部分でもあろう.

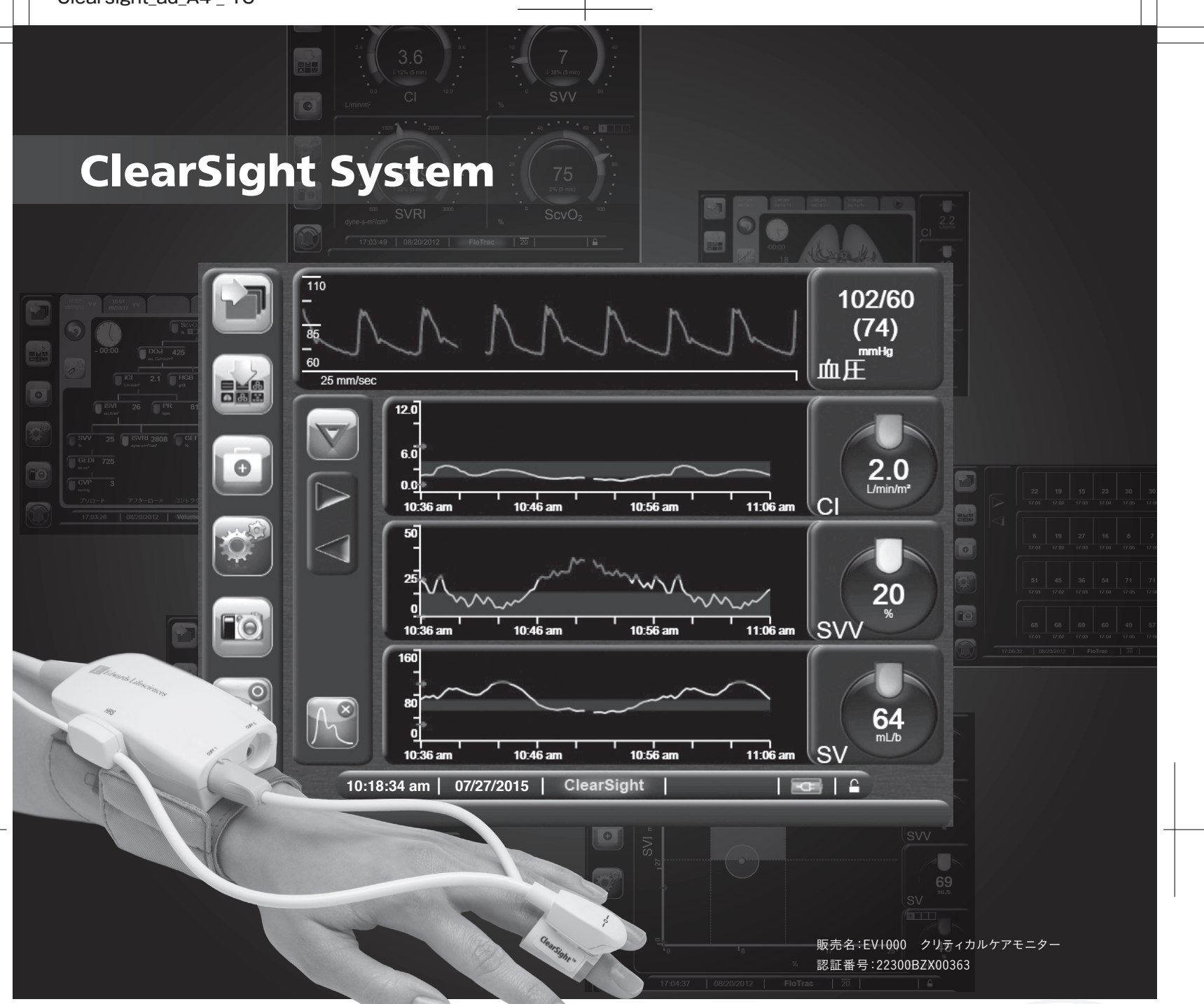

106

*BistradsLiberinges EV1000* : 

 $\overline{\phantom{a}}$ 

Edwards

à.

**AR** 

 $\overline{A}$ 

# 心拍出量を非侵襲的に計測

クリアサイトシステムは、1970年に開発されたフィンガー・カフ・テクノロジーを基礎に、 非侵襲的心拍出量測定技術として、既に確立されている方法です。 心拍出量は、周術期の目標指向型輸液・循環管理の主要なゴールのひとつであり、 心拍出量の最適な管理により術後回復の質の改善が期待できます。 クリアサイトシステムは、非侵襲的に周術期管理に必要なパラメータを提供します。

**edwards.com/jp 本社:東京都新宿区西新宿6丁目10番1号 Tel.03-6894-0500** 製造販売元 エドワーズ ライフサイエンス株式会社 **© 2015 Edwards Lifesciences Corporation. All rights reserved. EW2015111**
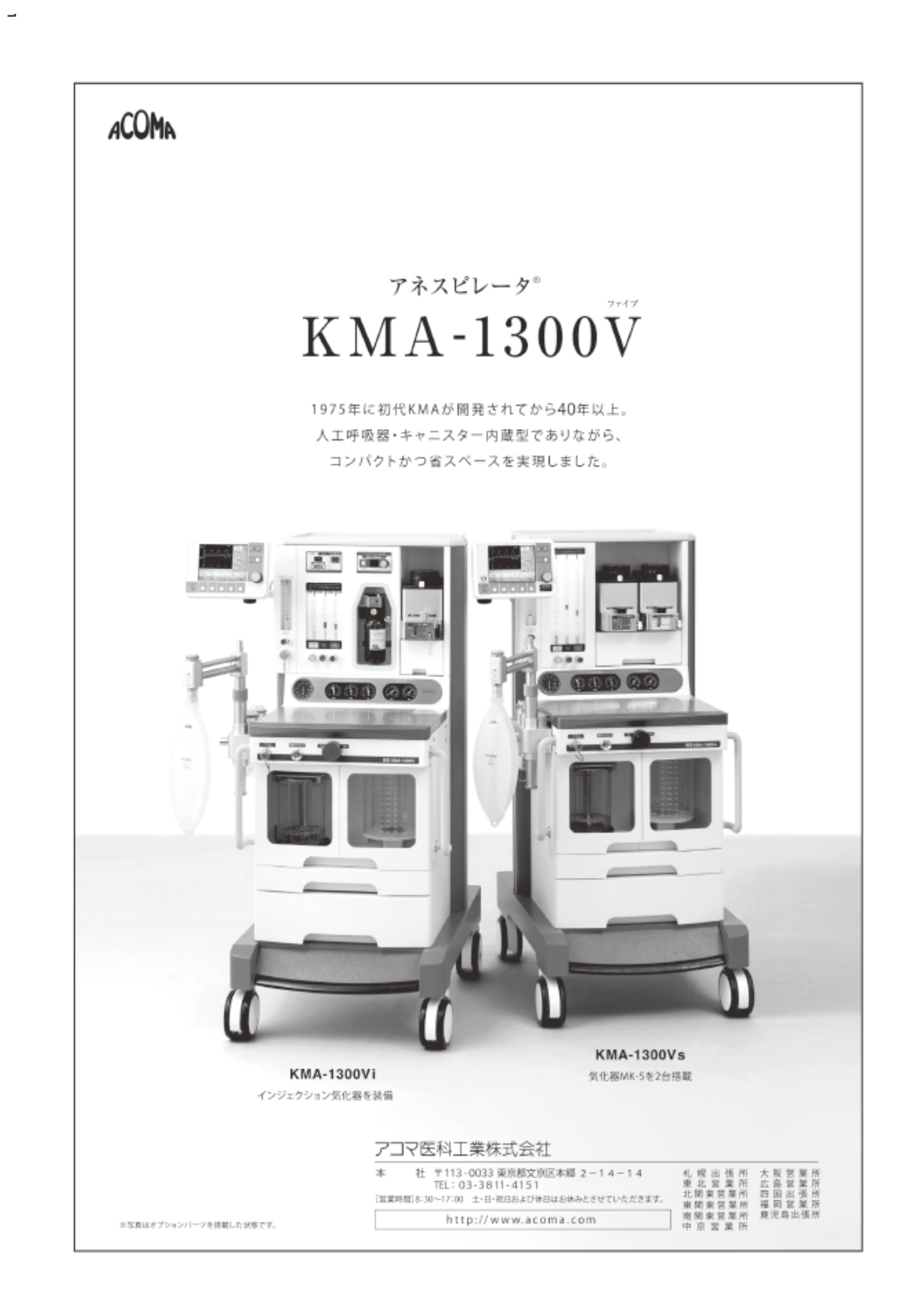

paperChart ワークショップ 世話人 明海大学歯学部病態診断治療学講座歯科麻酔学分野教授 小長谷光